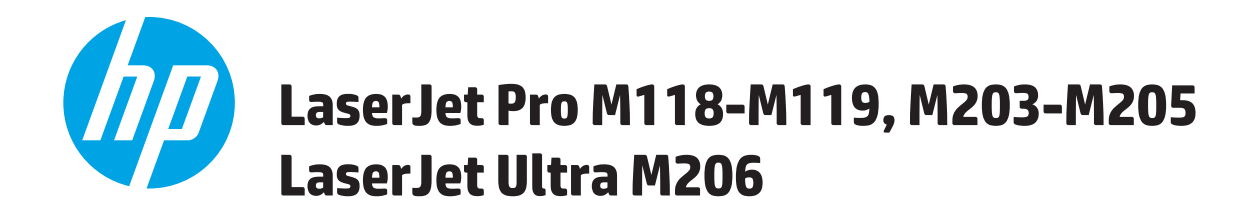

Hướng dẫn Sử dụng

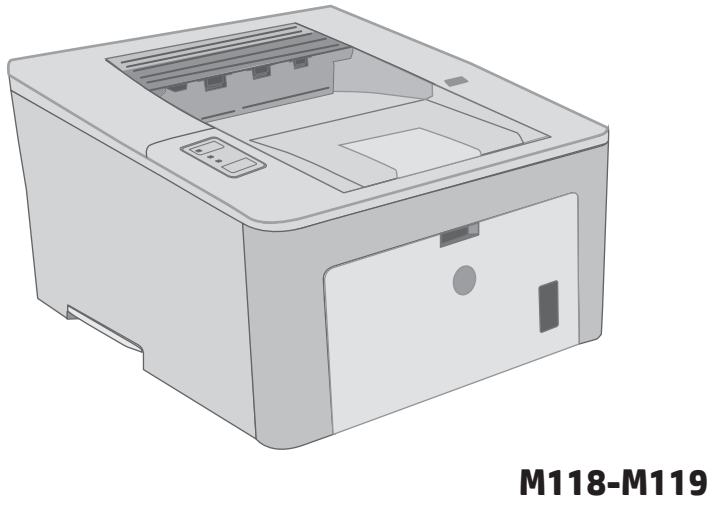

M203-M206

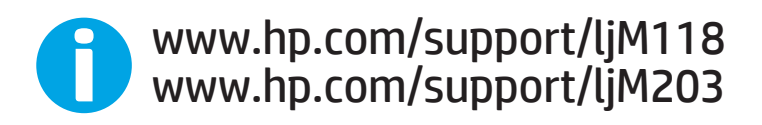

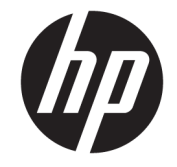

# HP LaserJet Pro M118-M119, M203-M205 HP LaserJet Ultra M206

Hướng dẫn Sử dụng

#### Bản quyền và Giấy phép

© Copyright 2018 HP Development Company, L.P.

Nghiêm cấm việc sao chép lại, phóng tác hoặc dịch mà không có sự chấp thuận trước bằng văn bản, ngoại trừ trường hợp được luật bản quyền cho phép.

Thông tin có trong tài liệu này có thể được thay đổi mà không cần phải thông báo.

Các bảo hành duy nhất dành cho các sản phẩm và dịch vụ HP đều được lập ra ở trên trong các bản tuyên bố bảo hành rõ ràng đi cùng với những sản phẩm và dịch vụ như thế. Không có gì trong tài liệu này được hiểu như là sự tạo thành một bảo hành phụ. HP sẽ không chịu trách nhiệm pháp lý đối với các lỗi hoặc sai sót kỹ thuật hoặc biên tập ở trong tài liệu này.

Edition 3, 6/2018

#### Công nhận Nhãn hiệu

Adobe®, Adobe PhotoShop®, Acrobat® và PostScript® là các nhãn hiệu của Adobe Systems Incorporated.

Apple và logo Apple là nhãn hiệu của Apple Inc., đã được đăng ký ở Hoa Kỳ và các quốc gia khác.

macOS là nhãn hiệu của Apple Inc., đã được đăng ký ở Hoa Kỳ và các quốc gia khác.

AirPrint là nhãn hiệu của Apple Inc., đã được đăng ký ở Hoa Kỳ và các quốc gia khác.

iPad là nhãn hiệu của Apple Inc., đã được đăng ký ở Hoa Kỳ và các quốc gia khác.

iPod là nhãn hiệu của Apple Inc., đã được đăng ký ở Hoa Kỳ và các quốc gia khác.

iPhone là nhãn hiệu của Apple Inc., đã được đăng ký ở Hoa Kỳ và các quốc gia khác.

Microsoft®, Windows®, Windows® XP và Windows Vista® là các thương hiệu đã đăng ký ở Hoa Kỳ của Microsoft Corporation.

UNIX® là nhãn hiệu thương mại đã được đăng ký của The Open Group.

# Mục lục

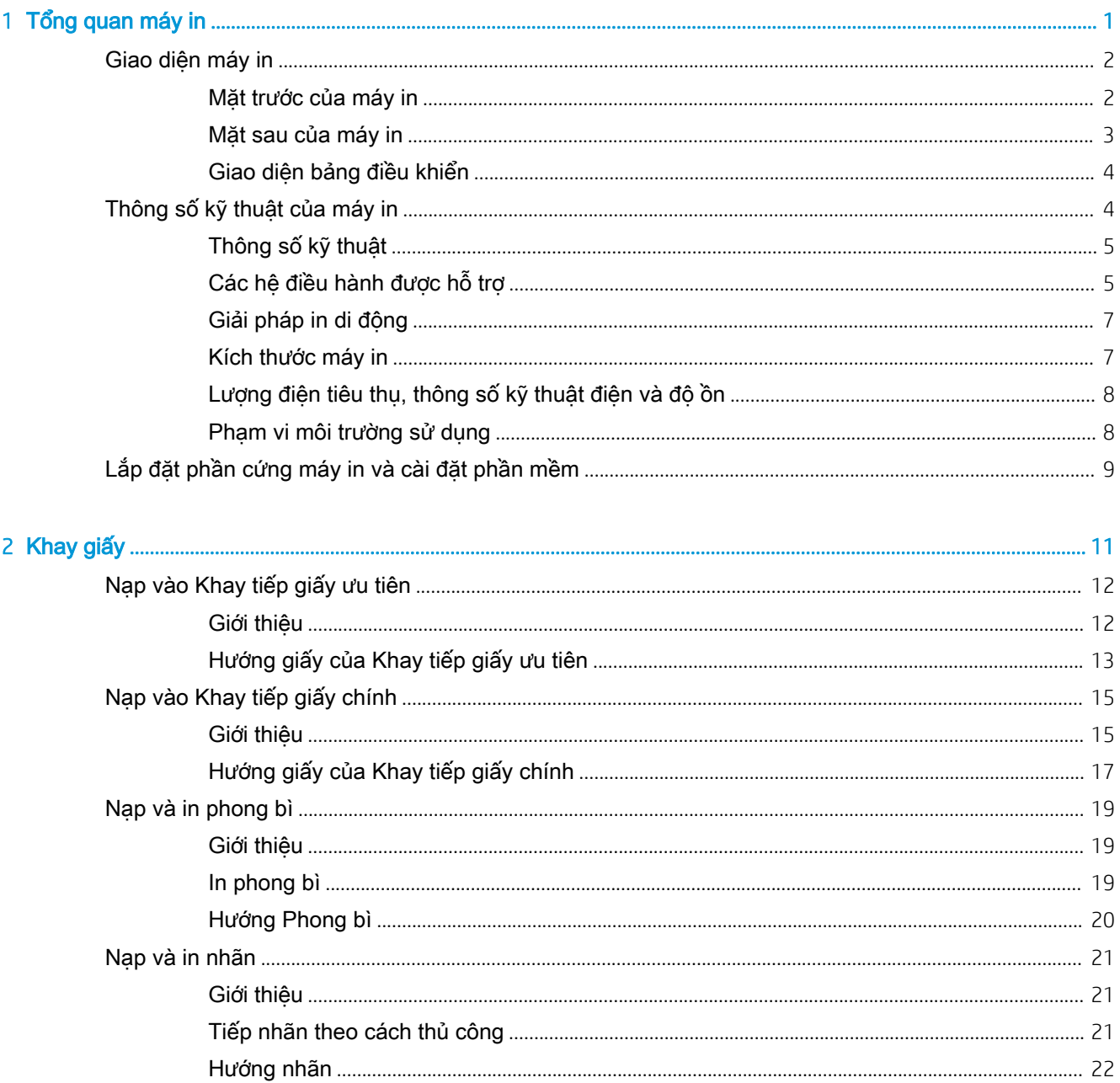

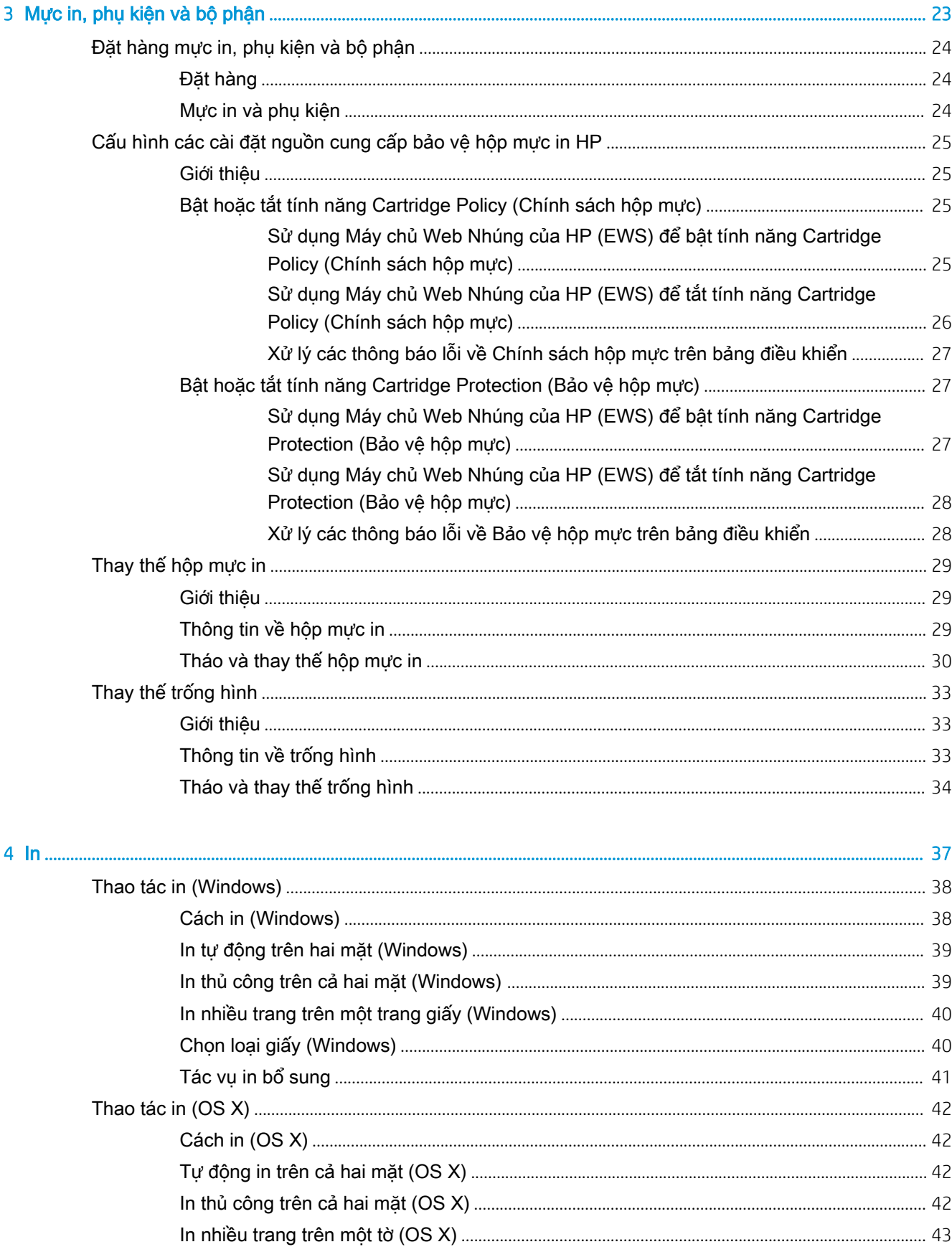

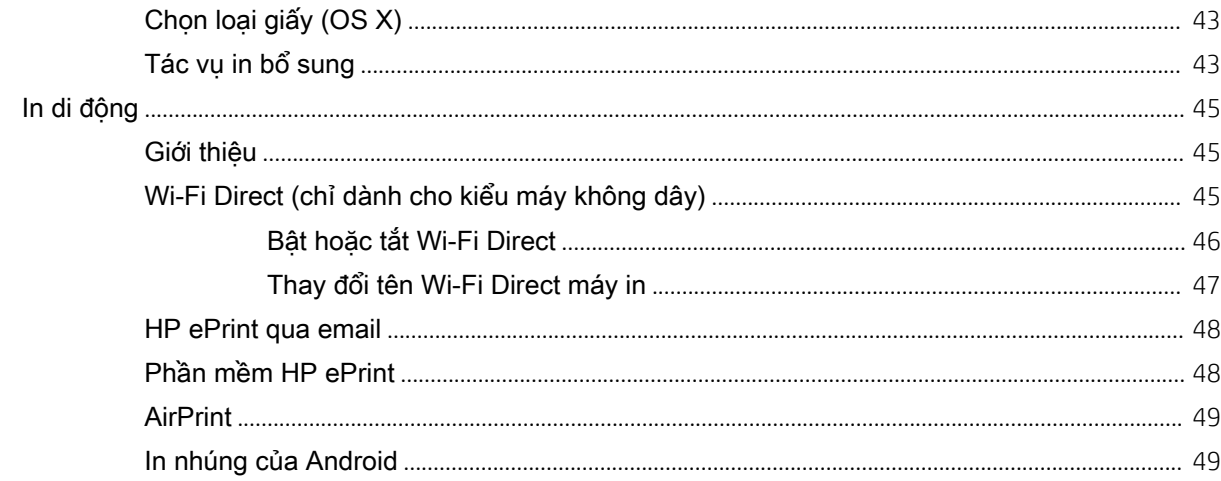

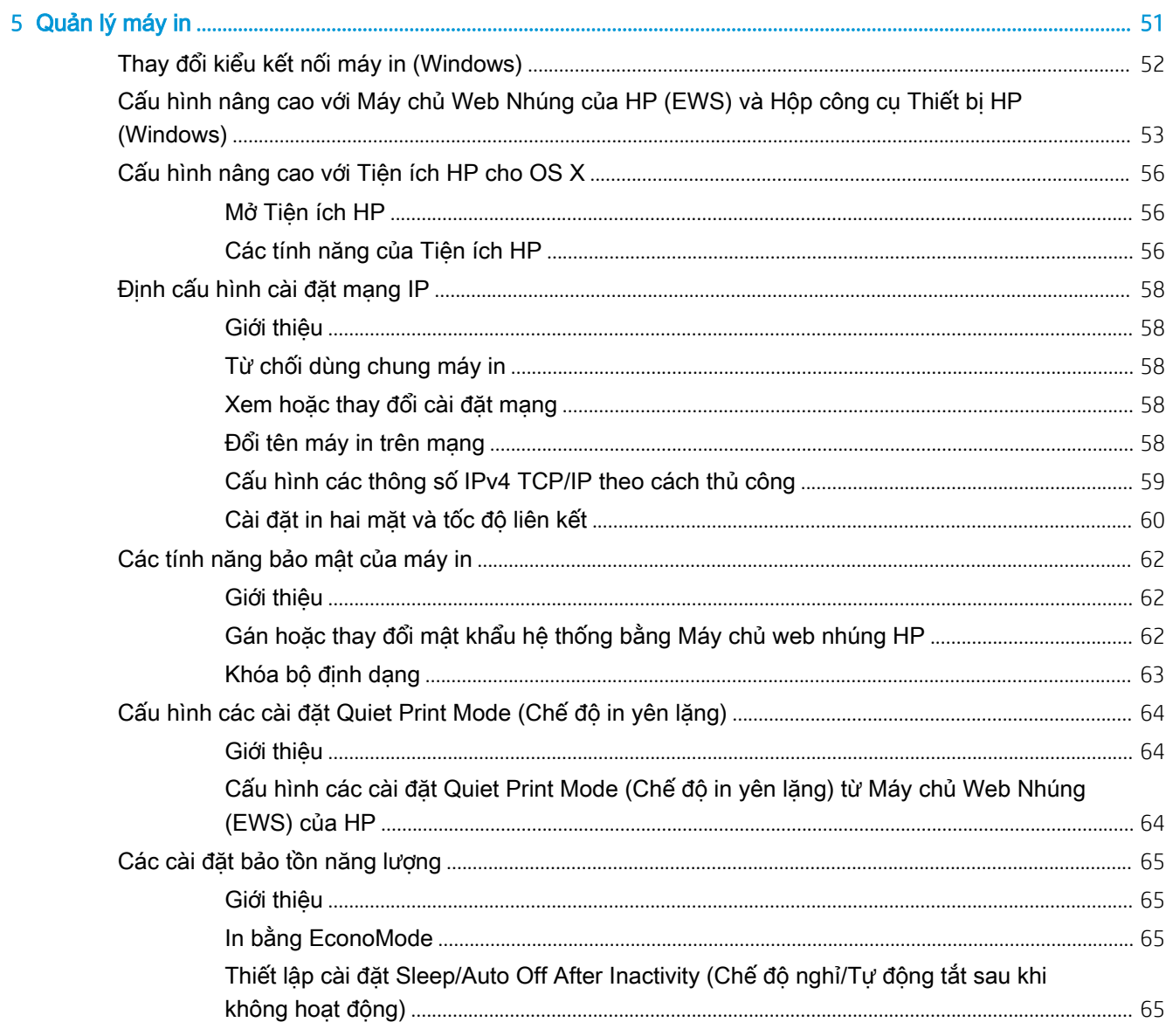

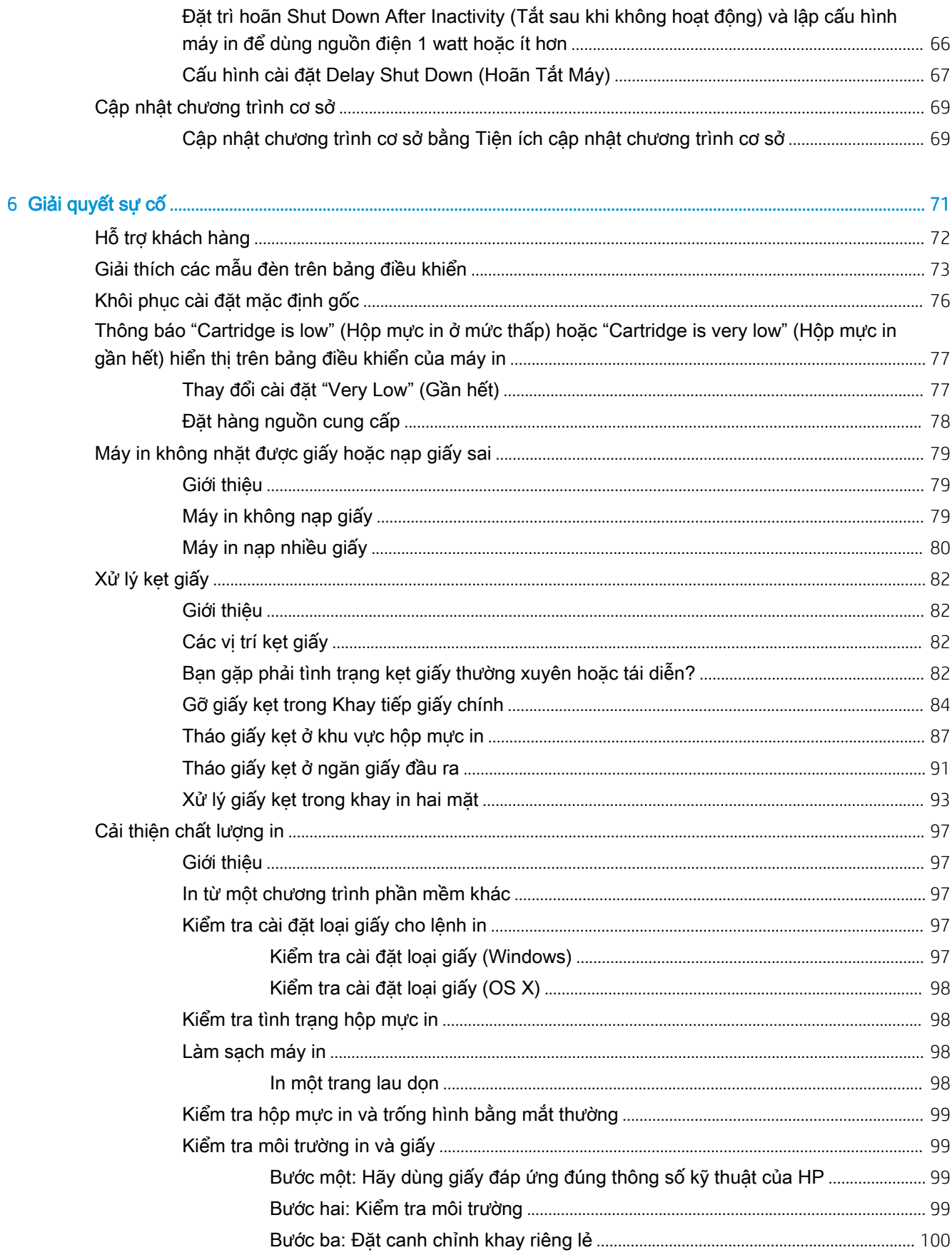

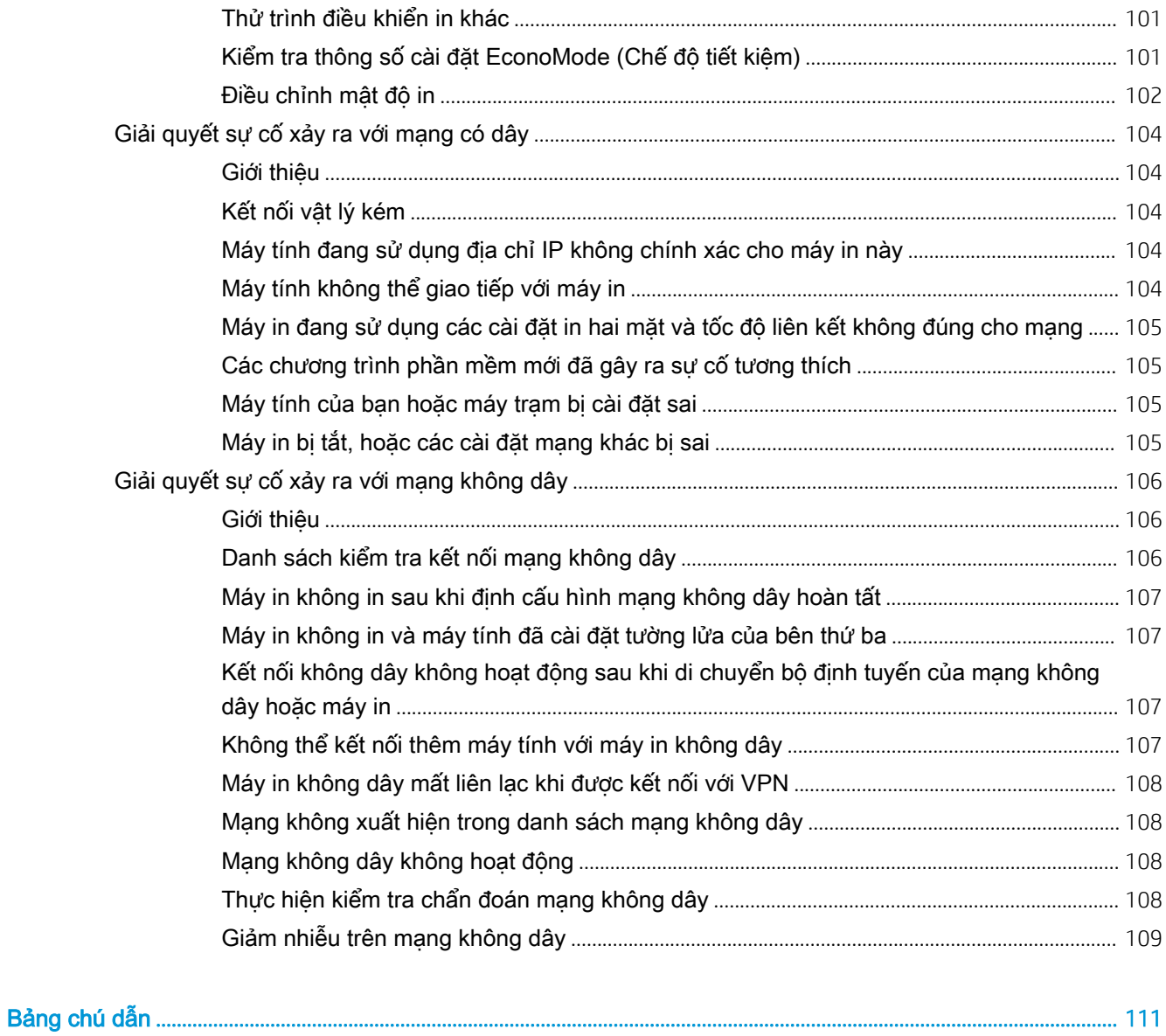

# <span id="page-10-0"></span>1 Tổng quan máy in

- [Giao diện máy in](#page-11-0)
- [Thông số kỹ thuật của máy in](#page-13-0)
- [Lắp đặt phần cứng máy in và cài đặt phần mềm](#page-18-0)

#### Để biết thêm thông tin:

Thông tin sau đây là chính xác tại thời điểm xuất bản tài liệu. Để biết thông tin hiện tại, xem [www.hp.com/support/ljM118,](http://www.hp.com/support/ljM118) [www.hp.com/support/ljM203.](http://www.hp.com/support/ljM203)

Trợ giúp trọn gói của HP dành cho máy in bao gồm thông tin sau:

- Cài đặt và cấu hình
- Tìm hiểu và sử dụng
- Giải quyết sự cố
- Tải xuống các bản cập nhật phần mềm và chương trình cơ sở
- **•** Tham gia các diễn đàn hỗ trợ
- **•** Tìm thông tin về tuân thủ theo quy định và bảo hành

# <span id="page-11-0"></span>Giao diện máy in

- Mặt trước của máy in
- [Mặt sau của máy in](#page-12-0)
- [Giao diện bảng điều khiển](#page-13-0)

## Mặt trước của máy in

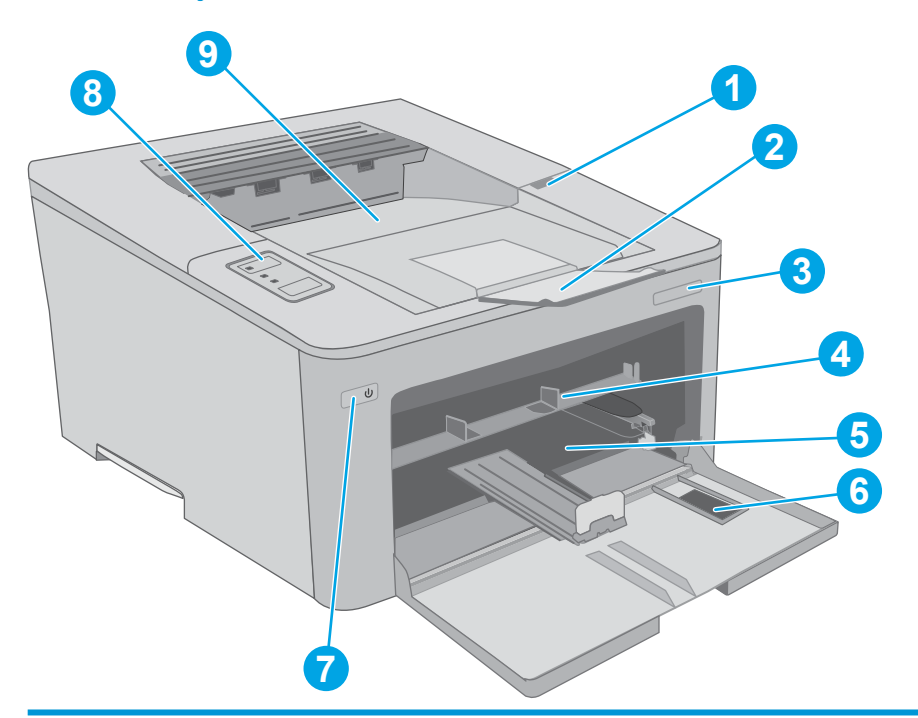

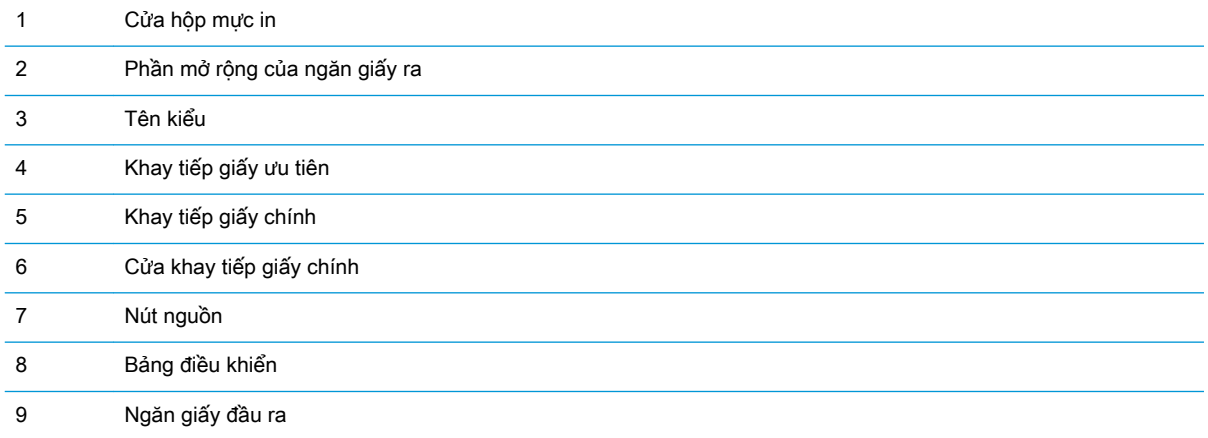

# <span id="page-12-0"></span>Mặt sau của máy in

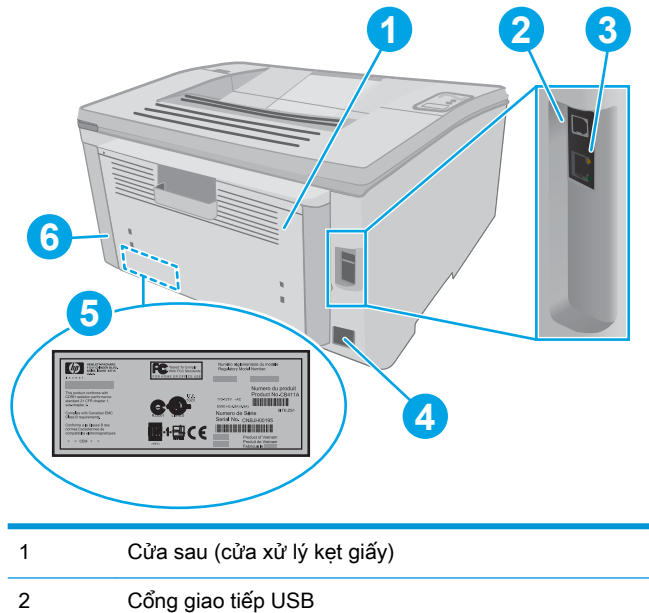

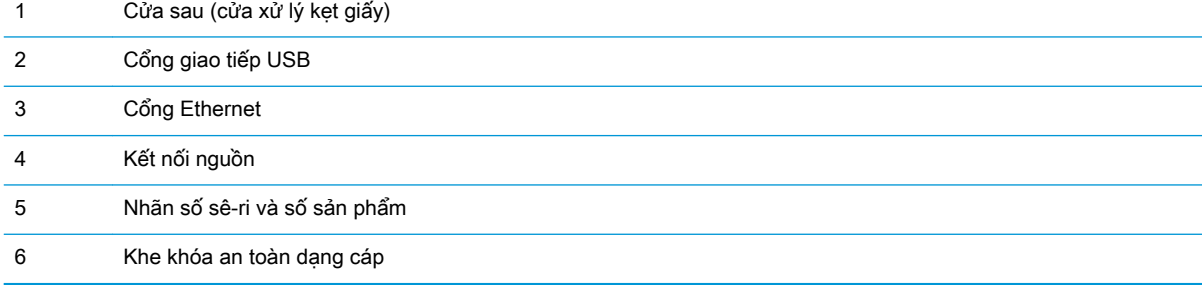

## <span id="page-13-0"></span>Giao diện bảng điều khiển

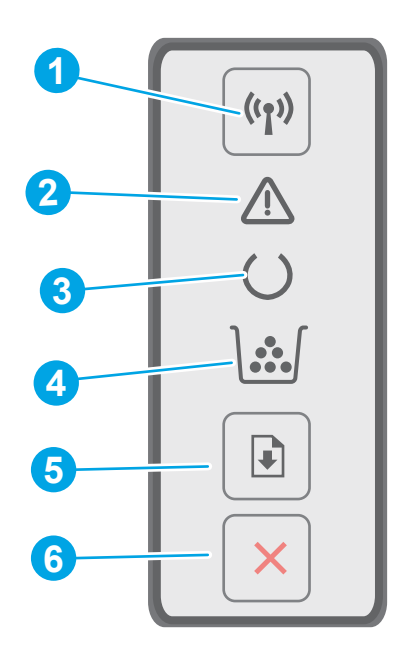

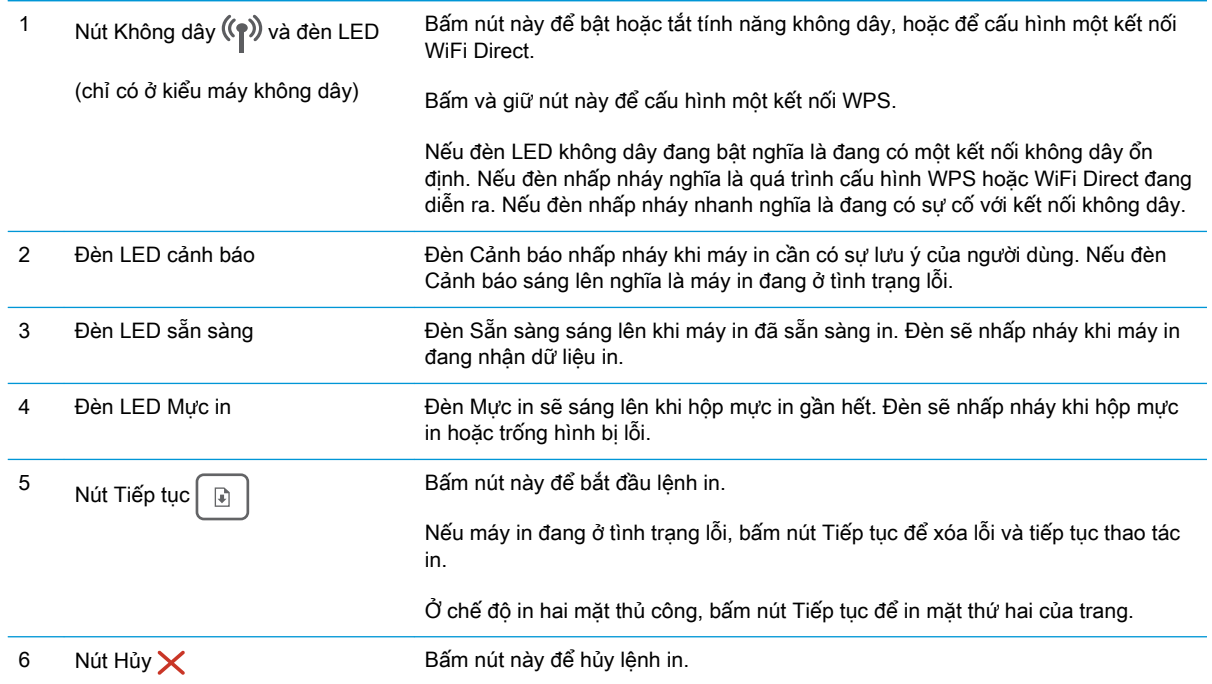

# Thông số kỹ thuật của máy in

- **V QUAN TRỌNG:** Các thông số kỹ thuật sau đây là chính xác tại thời điểm xuất bản, nhưng có thể thay đổi. Để biết thông tin hiện tại, xem [www.hp.com/support/ljM118](http://www.hp.com/support/ljM118), [www.hp.com/support/ljM203](http://www.hp.com/support/ljM203).
	- [Thông số kỹ thuật](#page-14-0)
- <span id="page-14-0"></span>Các hệ điều hành được hỗ trợ
- Giải pháp in di đông
- [Kích thước máy in](#page-16-0)
- [Lượng điện tiêu thụ, thông số kỹ thuật điện và độ ồn](#page-17-0)
- [Phạm vi môi trường sử dụng](#page-17-0)

### Thông số kỹ thuật

Xem [www.hp.com/support/ljM118,](http://www.hp.com/support/ljM118) [www.hp.com/support/ljM203](http://www.hp.com/support/ljM203) để biết thông tin hiện tại.

## Các hệ điều hành được hỗ trợ

Thông tin sau đây áp dụng cho các trình điều khiển in máy in chuyên biệt Windows PCL 6 và trình điều khiển in HP cho OS X và cho bộ cài đặt phần mềm.

\Windows: Bộ cài đặt phần mềm HP cài đặt trình điều khiển in "HP PCL.6", "HP PCL 6", hoặc "HP PCL-6", tùy thuộc vào hệ điều hành Windows, cùng với phần mềm tùy chọn khi sử dụng bộ cài đặt phần mềm đầy đủ. Tải xuống trình điều khiển in "HP PCL.6", "HP PCL 6" và "HP PCL-6" từ trang web hỗ trợ dành cho máy in này: [www.hp.com/support/ljM118,](http://www.hp.com/support/ljM118) [www.hp.com/support/ljM203](http://www.hp.com/support/ljM203)

Máy tính Mac và OS X: Máy in này hỗ trợ máy tính Mac. Tải xuống HP Easy Start từ 123.hp.com hoặc từ trang web hỗ trợ, sau đó sử dụng HP Easy Start để cài đặt trình điều khiển in HP.

- 1. Truy cập [123.hp.com.](http://123.hp.com)
- 2. Thực hiện theo các bước được cung cấp để tải xuống phần mềm máy in.

Linux: Để biết thông tin và trình điều khiển in dành cho Linux, hãy truy cập [hplipopensource.com/](http://hplipopensource.com/hplip-web/index.html) [hplip-web/index.html](http://hplipopensource.com/hplip-web/index.html)

UNIX: Để biết thông tin và trình điều khiển in dành cho UNIX®, hãy truy cập [www.hp.com/go/](http://www.hp.com/go/unixmodelscripts) [unixmodelscripts](http://www.hp.com/go/unixmodelscripts)

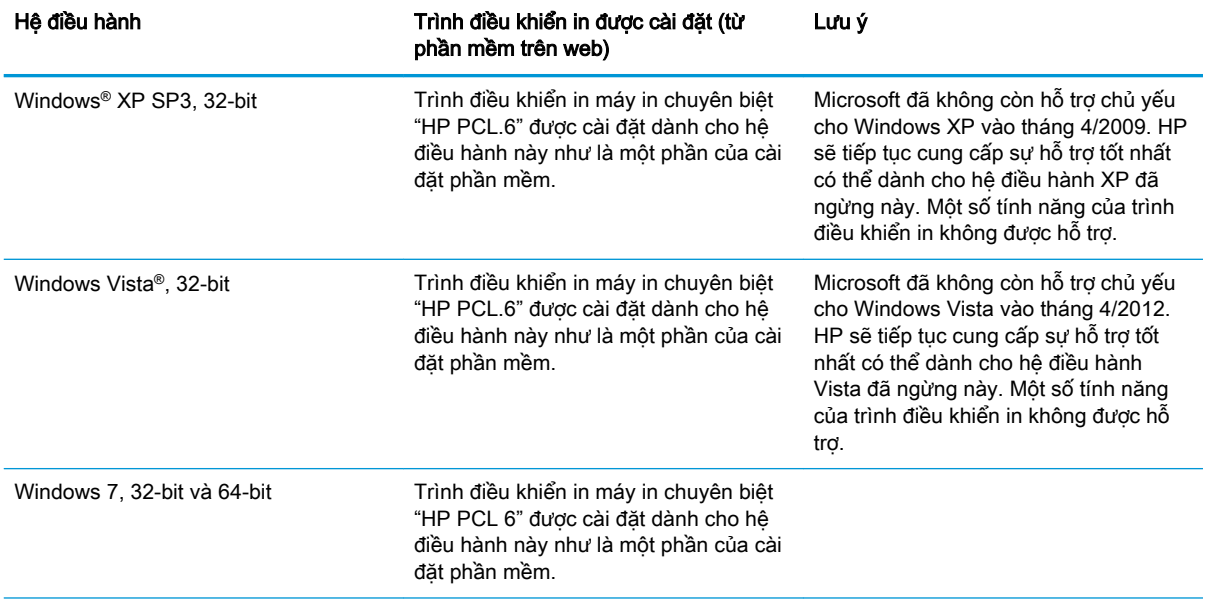

#### Bảng 1-1 Các trình điều khiển in và hệ điều hành được hỗ trợ

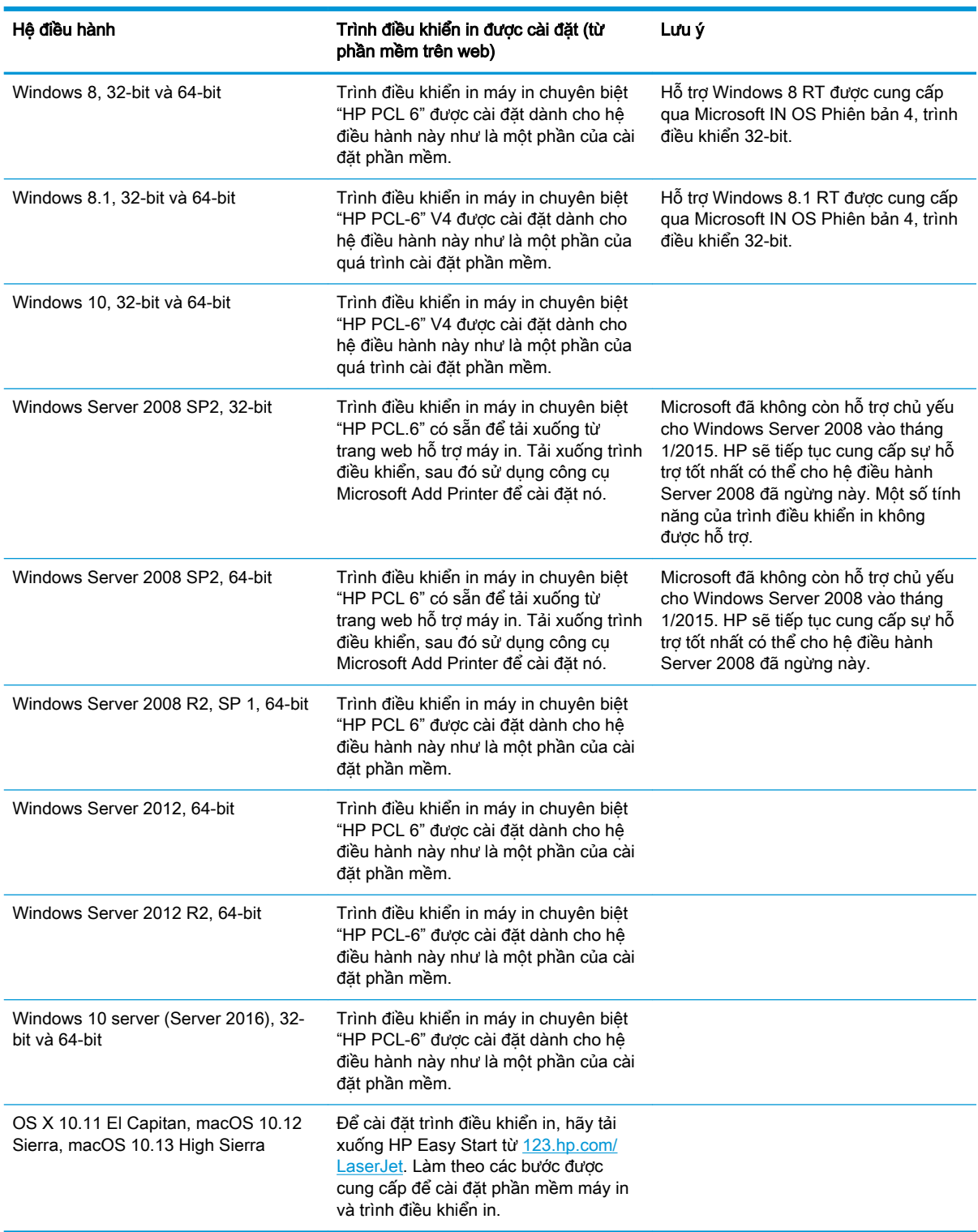

#### Bảng 1-1 Các trình điều khiển in và hệ điều hành được hỗ trợ (còn tiếp)

GHI CHÚ: Để biết danh sách các hệ điều hành được hỗ trợ hiện nay, hãy truy cập [www.hp.com/](http://www.hp.com/support/ljM118) [support/ljM118,](http://www.hp.com/support/ljM118) [www.hp.com/support/ljM203](http://www.hp.com/support/ljM203) để được trợ giúp trọn gói của HP dành cho máy in.

<span id="page-16-0"></span><sup>2</sup> GHI CHÚ: Để biết chi tiết về hệ điều hành máy khách và máy chủ và về thông tin hỗ trợ trình điều khiển HP UPD PCL6 và UPD PS cho máy in này, hãy truy cập [www.hp.com/go/upd](http://www.hp.com/go/upd) và nhấp vào tab Specifications (Thông số kỹ thuật).

### Giải pháp in di động

HP cung cấp nhiều giải pháp di đông và ePrint để cho phép in dễ dàng tới một máy in HP từ máy tính xách tay, máy tính bảng, điện thoại thông minh hoặc từ thiết bị di động khác. Để xem danh sách đầy đủ và xác định lựa chon tốt nhất, hãy truy cập [www.hp.com/go/LaserJetMobilePrinting](http://www.hp.com/go/LaserJetMobilePrinting).

- $\mathbb{B}^*$  GHI CHÚ: Câp nhât chương trình cơ sở của máy in để đảm bảo tất cả các chức năng in di động và ePrint đều được hỗ trợ.
	- Wi-Fi Direct (chỉ dành cho kiểu máy không dây)
	- HP ePrint qua email (Dịch vụ web HP phải được bật và máy in phải được đăng ký HP Connected)
	- Ú'ng dung HP ePrint (Có sẵn cho Android, iOS và Blackberry)
	- Ứng dụng Từ xa Đa năng của HP cho thiết bị iOS và Android
	- Phần mềm HP ePrint
	- **Google Cloud Print**
	- **AirPrint**
	- In Android

### Kích thước máy in

Hình 1-1 Kích thước của máy in

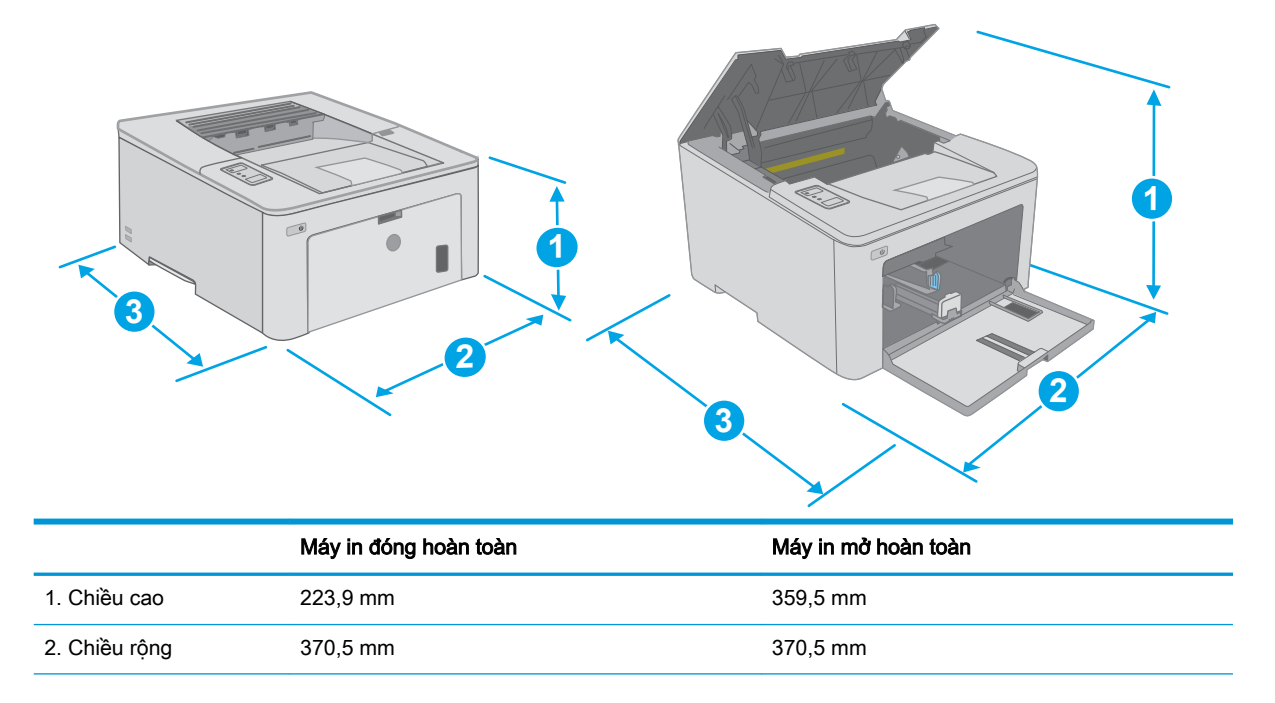

<span id="page-17-0"></span>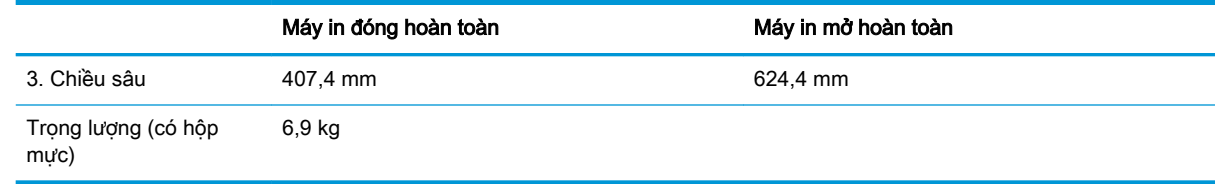

## Lượng điện tiêu thụ, thông số kỹ thuật điện và độ ồn

Xem [www.hp.com/support/ljM118,](http://www.hp.com/support/ljM118) [www.hp.com/support/ljM203](http://www.hp.com/support/ljM203) để biết thông tin mới nhất.

A THẬN TRỌNG: Các yêu cầu về điện năng dựa trên quốc gia/khu vực mà máy in được bán. Không chuyển đổi điện thế vận hành. Việc này sẽ gây hư hỏng máy in và làm mất hiệu lực bảo hành của máy in.

### Phạm vi môi trường sử dụng

#### Bảng 1-2 Phạm vi môi trường sử dụng

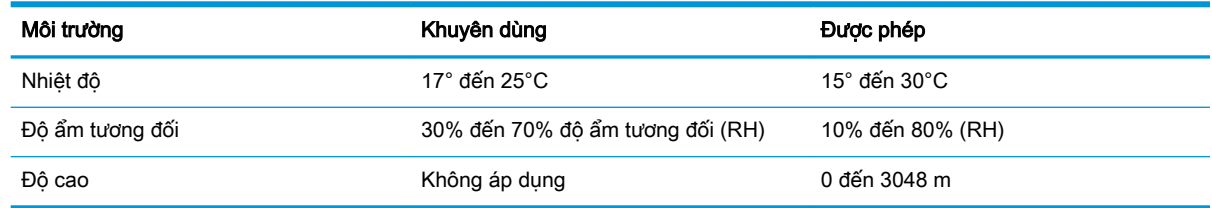

# <span id="page-18-0"></span>Lắp đặt phần cứng máy in và cài đặt phần mềm

Để biết các hướng dẫn cài đặt cơ bản, hãy xem Áp phích Cài đặt và Hướng dẫn Làm quen đi kèm với máy in. Đối với các hướng dẫn bổ sung, hãy tới mục trợ giúp HP trên web.

Hãy truy cập [www.hp.com/support/ljM118,](http://www.hp.com/support/ljM118) [www.hp.com/support/ljM203](http://www.hp.com/support/ljM203) để được trợ giúp trọn gói của HP dành cho máy in. Tìm hỗ trợ sau:

- Cài đặt và cấu hình
- Tìm hiểu và sử dung
- Giải quyết sự cố
- Tải xuống các bản cập nhật phần mềm và chương trình cơ sở
- Tham gia các diễn đàn hỗ trơ
- **•** Tìm thông tin về tuân thủ theo quy định và bảo hành

# <span id="page-20-0"></span>2 Khay giấy

- [Nạp vào Khay tiếp giấy ưu tiên](#page-21-0)
- Nap vào Khay tiếp giấy chính
- Nap và in phong bì
- [Nạp và in nhãn](#page-30-0)

#### Để biết thêm thông tin:

Thông tin sau đây là chính xác tại thời điểm xuất bản tài liệu. Để biết thông tin hiện tại, xem [www.hp.com/support/ljM118,](http://www.hp.com/support/ljM118) [www.hp.com/support/ljM203.](http://www.hp.com/support/ljM203)

Trợ giúp trọn gói của HP dành cho máy in bao gồm thông tin sau:

- Cài đặt và cấu hình
- Tìm hiểu và sử dụng
- **•** Giải quyết sự cố
- Tải xuống các bản cập nhật phần mềm và chương trình cơ sở
- Tham gia các diễn đàn hỗ trợ
- **•** Tìm thông tin về tuân thủ theo quy định và bảo hành

# <span id="page-21-0"></span>Nạp vào Khay tiếp giấy ưu tiên

### Giới thiệu

Thông tin sau đây mô tả cách nạp giấy vào Khay tiếp giấy ưu tiên. Khay này chứa được tối đa 10 trang giấy 75 g/m<sup>2</sup>.

- **By** GHI CHÚ: Để tránh kẹt giấy:
	- Không được thêm hoặc lấy bớt giấy từ Khay tiếp giấy ưa tiên trong khi in.
	- Trước khi nạp vào khay, hãy lấy hết toàn bộ giấy ra khỏi khay tiếp giấy và làm phẳng tập giấy.
	- Khi nạp vào khay, không xòe giấy ra.
	- Sử dụng giấy không bị nhăn, bị gập hoặc bị hỏng.
- 1. Mở Cửa khay tiếp giấy chính bằng cách nắm vào tay cầm và kéo xuống.

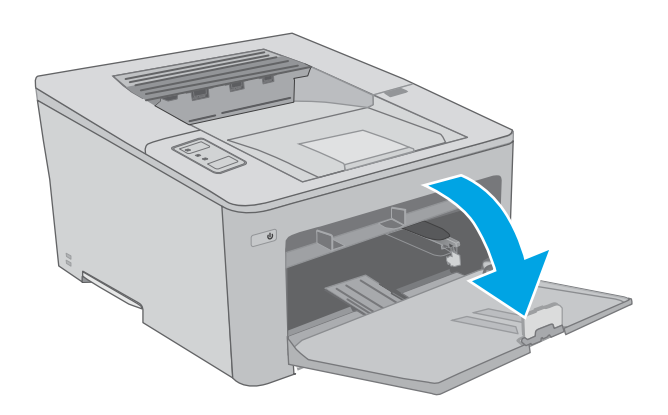

2. Kéo dài các thanh dẫn giấy theo chiều dọc đến kích thước chính xác.

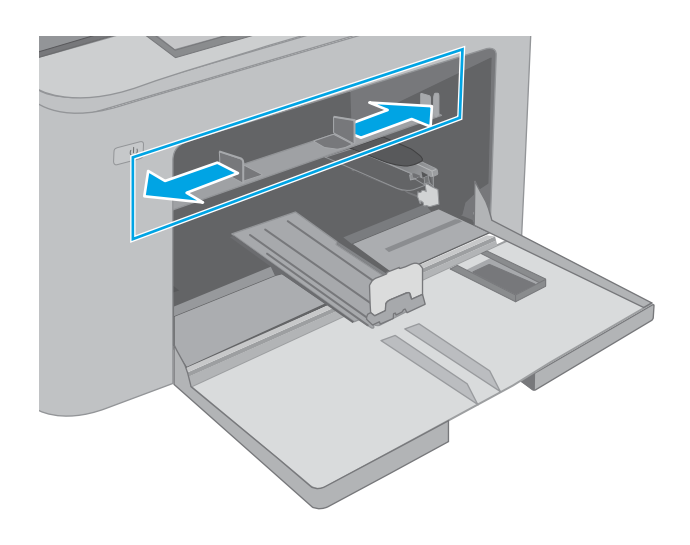

<span id="page-22-0"></span>3. Đặt mép trên cùng của giấy tại khe mở của Khay tiếp giấy ưu tiên. Để biết thông tin về cách định hưởng giấy, xem <u>Hướng giấy của</u> Khay tiếp giấy ưu tiên thuộc trang 13.

4. Điều chỉnh các thanh dẫn giấy sao cho chúng hơi chạm vào tập giấy mà không làm cong giấy.

GHI CHÚ: Không điều chỉnh các thanh dẫn giấy quá sát tập giấy.

GHI CHÚ: Để tránh bị kẹt giấy, điều chỉnh các thanh dẫn giấy về đúng khổ giấy và không nạp quá nhiều giấy vào khay.

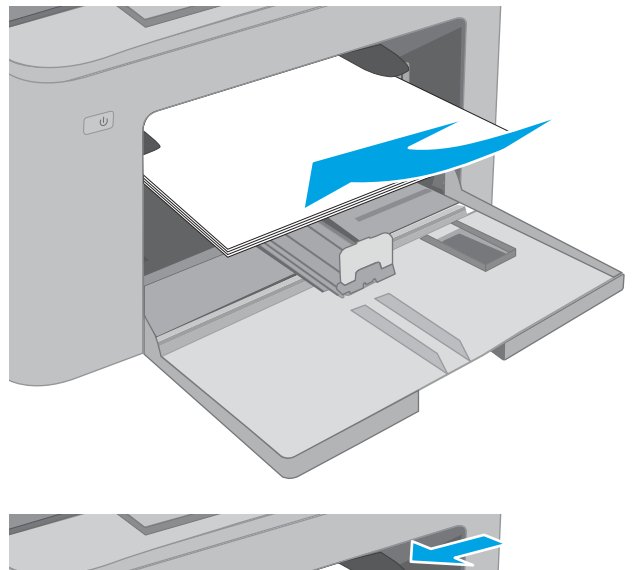

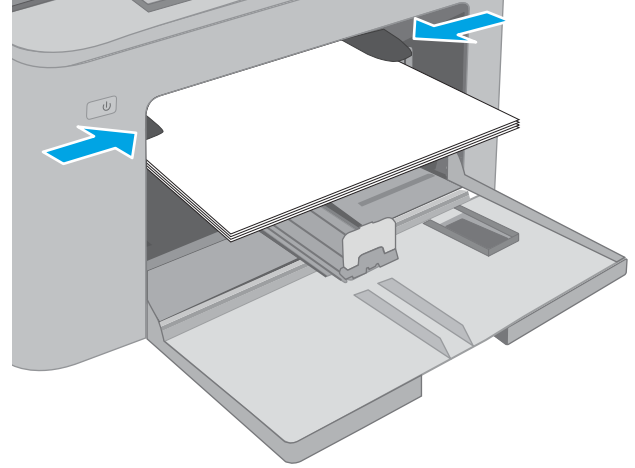

## Hướng giấy của Khay tiếp giấy ưu tiên

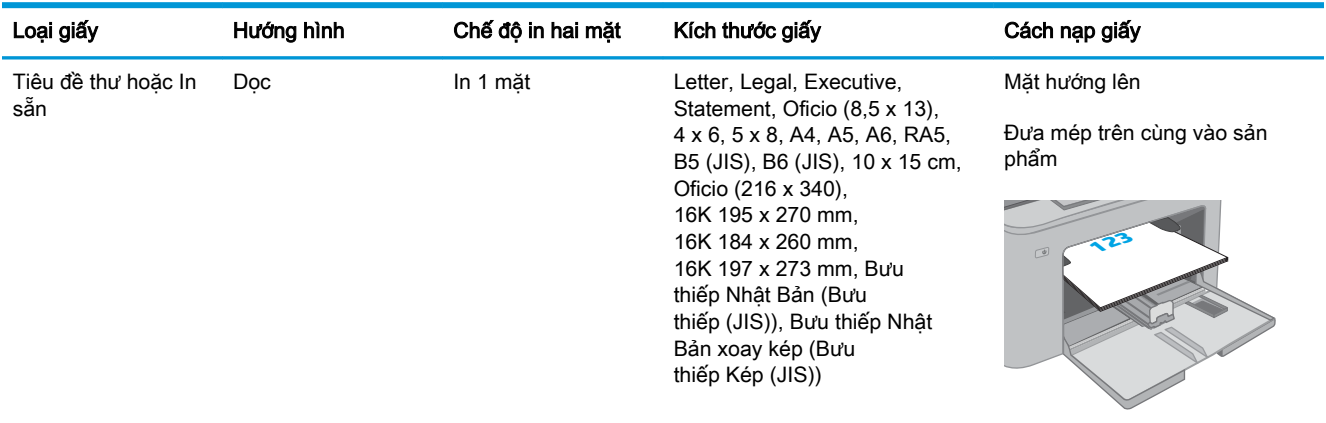

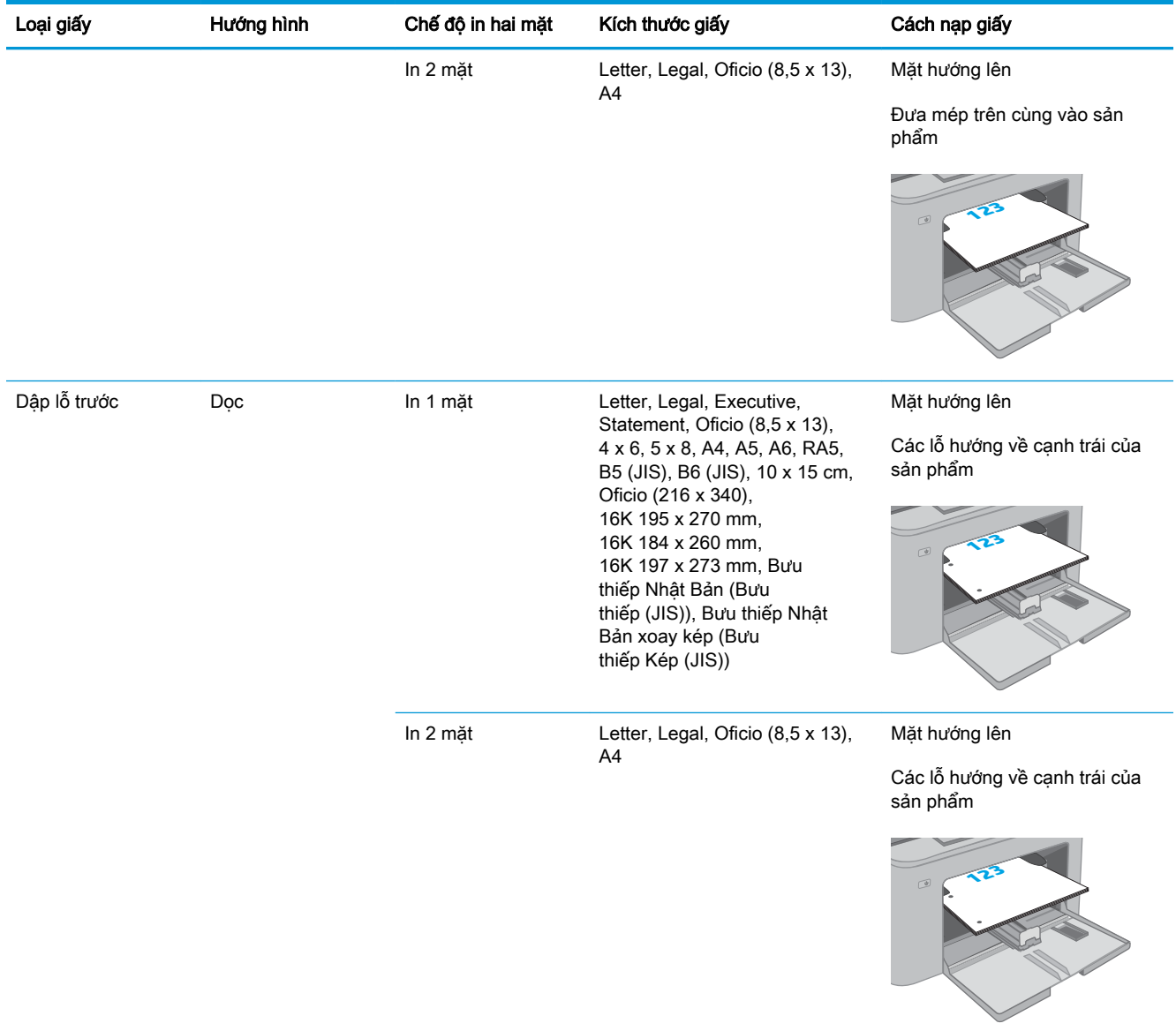

# <span id="page-24-0"></span>Nạp vào Khay tiếp giấy chính

### Giới thiệu

Thông tin sau đây mô tả cách nạp giấy vào Khay tiếp giấy chính. Khay này chứa được tối đa 250 trang giấy 75 g/m<sup>2</sup>.

**By** GHI CHÚ: Để tránh kẹt giấy:

- Không được thêm hoặc lấy bớt giấy từ Khay tiếp giấy chính trong khi in.
- Trước khi nạp vào khay, hãy lấy hết toàn bộ giấy ra khỏi khay tiếp giấy và làm phẳng tập giấy.
- Khi nạp vào khay, không xòe giấy ra.
- Sử dụng giấy không bị nhăn, bị gập hoặc bị hỏng.
- 1. Mở Cửa khay tiếp giấy chính bằng cách nắm vào tay cầm và kéo xuống.

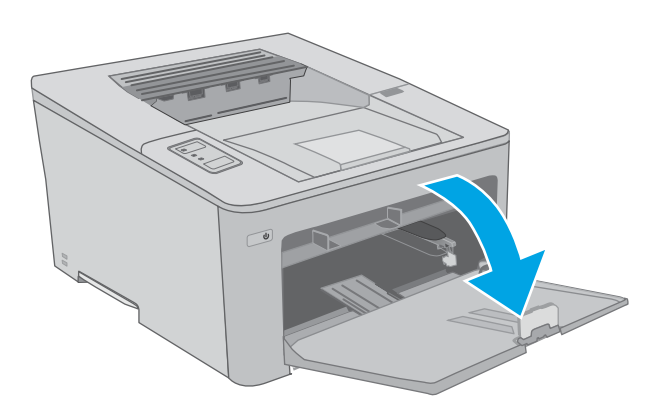

2. Điều chỉnh các thanh dẫn giấy theo chiều dọc bằng cách siết chốt điều chỉnh trên thanh dẫn giấy bên phải và trượt các thanh dẫn này theo khổ giấy được sử dụng.

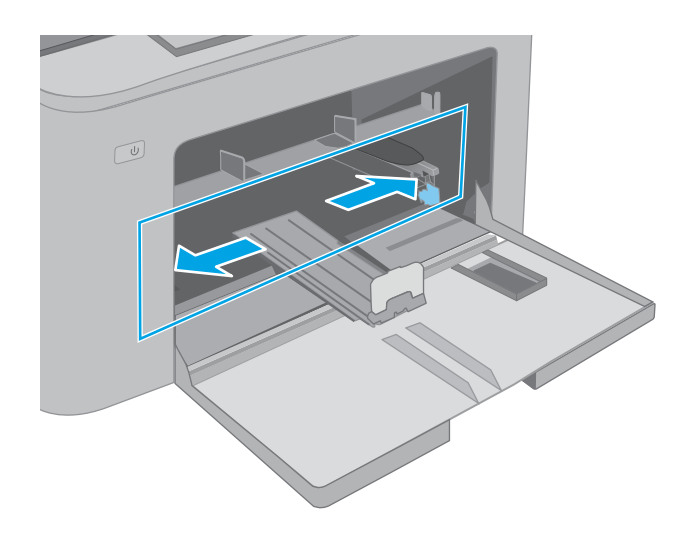

3. Điều chỉnh thanh dẫn giấy theo chiều dọc bằng cách trượt các thanh dẫn này theo khổ giấy được sử dụng.

4. Nạp giấy vào khay. Để biết thông tin về cách định hưởng giấy, xem <u>Hướng giấy của Khay</u> [tiếp giấy chính thuộc trang 17.](#page-26-0)

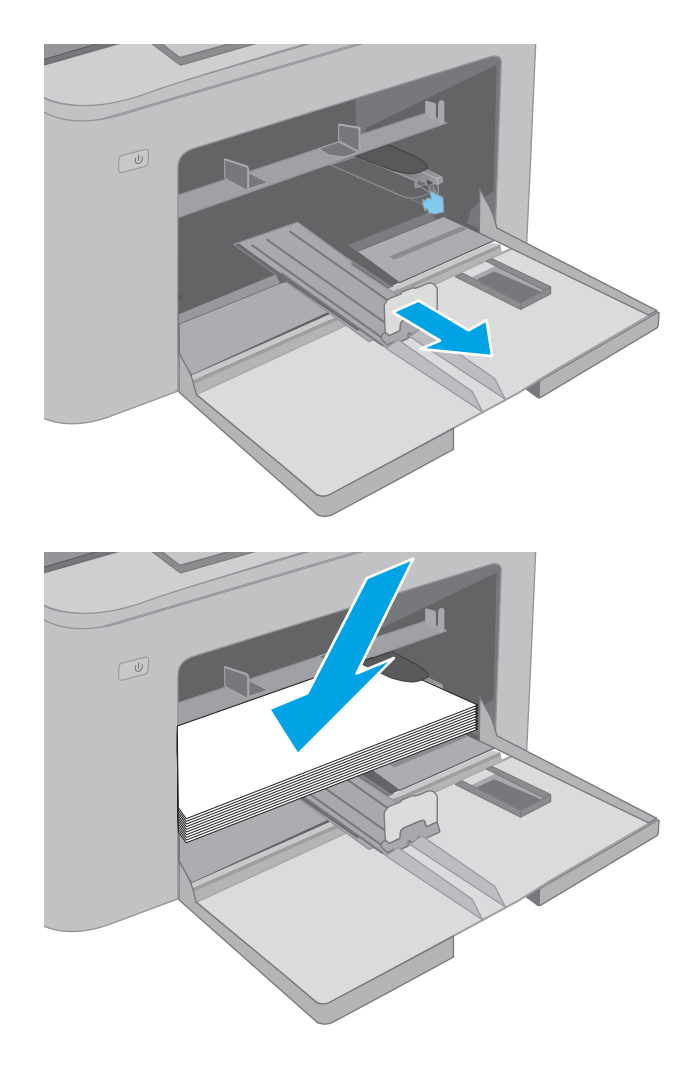

<span id="page-26-0"></span>5. Điều chỉnh các thanh dẫn giấy sao cho chúng hơi chạm vào tập giấy mà không làm cong giấy.

GHI CHÚ: Không điều chỉnh các thanh dẫn giấy quá sát tập giấy.

GHI CHÚ: Để tránh bị kẹt giấy, điều chỉnh các thanh dẫn giấy về đúng khổ giấy và không nạp quá nhiều giấy vào khay.

6. Nếu giấy có khổ A4, khổ Letter hoặc nhỏ hơn, hãy đóng Cửa khay tiếp giấy chính lại. Sử dụng cửa sổ tập giấy để xác nhận xem bạn đã nạp đúng hay chưa.

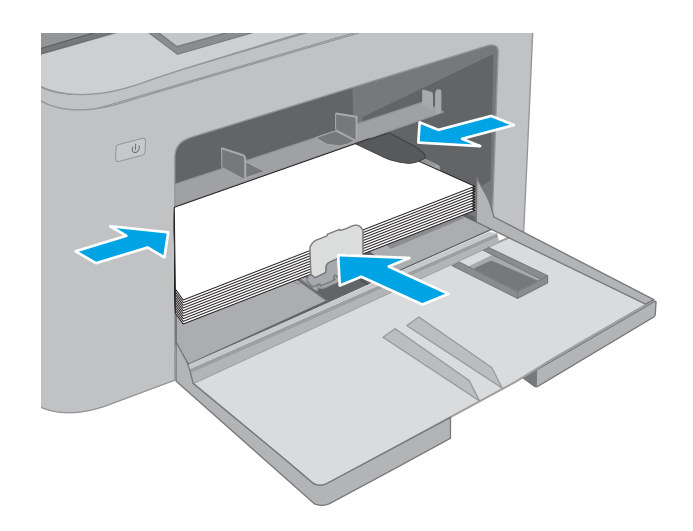

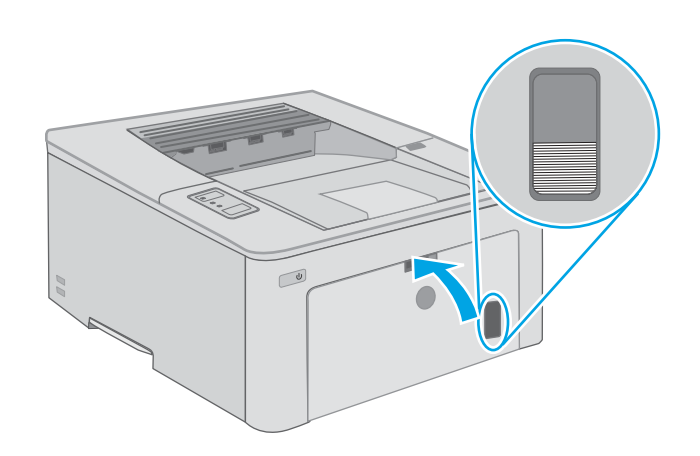

## Hướng giấy của Khay tiếp giấy chính

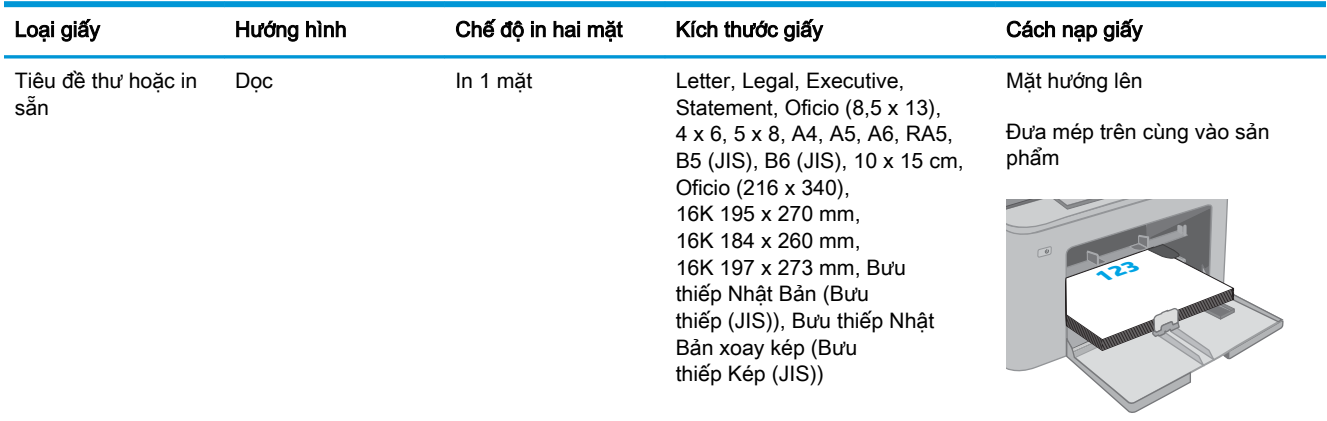

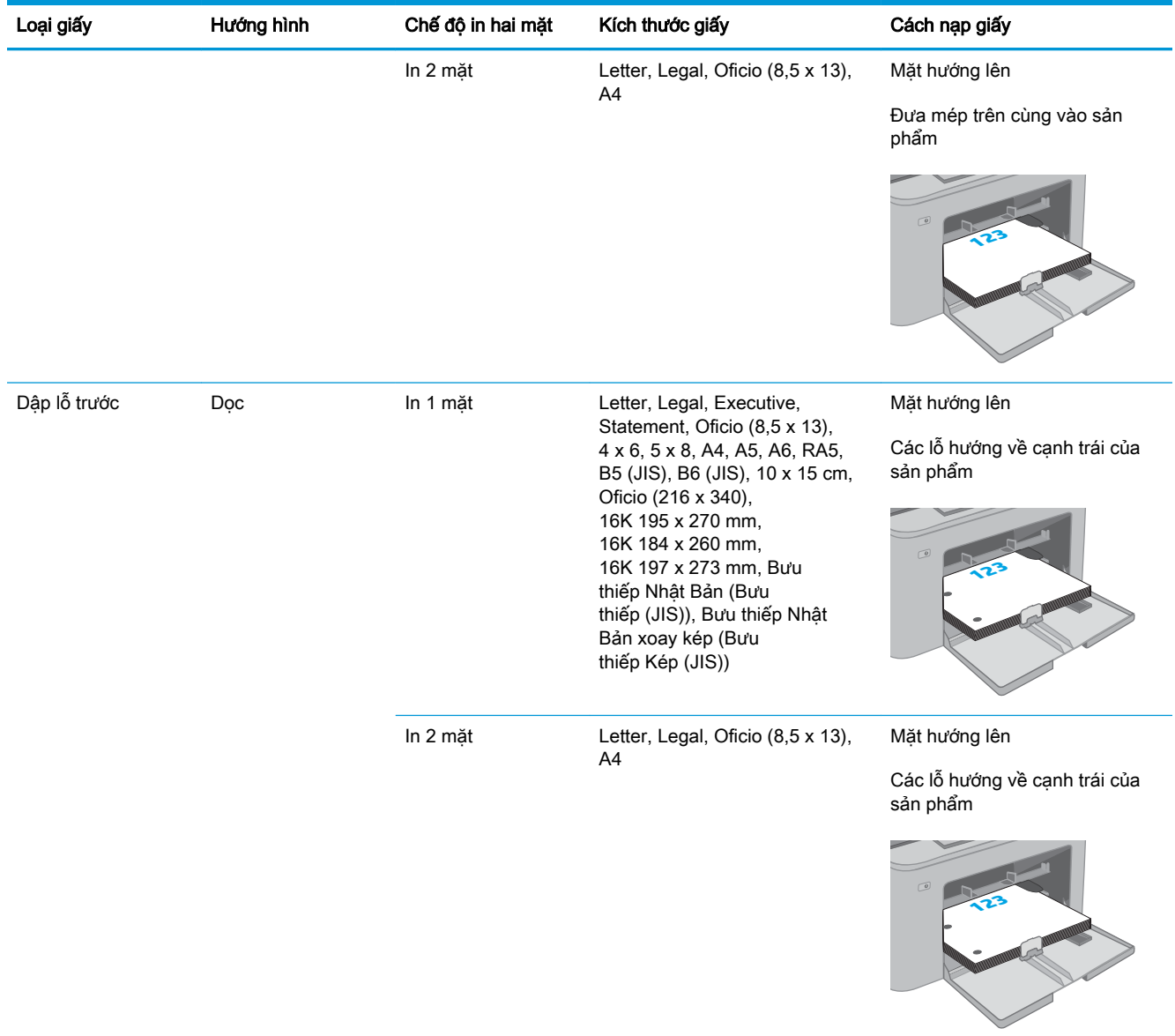

# <span id="page-28-0"></span>Nạp và in phong bì

### Giới thiệu

Thông tin sau đây mô tả cách in và nạp phong bì. Khay tiếp giấy ưu tiên chứa tối đa là 10 phong bì. Khay tiếp giấy chính chứa tối đa là 10 phong bì.

Để in phong bì bằng cách dùng tùy chọn tiếp giấy thủ công, hãy thực hiện theo các bước sau để chọn cài đặt chính xác trong trình điều khiển in, sau đó nạp phong bì vào khay sau khi gửi lệnh in đến máy in.

## In phong bì

- 1. Từ chương trình phần mềm, chon tùy chon Print (In).
- 2. Chon máy in từ danh sách máy in, rồi nhấp hoặc chạm vào nút **Properties** (Thuộc tính) hoặc nút Preferences (Tùy chọn) để mở trình điều khiển in.
- $\mathbb{B}^*$  GHI CHÚ: Tên nút có thể khác nhau do các chương trình phần mềm khác nhau.
- <sub>s</sub> GHI CHÚ: Để truy cập các tính năng này từ màn hình Start (Bắt đầu) của Windows 8 hoặc 8.1, chọn Devices (Thiết bi), chọn Print (In) và chọn máy in. Đối với Windows 10, chọn Print (In), tùy chọn này có thể khác nhau tùy thuộc vào ứng dụng. Đối với Windows 8, 8.1 và 10, các ứng dụng này sẽ có bố cục khác kèm theo các tính năng khác với những thông tin được mô tả bên dưới đối với ứng dụng máy tính để bàn.
- 3. Nhấp hoặc chạm vào tab Paper/Quality (Giấy/Chất Lượng).
- 4. Trong danh sách thả xuống **Paper size** (Kích thước giấy), chon đúng kích thước cho các phong bì.
- 5. Trong danh sách thả xuống Paper type (Loại giấy), chọn Envelope (Phong bì).
- 6. Trong danh sách thả xuống Paper source (Nguồn giấy), chon Manual feed (Tiếp giấy thủ công).
- 7. Nhấp vào nút OK để đóng hộp thoại Document Properties (Thuộc tính Tài liệu).
- 8. Trong hộp thoại Print (ln), hãy bấm vào nút OK để in lệnh in.

## <span id="page-29-0"></span>Hướng Phong bì

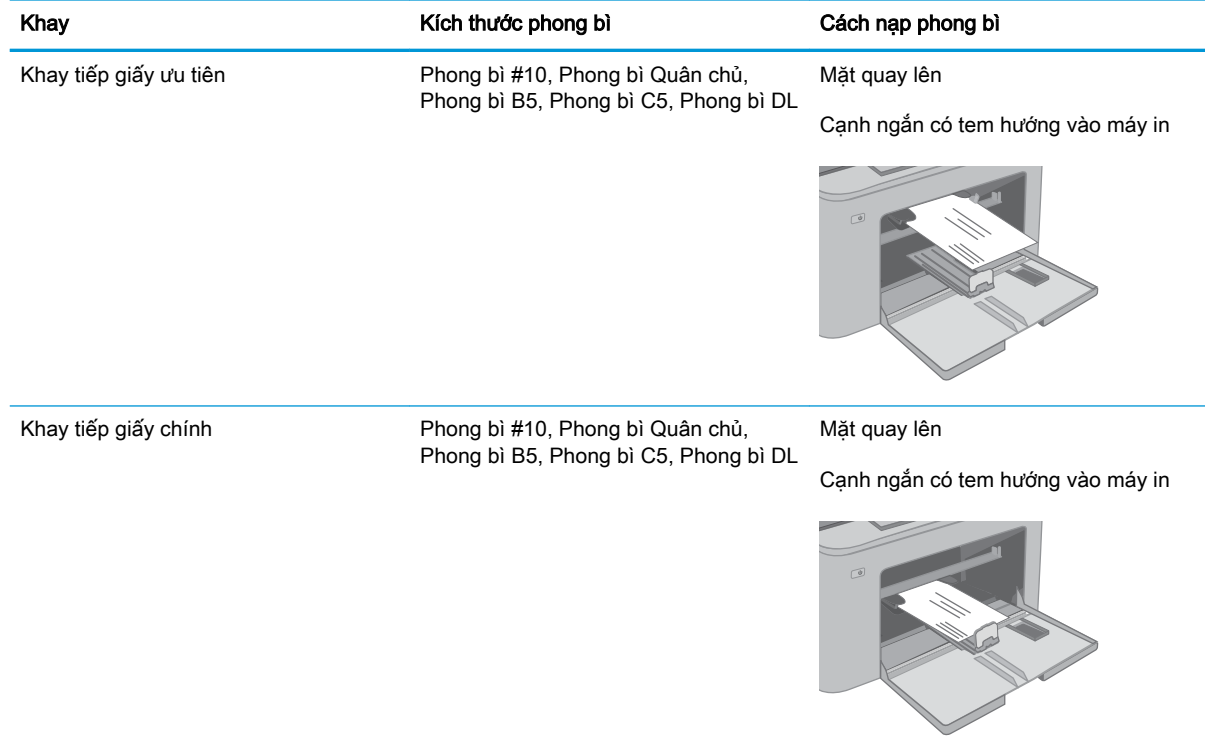

# <span id="page-30-0"></span>Nạp và in nhãn

### Giới thiệu

Thông tin sau đây mô tả cách in và nạp nhãn.

Để in nhãn bằng cách dùng tùy chọn tiếp giấy thủ công, hãy thực hiện theo các bước sau để chọn cài đặt chính xác trong trình điều khiển in, sau đó nạp nhãn vào khay sau khi gửi lệnh in đến máy in. Khi sử dụng tiếp giấy thủ công, máy in sẽ chờ để in lệnh in cho đến khi máy phát hiện khay đã được mở.

### Tiếp nhãn theo cách thủ công

- 1. Từ chương trình phần mềm, chọn tùy chọn Print (In).
- 2. Chọn máy in từ danh sách máy in, rồi nhấp hoặc chạm vào nút Properties (Thuộc tính) hoặc nút Preferences (Tùy chọn) để mở trình điều khiển in.
- $\mathbb{B}^*$  GHI CHÚ: Tên nút có thể khác nhau do các chương trình phần mềm khác nhau.
- **EV GHI CHÚ:** Để truy cập các tính năng này từ màn hình Start (Bắt đầu) của Windows 8 hoặc 8.1, chọn Devices (Thiết bi), chọn Print (In) và chọn máy in. Đối với Windows 10, chọn Print (In), tùy chọn này có thể khác nhau tùy thuộc vào ứng dụng. Đối với Windows 8, 8.1 và 10, các ứng dụng này sẽ có bố cục khác kèm theo các tính năng khác với những thông tin được mô tả bên dưới đối với ứng dụng máy tính để bàn.
- 3. Nhấp vào tab Paper/Quality (Giấy/Chất lượng).
- 4. Trong danh sách thả xuống Paper size (Kích thước giấy), chon đúng kích thước cho các tờ nhãn.
- 5. Trong danh sách thả xuống Paper type (Loại giấy), chọn Labels (Nhãn).
- 6. Trong danh sách thả xuống Paper source (Nguồn giấy), chọn Manual feed (Tiếp giấy thủ công).
- 7. Nhấp vào nút OK để đóng hộp thoại Document Properties (Thuộc tính Tài liệu).
- 8. Trong hộp thoại Print (ln), hãy bấm vào nút OK để in lệnh in.

## <span id="page-31-0"></span>Hướng nhãn

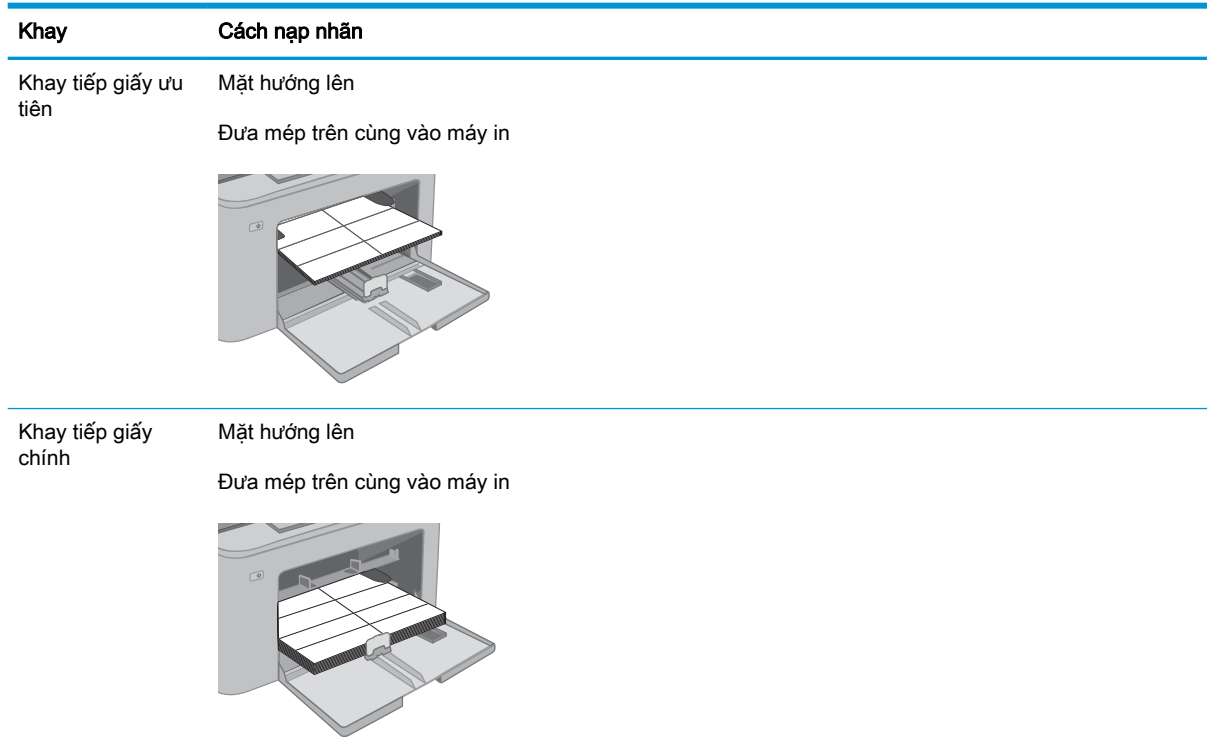

# <span id="page-32-0"></span>3 Mực in, phụ kiện và bộ phận

- [Đặt hàng mực in, phụ kiện và bộ phận](#page-33-0)
- [Cấu hình các cài đặt nguồn cung cấp bảo vệ hộp mực in HP](#page-34-0)
- [Thay thế hộp mực in](#page-38-0)
- [Thay thế trống hình](#page-42-0)

#### Để biết thêm thông tin:

Thông tin sau đây là chính xác tại thời điểm xuất bản tài liệu. Để biết thông tin hiện tại, xem [www.hp.com/support/ljM118,](http://www.hp.com/support/ljM118) [www.hp.com/support/ljM203.](http://www.hp.com/support/ljM203)

Trợ giúp trọn gói của HP dành cho máy in bao gồm thông tin sau:

- Cài đặt và cấu hình
- Tìm hiểu và sử dụng
- Giải quyết sự cố
- Tải xuống các bản cập nhật phần mềm và chương trình cơ sở
- **•** Tham gia các diễn đàn hỗ trợ
- **•** Tìm thông tin về tuân thủ theo quy định và bảo hành

# <span id="page-33-0"></span>Đặt hàng mực in, phụ kiện và bộ phận

## Đặt hàng

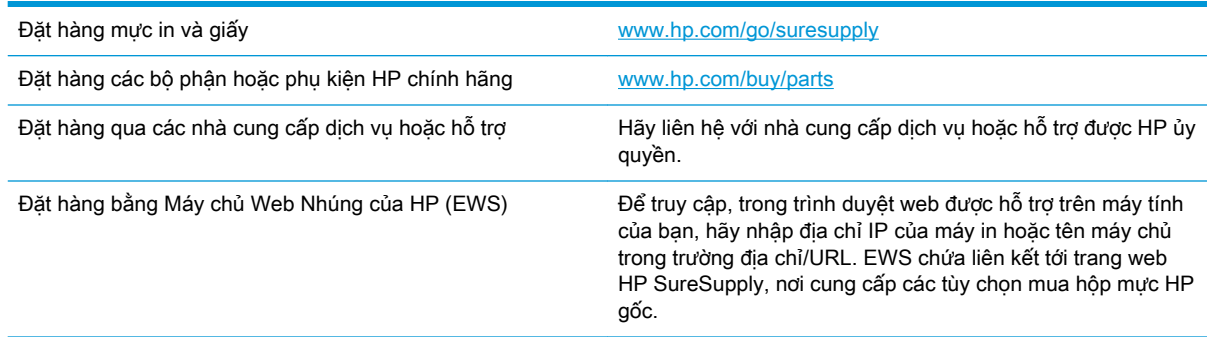

## Mực in và phụ kiện

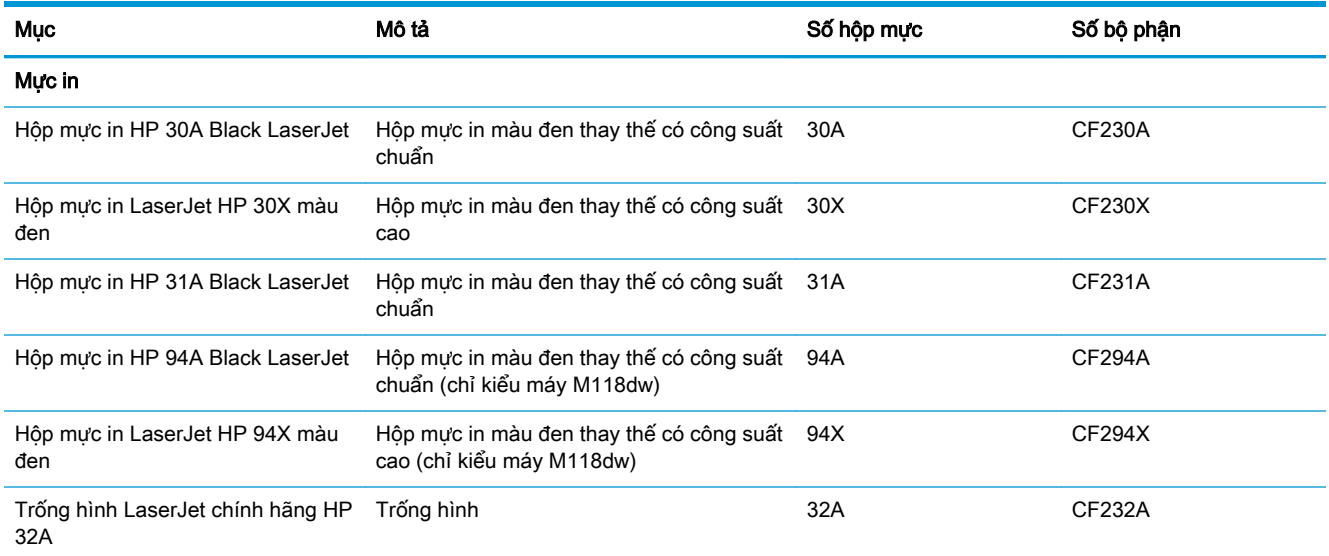

# <span id="page-34-0"></span>Cấu hình các cài đặt nguồn cung cấp bảo vệ hộp mực in HP

- Giới thiêu
- Bật hoặc tắt tính năng Cartridge Policy (Chính sách hộp mực)
- [Bật hoặc tắt tính năng Cartridge Protection \(Bảo vệ hộp mực\)](#page-36-0)

### Giới thiệu

Sử dụng Chính sách hộp mực và Bảo vệ hộp mực của HP để kiểm soát hộp mực nào được cài đặt trong máy in và bảo vệ các hộp mực đã được lắp đặt khỏi hành vi trộm cắp.

- Cartridge Policy (Chính sách hộp mực): Tính năng này sẽ bảo vệ máy in khỏi các hộp mực in giả bằng cách chỉ cho phép hộp mực HP chính hãng được sử dụng với máy in. Việc sử dụng hộp mực HP chính hãng sẽ đảm bảo chất lượng in tốt nhất có thể. Khi ai đó lắp đặt một hộp mực không phải là hộp mực HP chính hãng, bảng điều khiển máy in sẽ hiển thị một thông báo rằng đây là hộp mực không được phép sử dụng và bảng điều khiển sẽ cung cấp thông tin giải thích cách tiến hành như thế nào.
- Cartridge Protection (Bảo vệ hộp mưc): Tính năng này sẽ kết hợp vĩnh viễn các hộp mực in với một máy in cụ thể hoặc một dải máy in, để chúng không thể được dùng trong các máy in khác. Việc bảo vệ hộp mực sẽ bảo vệ vốn đầu tư của bạn. Khi tính năng này được bật, nếu ai đó cố gắng chuyển hộp mực được bảo vệ ra khỏi máy tính gốc vào một máy in không được phép thì máy in đó sẽ không in bằng hộp mực được bảo vệ. Bảng điều khiển máy in sẽ hiển thị một thông báo rằng hộp mực đã được bảo vệ và bảng điều khiển sẽ cung cấp thông tin giải thích cách tiến hành như thế nào.

**A THẬN TRỌNG:** Sau khi bật tính năng bảo vệ hộp mực cho máy in, tất cả các hộp mực được lắp vào máy in sau đó đều sẽ tư đông được bảo vê *vĩnh viễn*. Để tránh bảo vê một hộp mực mới, hãy tắt tính năng trước khi lắp hộp mực mới.

Việc tắt tính năng này sẽ không tắt khả năng bảo vệ đối với các hộp mực hiện đang được lắp đặt.

Cả hai tính năng này đều tắt theo mặc định. Thực hiện theo quy trình sau để bật hoặc tắt chúng.

### Bật hoặc tắt tính năng Cartridge Policy (Chính sách hộp mực)

### Sử dụng Máy chủ Web Nhúng của HP (EWS) để bật tính năng Cartridge Policy (Chính sách hộp mực)

- 1. Mở HP EWS.
	- a. In trang cấu hình để xác định địa chỉ IP hoặc tên máy chủ.
		- i. Bấm và giữ nút Resume  $\lceil \mathbb{F}_1 \rceil$  (Tiếp tục) cho đến khi đèn Sẵn sàng () bắt đầu nhấp nháy.
		- ii. Nhả nút Resume  $\lceil \mathbb{F}_1 \rceil$  (Tiếp tục).

<span id="page-35-0"></span>b. Mở trình duyệt web, trong dòng địa chỉ, gõ chính xác địa chỉ IP hoặc tên máy chủ như được hiển thị trên bảng điều khiển của máy in. Bấm phím Enter trên bàn phím máy tính. EWS sẽ mở ra.

https://10.10.XXXXX/

 $\mathbb{P}^*$  GHI CHU: Nếu trình duyệt web hiển thi thông báo cho biết việc truy cập vào trang web có thể không an toàn, hãy chon tùy chon để tiếp tục vào trang web. Việc truy cập trang web này sẽ không ảnh hưởng đến máy tính.

- 2. Nhấp vào tab System (Hệ thống).
- 3. Từ ngăn dẫn hướng bên trái, chon Supply Settings (Cài đặt mực in).
- 4. Từ danh sách thả xuống Cartridge Policy (Chính sách hộp mực), chon Authorized HP (Được HP ủy quyền).
- 5. Nhấp vào nút Apply (Áp dụng).

### Sử dụng Máy chủ Web Nhúng của HP (EWS) để tắt tính năng Cartridge Policy (Chính sách hộp mực)

- 1. Mở HP EWS.
	- a. In trang cấu hình để xác định địa chỉ IP hoặc tên máy chủ.
		- i. Bấm và giữ nút Resume  $\boxed{\color{black} \text{a}}$  (Tiếp tục) cho đến khi đèn Sẵn sàng  $\bigcirc$  bắt đầu nhấp nháy.
		- ii. Nhả nút Resume  $\boxed{\phantom{a}}$  (Tiếp tục).
	- b. Mở trình duyệt web, trong dòng địa chỉ, gõ chính xác địa chỉ IP hoặc tên máy chủ như được hiển thị trên bảng điều khiển của máy in. Bấm phím Enter trên bàn phím máy tính. EWS sẽ mở ra.

https://10.10.XXXXX/

- $\mathbb{B}^*$  GHI CHÚ: Nếu trình duyệt web hiển thị thông báo cho biết việc truy cập vào trang web có thể không an toàn, hãy chon tùy chon để tiếp tục vào trang web. Việc truy cập trang web này sẽ không ảnh hưởng đến máy tính.
- 2. Nhấp vào tab System (Hệ thống).
- 3. Từ ngăn dẫn hướng bên trái, chon Supply Settings (Cài đặt mực in).
- 4. Từ menu thả xuống **Cartridge Policy** (Chính sách hộp mưc), chon **Off** (Tắt).
- 5. Nhấp vào nút Apply (Áp dụng).
## Xử lý các thông báo lỗi về Chính sách hộp mực trên bảng điều khiển

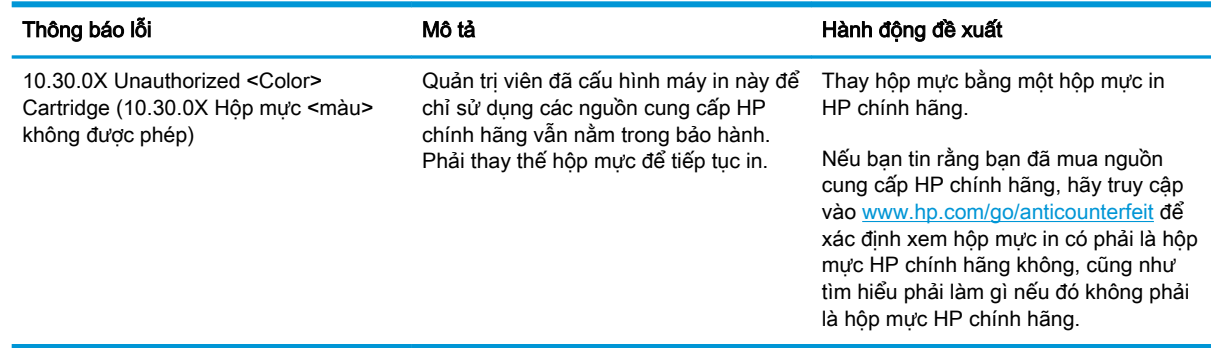

# Bật hoặc tắt tính năng Cartridge Protection (Bảo vệ hộp mực)

### Sử dụng Máy chủ Web Nhúng của HP (EWS) để bật tính năng Cartridge Protection (Bảo vệ hộp mực)

- 1. Mở HP EWS.
	- a. In trang cấu hình để xác định địa chỉ IP hoặc tên máy chủ.
		- i. Bấm và giữ nút Resume  $\lceil \frac{1}{3} \rceil$  (Tiếp tục) cho đến khi đèn Sẵn sàng () bắt đầu nhấp nháy.
		- ii. Nhả nút Resume  $\boxed{\phantom{a}}$  (Tiếp tục).
	- b. Mở trình duyệt web, trong dòng địa chỉ, gõ chính xác địa chỉ IP hoặc tên máy chủ như được hiển thị trên bảng điều khiển của máy in. Bấm phím Enter trên bàn phím máy tính. EWS sẽ mở ra.

https://10.10.XXXXX/

- $\mathbb{R}^n$  GHI CHU: Nếu trình duyệt web hiển thi thông báo cho biết việc truy cập vào trang web có thể không an toàn, hãy chọn tùy chọn để tiếp tục vào trang web. Việc truy cập trang web này sẽ không ảnh hưởng đến máy tính.
- 2. Nhấp vào tab System (Hệ thống).
- 3. Từ ngăn dẫn hướng bên trái, chọn Supply Settings (Cài đặt mực in).
- 4. Từ danh sách thả xuống Cartridge Protection (Bảo vệ hộp mực), chọn Protect Cartridges (Bảo vệ hộp mực).
- 5. Nhấp vào nút Apply (Áp dụng).
- $\triangle$  THÂN TRONG: Sau khi bật tính năng bảo vệ hộp mực cho máy in, tất cả các hộp mực được lắp vào máy in sau đó đều sẽ tư đông được bảo vê *vĩnh viễn*. Để tránh bảo vê một hộp mực mới, hãy tắt tính năng Cartridge Protection (Bảo vê hộp mưc) *trước khi* lắp hộp mưc mới.

Việc tắt tính năng này sẽ không tắt khả năng bảo vệ đối với các hộp mực hiện đang được lắp đặt.

### Sử dụng Máy chủ Web Nhúng của HP (EWS) để tắt tính năng Cartridge Protection (Bảo vệ hộp mực)

- 1. Mở HP EWS.
	- a. In trang cấu hình để xác định địa chỉ IP hoặc tên máy chủ.
		- i. Bấm và giữ nút Resume  $\boxed{\color{black} \cdot \text{a}}$  (Tiếp tục) cho đến khi đèn Sẵn sàng ( bắt đầu nhấp nháy.
		- ii. Nhả nút Resume  $\boxed{\phantom{a}}$  (Tiếp tục).
	- b. Mở trình duyệt web, trong dòng địa chỉ, gõ chính xác địa chỉ IP hoặc tên máy chủ như được hiển thị trên bảng điều khiển của máy in. Bấm phím Enter trên bàn phím máy tính. EWS sẽ mở ra.

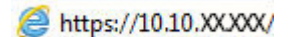

- $\mathbb{R}^n$  GHI CHU: Nếu trình duyệt web hiển thi thông báo cho biết việc truy cập vào trang web có thể không an toàn, hãy chon tùy chon để tiếp tục vào trang web. Việc truy cập trang web này sẽ không ảnh hưởng đến máy tính.
- 2. Nhấp vào tab System (Hệ thống).
- 3. Từ ngăn dẫn hướng bên trái, chọn Supply Settings (Cài đặt mực in).
- 4. Từ danh sách thả xuống Cartridge Protection (Bảo vệ hộp mực), chọn Off (Tắt).
- 5. Nhấp vào nút Apply (Áp dụng).

### Xử lý các thông báo lỗi về Bảo vệ hộp mực trên bảng điều khiển

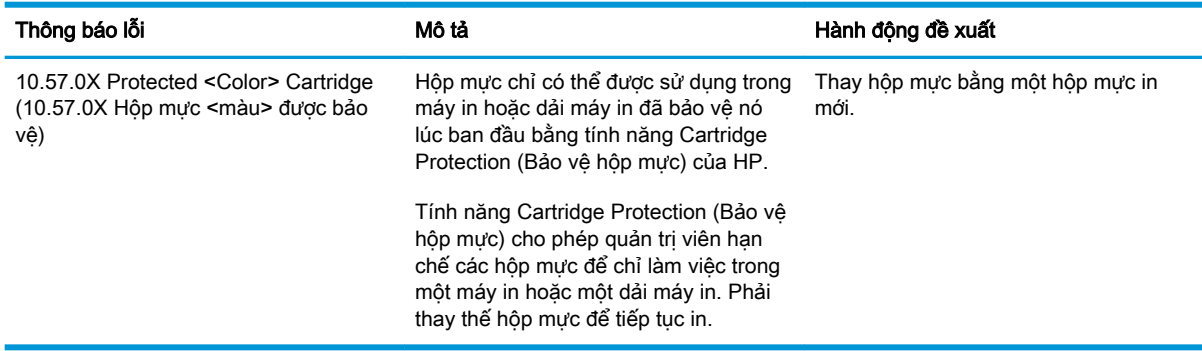

# Thay thế hộp mực in

- Giới thiêu
- Thông tin về hộp mực in
- [Tháo và thay thế hộp mực in](#page-39-0)

### Giới thiệu

Thông tin sau đây cung cấp các chi tiết về hộp mực in cho máy in và các hướng dẫn thay thế hộp mực in.

## Thông tin về hộp mực in

Máy in này sẽ cho biết khi một hộp mực in còn ít. Thời gian sử dụng thực tế của hộp mực in có thể thay đổi. Hãy xem xét chuẩn bị sẵn hộp mực thay thế để lắp vào khi chất lượng in không còn chấp nhận được.

Để mua hộp mực hoặc kiểm tra hộp mực có phù hợp với máy in không, hãy truy cập mục HP SureSupply tai [www.hp.com/go/suresupply](http://www.hp.com/go/suresupply). Cuôn xuống cuối trang và xác nhận xem quốc gia/khu vực có đúng không.

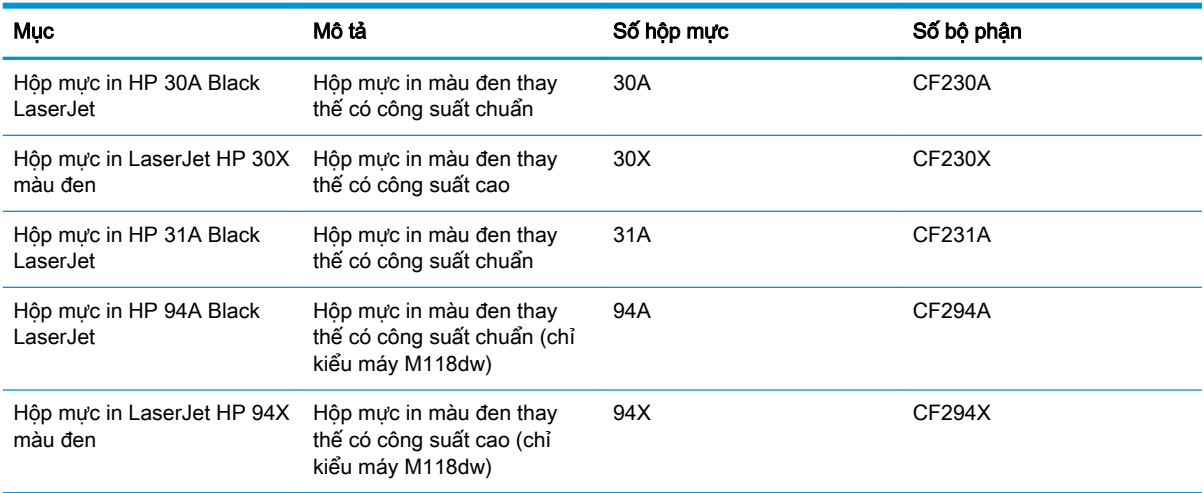

 $\mathbb{F}$  GHI CHU: Hộp mực hiệu suất in cao (high-yield) có nhiều bột mực hơn hộp mực chuẩn để tăng hiệu suất in trên trang. Để biết thêm thông tin, vui lòng truy cập [www.hp.com/go/learnaboutsupplies](http://www.hp.com/go/learnaboutsupplies).

Không được lấy hộp mực in ra khỏi bao bì cho đến khi cần thay thế.

**A THẬN TRỌNG:** Để tránh làm hư hộp mực, không để hộp mực tiếp xúc với ánh sáng quá vài phút.

Hình minh họa dưới đây hiển thị các bộ phận của hộp mực in.

<span id="page-39-0"></span>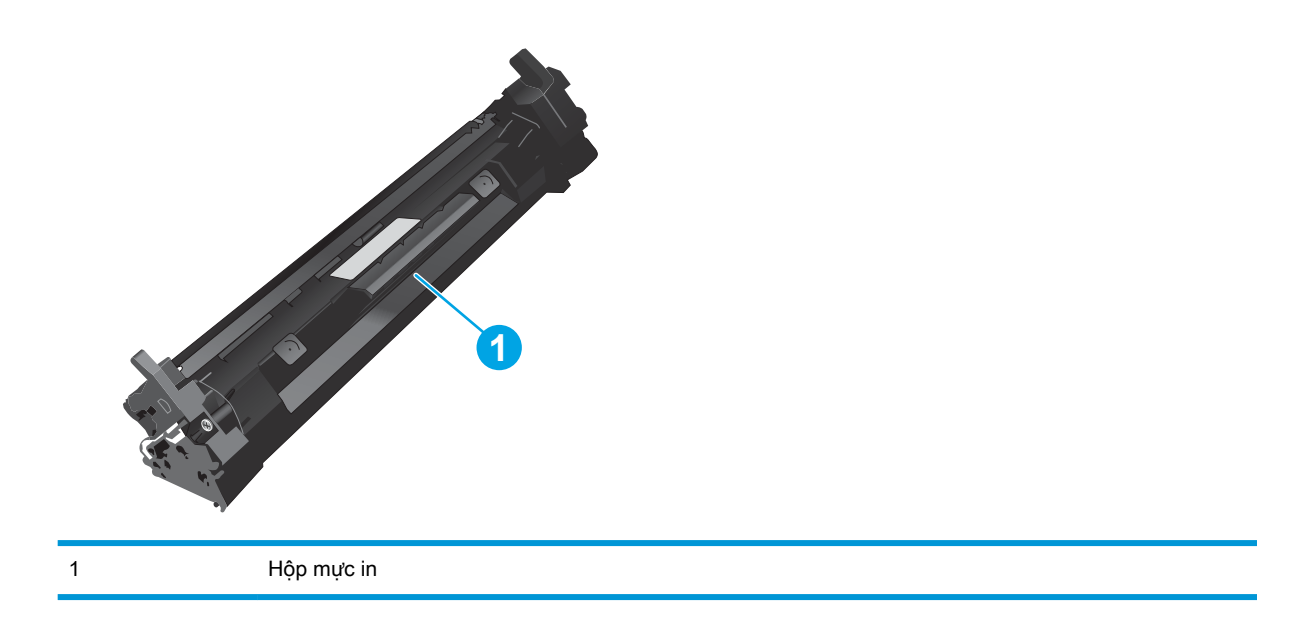

- A THẬN TRỌNG: Nếu bột mực vương vào áo quần, hãy lau bằng một mảnh vải khô và giặt áo quần bằng nước lạnh. Nước nóng sẽ khiến bột mực se kết lại vào vải.
- GHI CHÚ: Thông tin về việc tái chế hộp mực đã qua sử dụng có trên vỏ hộp mực.

# Tháo và thay thế hộp mực in

1. Mở nắp hộp mực.

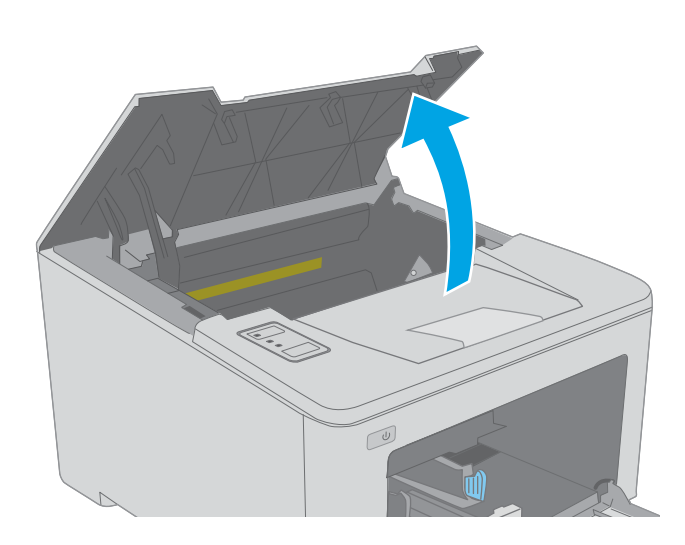

- 2. Lấy hộp mực đã qua sử dụng ra khỏi máy in.
- $\boxed{\omega}$
- 3. Tháo gói đựng hộp mực in mới khỏi vỏ hộp, sau đó kéo dấu tháo trên bao bì.

4. Tháo hộp mực in mới ra khỏi túi gói hàng đã mở. Đặt hộp mực in đã sử dụng vào túi để tái chế.

5. Canh thắng hàng hộp mực in mới với các rãnh nằm bên trong máy in và lắp hộp mực in mới vào cho đến khi nó ở vị trí chắc chắn.

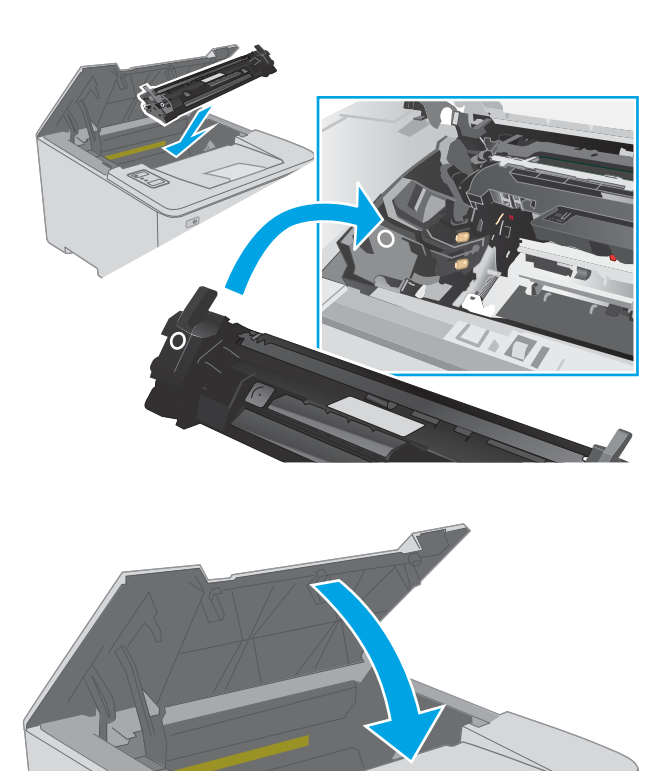

 $\overline{\mathbb{C}}$ 

6. Đóng nắp hộp mực.

# Thay thế trống hình

- Giới thiêu
- Thông tin về trống hình
- [Tháo và thay thế trống hình](#page-43-0)

### Giới thiệu

Thông tin sau đây cung cấp các chi tiết về trống hình cho máy in và các hướng dẫn thay thế trống hình.

## Thông tin về trống hình

Máy in này cho biết khi nào trống hình cần được thay thế. Thời gian sử dụng thực tế của trống hình có thể thay đổi. Hãy xem xét chuẩn bị sẵn trống hình thay thế để lắp vào khi chất lượng in không còn chấp nhận được.

Để mua trống hình dành cho máy in, hãy truy cập mục HP SureSupply tại [www.hp.com/go/](http://www.hp.com/go/suresupply) [suresupply](http://www.hp.com/go/suresupply). Cuộn xuống cuối trang và xác nhận xem quốc gia/khu vực có đúng không.

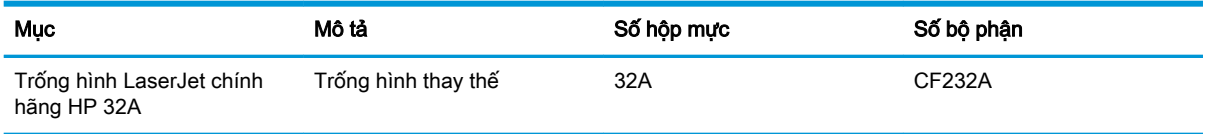

Không được lấy trống hình ra khỏi bao bì cho đến khi cần thay thế.

- **A THẬN TRỌNG:** Để tránh làm hư trống hình, không để trống hình tiếp xúc với ánh sáng quá vài phút. Che đậy trống hình nếu phải tháo trống hình ra khỏi máy in trong một thời gian dài.
	- Hình minh họa dưới đây hiển thị các bộ phận của trống hình.

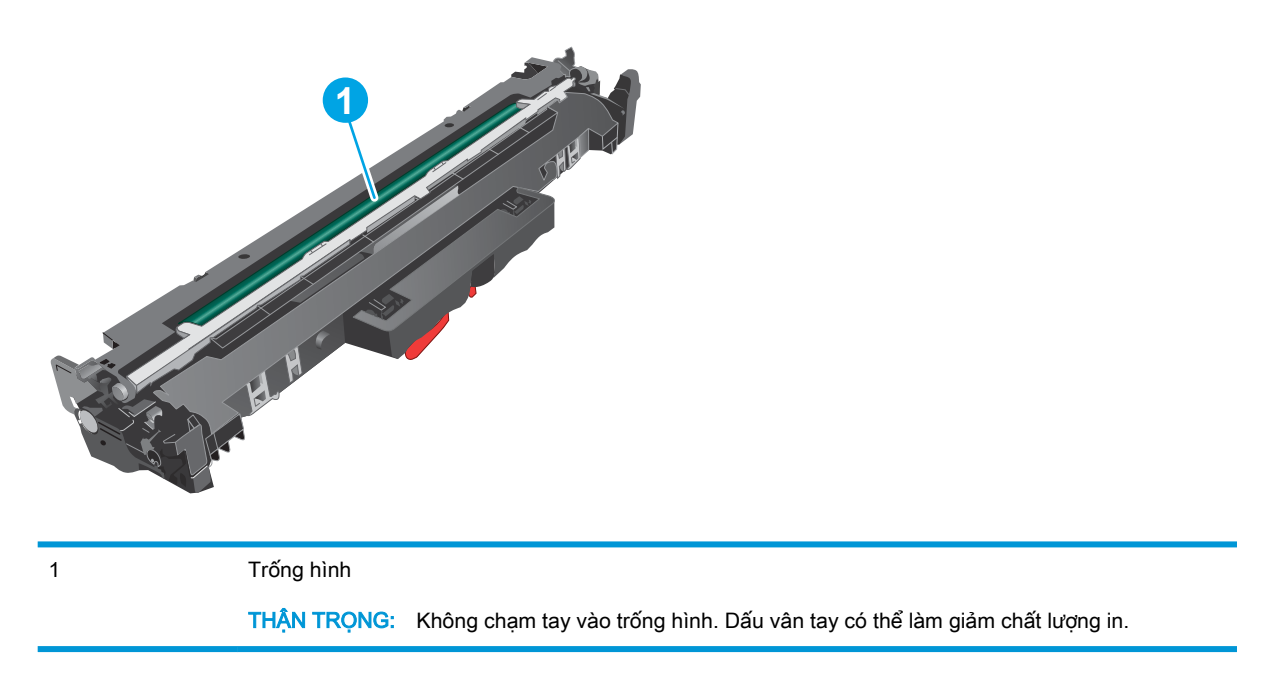

Thông tin về việc tái chế trống hình đã qua sử dụng có trong hộp đựng trống hình.

# <span id="page-43-0"></span>Tháo và thay thế trống hình

1. Mở nắp hộp mực.

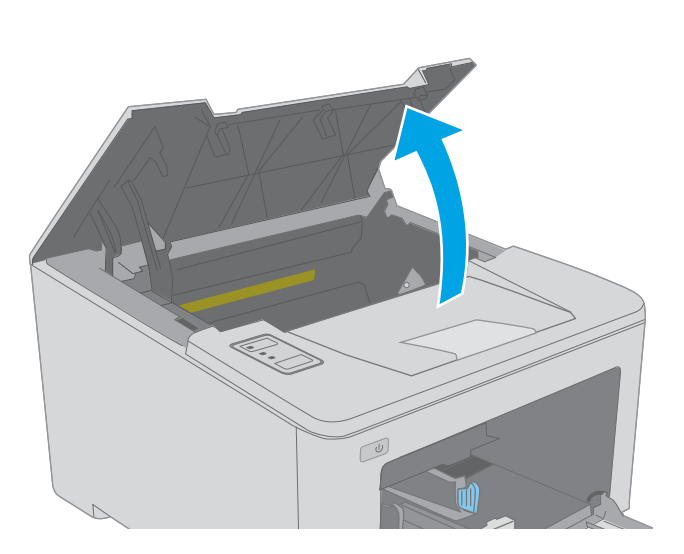

2. Tạm thời lấy hộp mực in ra khỏi máy in.

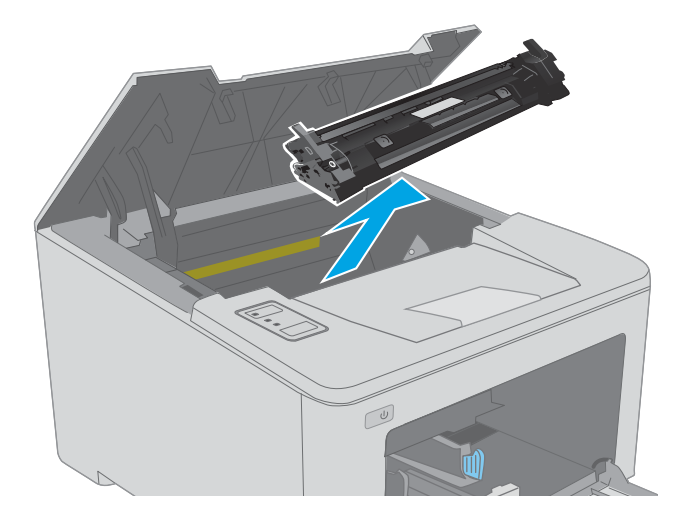

- $\boxed{\omega}$
- 3. Tháo trống hình đã qua sử dụng ra khỏi máy in.

4. Tháo gói đựng trống hình mới khỏi vỏ hộp, sau đó tháo bao bì ra.

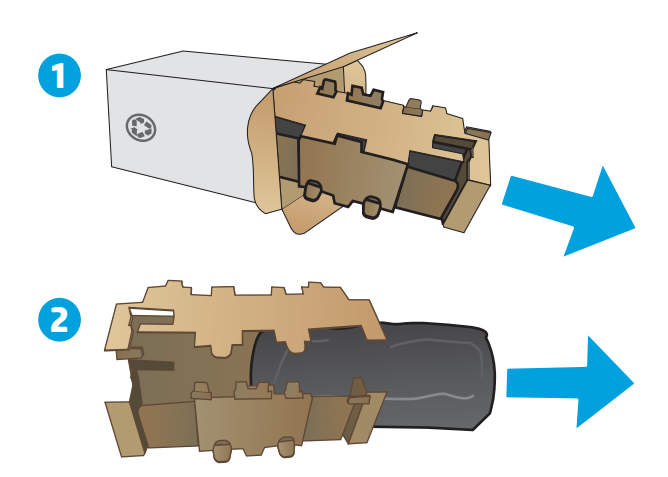

- - HH

5. Tháo gói đựng trống hình mới ra khỏi gói sản phẩm.

6. Không chạm tay vào trống hình. Dấu vân tay trên trống hình có thể ảnh hưởng đến chất lượng in.

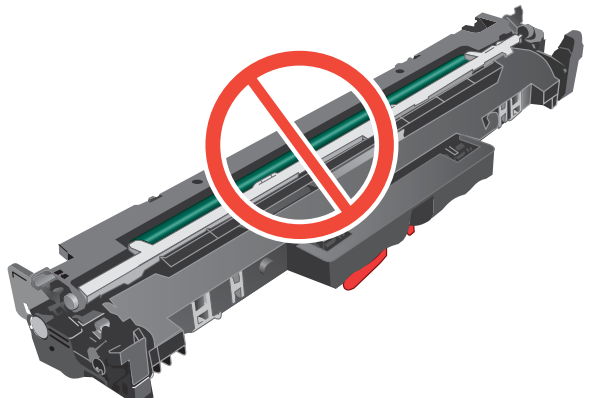

7. Canh thẳng hàng trống hình mới với các rãnh nằm bên trong máy in và lắp trống hình mới vào cho đến khi nó ở vị trí chắc chắn.

8. Đặt thắng hàng hộp mực in với các rãnh nằm bên trong máy in và lắp hộp mực in vào cho đến khi nó ở vị trí chắc chắn.

9. Đóng nắp hộp mực.

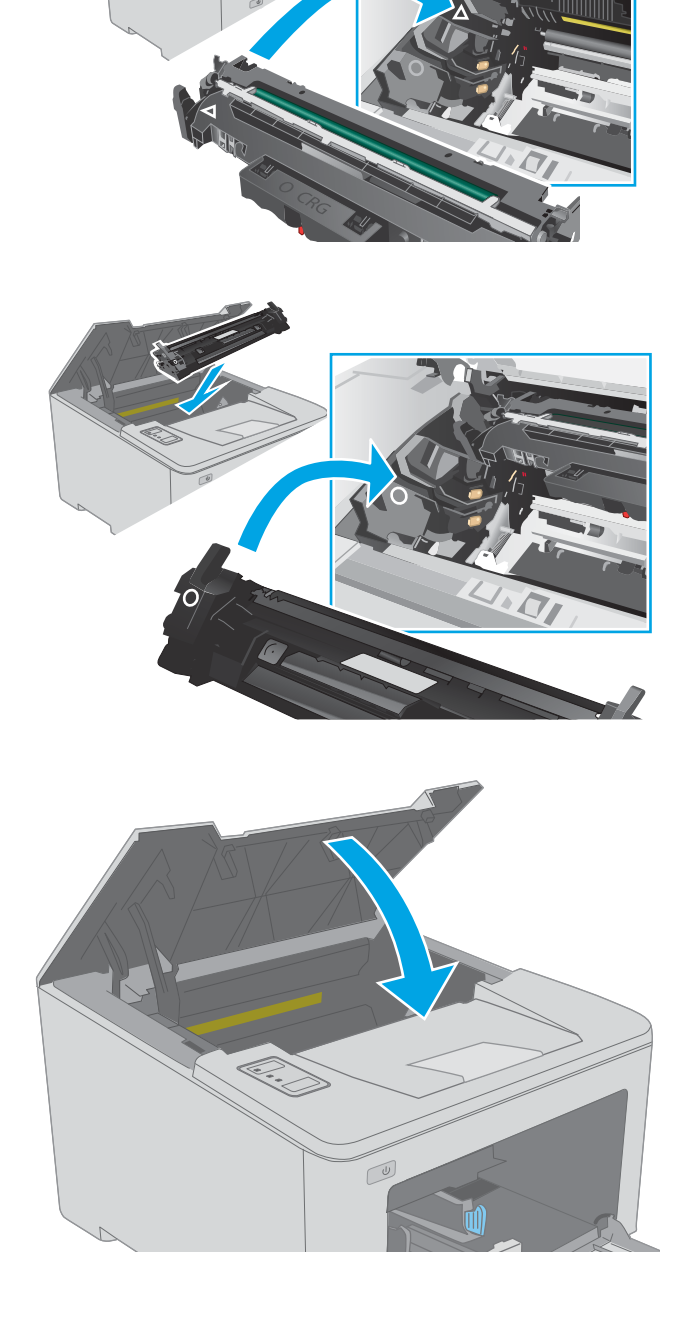

# 4 In

- [Thao tác in \(Windows\)](#page-47-0)
- [Thao tác in \(OS X\)](#page-51-0)
- [In di động](#page-54-0)

#### Để biết thêm thông tin:

Thông tin sau đây là chính xác tại thời điểm xuất bản tài liệu. Để biết thông tin hiện tại, xem [www.hp.com/support/ljM118,](http://www.hp.com/support/ljM118) [www.hp.com/support/ljM203.](http://www.hp.com/support/ljM203)

Trợ giúp trọn gói của HP dành cho máy in bao gồm thông tin sau:

- Cài đặt và cấu hình
- Tìm hiểu và sử dụng
- **•** Giải quyết sự cố
- Tải xuống các bản cập nhật phần mềm và chương trình cơ sở
- Tham gia các diễn đàn hỗ trợ
- Tìm thông tin về tuân thủ theo quy định và bảo hành

# <span id="page-47-0"></span>Thao tác in (Windows)

# Cách in (Windows)

Quy trình sau đây mô tả quá trình in cơ bản cho Windows.

- 1. Từ chương trình phần mềm, chọn tùy chọn Print (In).
- 2. Chon máy in từ danh sách máy in. Để thay đổi cài đặt, nhấp vào Properties (Thuộc tính) hoặc nút Preferences (Tùy chon) để mở trình điều khiển in.
	- **EY GHI CHÚ:** Tên nút có thể khác nhau do các chương trình phần mềm khác nhau.
	- f<sup>a</sup> GHI CHÚ: Trong Windows 10, 8.1, và 8, các ứng dụng này sẽ có bố cục khác kèm theo các tính năng khác với những thông tin được mô tả bên dưới đối với ứng dụng máy tính để bàn. Để truy cập tính năng in từ ứng dụng màn hình Start (Bắt đầu), hoàn tất các bước sau:
		- Windows 10: Chon Print (In) và chon máy in.
		- Windows 8.1 hoặc 8: Chon Devices (Thiết bi), chon Print (In) và chon máy in.

GHI CHÚ: Để biết thêm thông tin, hãy bấm nút Trợ giúp (?) trong trình điều khiển in.

- 3. Nhấp vào tab trong trình điều khiển in để cấu hình các tùy chọn sẵn có. Ví dụ, đặt hướng giấy trong tab Finishing (Kết thúc), đặt nguồn giấy, loại giấy, cỡ giấy và cài đặt chất lượng trên tab Paper/Quality (Giấy/Chất lượng).
- 4. Nhấp vào nút OK để trở lại hộp thoại Print (In). Chon số lượng các bản sao để in từ màn hình này.
- 5. Nhấp vào nút Print (In) để in lệnh.

## In tự động trên hai mặt (Windows)

Dùng quy trình này cho các máy in có lắp đặt khay in hai mặt tự động. Nếu máy in không có lắp đặt khay in hai mặt tư đông, hoặc in trên các loại giấy mà khay in hai mặt không hỗ trợ, bạn có thể in cả hai mặt theo cách thủ công.

- 1. Từ chương trình phần mềm, chon tùy chon Print (In).
- 2. Chon máy in từ danh sách máy in, rồi nhấp vào nút **Properties** (Thuộc tính) hoặc nút Preferences (Tùy chọn) để mở trình điều khiển in.
- **EY GHI CHÚ:** Tên nút có thể khác nhau do các chương trình phần mềm khác nhau.
- **EV GHI CHÚ:** Trong Windows 10, 8.1, và 8, các ứng dụng này sẽ có bố cục khác kèm theo các tính năng khác với những thông tin được mô tả bên dưới đối với ứng dụng máy tính để bàn. Để truy cập tính năng in từ ứng dụng màn hình Start (Bắt đầu), hoàn tất các bước sau:
	- Windows 10: Chọn Print (In) và chọn máy in.
	- Windows 8.1 hoặc 8: Chon Devices (Thiết bị), chon Print (In) và chon máy in.
- 3. Nhấp vào tab Finishing (Hoàn tất).
- 4. Chon Print on both sides (In trên cả hai mặt). Nhấp vào OK để đóng hộp thoại Document Properties (Thuộc tính Tài liệu).
- 5. Trong hộp thoại Print (In), hãy nhấp vào nút Print (In) để in lệnh in.

### In thủ công trên cả hai mặt (Windows)

Dùng quy trình này cho các máy in không có lắp khay in hai mặt tự động hoặc để in trên giấy mà khay in hai mặt không hỗ trợ.

- 1. Từ chương trình phần mềm, chon tùy chon Print (In).
- 2. Chọn máy in từ danh sách máy in, rồi nhấp vào nút Properties (Thuộc tính) hoặc nút Preferences (Tùy chọn) để mở trình điều khiển in.
	- **EY GHI CHÚ:** Tên nút có thể khác nhau do các chương trình phần mềm khác nhau.
	- GHI CHÚ: Trong Windows 10, 8.1, và 8, các ứng dụng này sẽ có bố cục khác kèm theo các tính năng khác với những thông tin được mô tả bên dưới đối với ứng dụng máy tính để bàn. Để truy cập tính năng in từ ứng dụng màn hình Start (Bắt đầu), hoàn tất các bước sau:
		- Windows 10: Chon Print (In) và chon máy in.
		- Windows 8.1 hoặc 8: Chon Devices (Thiết bi), chon Print (In) và chon máy in.
- 3. Nhấp vào tab Finishing (Hoàn tất).
- 4. Chon Print on both sides (manually) (In hai mặt (thủ công)) và nhấp vào OK để đóng hộp thoại Document Properties (Thuộc tính Tài liệu).
- 5. Trong hộp thoại Print (In), hãy nhấp vào Print (In) để in mặt đầu tiên của lệnh.
- 6. Lấy xếp giấy đã in từ ngăn giấy ra và đặt nó vào Khay 1.
- 7. Nếu được nhắc, chọn nút thích hợp trên bảng điều khiển để tiếp tục.

# In nhiều trang trên một trang giấy (Windows)

- 1. Từ chương trình phần mềm, chon tùy chon Print (In).
- 2. Chon máy in từ danh sách máy in, rồi nhấp vào nút Properties (Thuộc tính) hoặc nút Preferences (Tùy chọn) để mở trình điều khiển in.
	- $\mathbb{F}$  GHI CHÚ: Tên nút có thể khác nhau do các chương trình phần mềm khác nhau.
	- <sup>""</sup> GHI CHÚ: Trong Windows 10, 8.1, và 8, các ứng dụng này sẽ có bố cục khác kèm theo các tính năng khác với những thông tin được mô tả bên dưới đối với ứng dụng máy tính để bàn. Để truy cập tính năng in từ ứng dụng màn hình Start (Bắt đầu), hoàn tất các bước sau:
		- Windows 10: Chon Print (In) và chọn máy in.
		- Windows 8.1 hoặc 8: Chon Devices (Thiết bị), chọn Print (In) và chọn máy in.
- 3. Nhấp vào tab Finishing (Hoàn tất).
- 4. Chon số lượng trang in trên một trang giấy từ danh sách Các trang trên một trang giấy thả xuống.
- 5. Chon đúng tùy chon cho Print page borders (In đường viền trang), Page order (Thứ tư trang) và Orientation (Hướng). Nhấp vào OK để đóng hộp thoại Document Properties (Thuộc tính Tài liệu).
- 6. Trong hộp thoại Print (In), hãy nhấp vào nút Print (In) để in lệnh in.

### Chọn loại giấy (Windows)

- 1. Từ chương trình phần mềm, chọn tùy chọn Print (In).
- 2. Chon máy in từ danh sách máy in, rồi nhấp vào nút Properties (Thuộc tính) hoặc nút Preferences (Tùy chọn) để mở trình điều khiển in.
	- **B GHI CHÚ:** Tên nút có thể khác nhau do các chương trình phần mềm khác nhau.
- <sup>2</sup>/ GHI CHÚ: Trong Windows 10, 8.1, và 8, các ứng dung này sẽ có bố cục khác kèm theo các tính năng khác với những thông tin được mô tả bên dưới đối với ứng dụng máy tính để bàn. Để truy cập tính năng in từ ứng dụng màn hình Start (Bắt đầu), hoàn tất các bước sau:
	- Windows 10: Chon Print (In) và chon máy in.
	- Windows 8.1 hoặc 8: Chon Devices (Thiết bị), chọn Print (In) và chọn máy in.
- 3. Nhấp vào tab Paper/Quality (Giấy/Chất lượng).
- 4. Chon loại giấy từ danh sách thả xuống Paper type (Loại giấy).
- 5. Nhấp vào OK để đóng hộp thoại Document Properties (Thuộc tính Tài liệu). Trong hộp thoại Print (In), hãy nhấp vào nút Print (In) để in lệnh in.

Nếu khay cần được cấu hình, một thông báo cấu hình khay sẽ hiển thị trên bảng điều khiển máy in.

6. Nạp giấy có loại và kích thước xác định vào khay, và sau đó đóng khay lại.

- 7. Chọn nút OK để chấp nhận kiểu và kích cỡ được tìm thấy, hoặc chọn nút Modify (Thay đổi) để chọn một kiểu hoặc kích cỡ giấy khác.
- 8. Chọn đúng kiểu và kích cỡ, sau đó bấm chọn nút OK.

# Tác vụ in bổ sung

Hãy truy cập [www.hp.com/support/ljM118,](http://www.hp.com/support/ljM118) [www.hp.com/support/ljM203.](http://www.hp.com/support/ljM203)

Hướng dẫn có sẵn để thực hiện các tác vụ in cụ thể, như các tác vụ sau:

- Tạo và sử dụng các cài đặt hoặc lối tắt in
- Chọn khổ giấy, hoặc dùng khổ giấy tùy chỉnh
- Chọn hướng của trang
- Tạo một tập sách mỏng
- Co giãn tài liệu cho vừa khổ giấy cụ thể
- In trang đầu hoặc trang cuối của tài liệu trên giấy khác nhau
- In hình mờ trên tài liệu

# <span id="page-51-0"></span>Thao tác in (OS X)

# Cách in (OS X)

Quy trình sau mô tả quá trình in cơ bản dành cho OS X.

- 1. Nhấp vào menu File (Tệp) và sau đó nhấp tùy chọn Print (In).
- 2. Chon máy in.
- 3. Bấm Show Details (Hiển thi chi tiết) hoặc Copies & Pages (Bản sao & Trang), rồi chon các menu khác để điều chỉnh cài đặt in.

 $\mathbb{R}^n$  GHI CHÚ: Tên mục có thể khác nhau do các chương trình phần mềm khác nhau.

4. Nhấp vào nút In.

# Tự động in trên cả hai mặt (OS X)

 $\mathbb{F}$  GHI CHÚ: Thông tin này áp dụng cho những máy in có phụ kiện in hai mặt tự động.

- <sub>s</sub> GHI CHÚ: Tính năng này sẵn có nếu bạn có cài trình điều khiển in của HP. Tính năng này có thể không có sẵn nếu bạn dùng AirPrint.
	- 1. Nhấp vào menu File (Têp) và sau đó nhấp tùy chọn Print (In).
	- 2. Chon máy in.
	- 3. Bấm Show Details (Hiển thị chi tiết) hoặc Copies & Pages (Bản sao & Trang), rồi bấm vào menu Layout (Bố cục).

 $\mathbb{R}^n$  GHI CHÚ: Tên mục có thể khác nhau do các chương trình phần mềm khác nhau.

- 4. Chon tùy chon đóng sách từ danh sách thả xuống Two-Sided (Hai Mặt).
- 5. Nhấp vào nút In.

# In thủ công trên cả hai mặt (OS X)

 $\mathbb{F}$  GHI CHU: Tính năng này sẵn có nếu bạn có cài trình điều khiển in của HP. Tính năng này có thể không có sẵn nếu bạn dùng AirPrint.

- 1. Nhấp vào menu File (Tệp) và sau đó nhấp tùy chọn Print (In).
- 2. Chọn máy in.
- 3. Bấm Show Details (Hiển thi chi tiết) hoặc Copies & Pages (Bản sao & Trang), rồi bấm vào menu Manual Duplex (In hai mặt thủ công).

 $\mathbb{F}$  GHI CHÚ: Tên mục có thể khác nhau do các chương trình phần mềm khác nhau.

- 4. Nhấp vào hộp **Manual Duplex** (Hai mặt Thủ công) và chọn một tùy chọn đóng sách.
- 5. Nhấp vào nút In.
- 6. Đến máy in và lấy hết giấy trắng trong Khay 1 ra.
- 7. Lấy xếp giấy đã in từ ngăn giấy ra và đặt nó vào khay tiếp giấy với mặt đã in hướng xuống dưới.
- 8. Nếu được nhắc, hãy chạm vào nút thích hợp trên bảng điều khiển để tiếp tục.

## In nhiều trang trên một tờ (OS X)

- 1. Nhấp vào menu File (Tệp) và sau đó nhấp tùy chon Print (In).
- 2. Chọn máy in.
- 3. Bấm Show Details (Hiển thi chi tiết) hoặc Copies & Pages (Bản sao & Trang), rồi bấm vào menu Layout (Bố cục).

**EY GHI CHÚ:** Tên mục có thể khác nhau do các chương trình phần mềm khác nhau.

- 4. Từ danh sách Pages per Sheet (Nhiều trang trên một Tờ) thả xuống, hãy chon số trang bạn muốn in trên mỗi tờ.
- 5. Trong vùng Layout Direction (Hướng Bố Cuc), chon thứ tư và vi trí của trang trên tờ giấy.
- 6. Từ menu Borders (Đường viền), chon loại viền quanh mỗi trang trên tờ giấy.
- 7. Nhấp vào nút In.

## Chon loại giấy (OS X)

- 1. Nhấp vào menu File (Têp) và sau đó nhấp tùy chọn Print (In).
- 2. Chọn máy in.
- 3. Bấm Show Details (Hiển thị chi tiết) hoặc Copies & Pages (Bản sao & Trang), rồi bấm vào menu Media & Quality (Phương tiện & Chất lượng) hoặc menu Paper/Quality (Giấy/Chất lượng).

 $\mathbb{F}$  GHI CHÚ: Tên mục có thể khác nhau do các chương trình phần mềm khác nhau.

- 4. Chọn từ các tùy chọn Media & Quality (Phương tiện & Chất lượng) hoặc Paper/Quality (Giấy/ Chất lương).
- $\mathbb{P}$  GHI CHÚ: Danh sách này bao gồm toàn bộ các tùy chon khả dụng. Một số tùy chọn không khả dụng trên tất cả các máy in.
	- Media Type (Loại phương tiên): Chon tùy chọn cho loại giấy cho lệnh in.
	- Print Quality (Chất lượng in): Chọn mức độ phân giải cho lệnh in.
	- Edge-To-Edge Printing (In cạnh đối cạnh): Chon tùy chọn này để in gần các cạnh giấy.
	- EconoMode (Chế đô tiết kiệm): Chọn tùy chọn này để bảo tồn bột mực khi in bản nháp của tài liệu.
- 5. Nhấp vào nút In.

## Tác vụ in bổ sung

Hãy truy cập [www.hp.com/support/ljM118,](http://www.hp.com/support/ljM118) [www.hp.com/support/ljM203.](http://www.hp.com/support/ljM203)

Hướng dẫn có sẵn để thực hiện các tác vụ in cụ thể, như các tác vụ sau:

- Tạo và sử dụng các cài đặt hoặc lối tắt in
- Chọn khổ giấy, hoặc dùng khổ giấy tùy chỉnh
- **•** Chọn hướng của trang
- Tạo một tập sách mỏng
- Co giãn tài liệu cho vừa khổ giấy cụ thể
- In trang đầu hoặc trang cuối của tài liệu trên giấy khác nhau
- In hình mờ trên tài liệu

# <span id="page-54-0"></span>In di động

## Giới thiệu

HP cung cấp nhiều giải pháp di động và ePrint để cho phép in dễ dàng tới một máy in HP từ máy tính xách tay, máy tính bảng, điện thoại thông minh hoặc từ thiết bị di động khác. Để xem danh sách đầy đủ và xác định lưa chon tốt nhất, hãy truy cập [www.hp.com/go/LaserJetMobilePrinting](http://www.hp.com/go/LaserJetMobilePrinting).

- $\mathbb{P}^*$  GHI CHÚ: Cập nhật chương trình cơ sở của máy in để đảm bảo tất cả các chức năng in di đông và ePrint đều được hỗ trợ.
	- Wi-Fi Direct (chỉ dành cho kiểu máy không dây)
	- **[HP ePrint qua email](#page-57-0)**
	- [Phần mềm HP ePrint](#page-57-0)
	- [AirPrint](#page-58-0)
	- [In nhúng của Android](#page-58-0)

## Wi-Fi Direct (chỉ dành cho kiểu máy không dây)

Wi-Fi Direct cho phép in từ một thiết bị di động không dây mà không cần kết nối với mạng hoặc Internet.

Wi-Fi Direct không hỗ trợ tất cả các hệ điều hành di động. Nếu thiết bị di động không hỗ trợ Wi-Fi Direct, bạn phải thay đổi kết nối mạng không dây của thiết bị thành kết nối Wi-Fi Direct của máy in trước khi in.

 $\overline{B}$  GHI CHÚ: Đối với các thiết bị di động không có chức năng Wi-Fi Direct, kết nối Wi-Fi Direct chỉ cho phép thao tác in. Sau khi sử dụng Wi-Fi Direct để in, bạn phải kết nối lại với mạng cục bộ để truy cập Internet.

Để truy cập kết nối Wi-Fi Direct của máy in, hãy hoàn tất các bước sau:

- 1. In trang cấu hình để xác định địa chỉ IP hoặc tên máy chủ.
	- a. Bấm và giữ nút Resume  $\lceil \mathbb{F}_n \rceil$  (Tiếp tục) cho đến khi đèn Sẵn sàng () bắt đầu nhấp nháy.
	- b. Nhả nút Resume  $\boxed{\mathbb{R}}$  (Tiếp tục).
- 2. Mở trình duyệt web và trong dòng địa chỉ, gõ chính xác địa chỉ IP hoặc tên máy chủ như được hiển thị trên trang cấu hình của máy in. Bấm phím Enter trên bàn phím máy tính. EWS sẽ mở ra.

https://10.10.XXXXX/

- **EX GHI CHÚ:** Nếu trình duyệt web hiển thi thông báo cho biết việc truy cập vào trang web có thể không an toàn, hãy chon tùy chon để tiếp tục vào trang web. Việc truy cập trang web này sẽ không ảnh hưởng đến máy tính.
- 3. Trên tab Networking (Mang), nhấp vào liên kết Wi-Fi Direct Setup (Cài đặt Wi-Fi Direct) ở ngăn dẫn hướng bên trái.
- 4. Chon một trong các phương thức kết nối sau:
- Manual (Thủ công)
- Nâng cao
- 5. Trên thiết bị di động, mở menu Wi-Fi hoặc Wi-Fi Direct.
- 6. Từ danh sách các mang khả dụng, chọn tên máy in.

**EV GHI CHÚ:** Nếu tên máy in không hiển thi, ban có thể đang nằm ngoài phạm vi tín hiệu Wi-Fi Direct. Di chuyển thiết bị đến gần máy in.

7. Nếu được nhắc, nhập mật khẩu Wi-Fi Direct.

**EX GHI CHÚ:** Đối với các thiết bi Android có hỗ trợ Wi-Fi Direct, nếu phương thức kết nối được đặt thành Automatic (Tư động) thì kết nối sẽ tư động xuất hiện mà không cần lời nhắc mật khẩu. Nếu phương thức kết nối được đặt thành Manual (Thủ công), bạn sẽ cần bấm nút OK, hoặc cung cấp số nhận dạng cá nhân (PIN) — hiển thị trong báo cáo cấu hình — để làm mật khẩu trên thiết bị di động.

- GHI CHÚ: Để truy cập mật khẩu Wi-Fi Direct, từ EWS mở tab Networking (Mang) và nhấp Wi-Fi Direct Setup (Cài đặt Wi-Fi Direct).
- 8. Mở tài liệu, sau đó chọn tùy chọn Print (In).
	- **EHI CHÚ:** Nếu thiết bị di động không hỗ trợ chức năng in, hãy cài đặt ứng dụng di động HP ePrint.
- 9. Chon máy in từ danh sách các máy in khả dụng, sau đó chon Print (ln).
- 10. Sau khi đã hoàn tất lệnh in, một số thiết bị di động cần được kết nối lại với mạng cục bộ.

Các thiết bị và hệ điều hành máy tính sau đây có hỗ trợ Wi-Fi Direct:

- Máy tính bảng và điện thoại Android 4.0 trở lên có cài đặt phần bổ trợ (plugin) in di động HP Print Service hoặc Mopria
- Hầu hết máy tính, máy tính bảng và laptop chạy Windows 8.1 và Windows 10 có cài đặt trình điều khiển in HP

Các thiết bị và hệ điều hành máy tính sau đây không hỗ trợ Wi-Fi Direct, nhưng có thể in đến máy in có hỗ trợ khả năng này:

- iPhone và iPad của Apple
- Máy tính Mac chay OS X

Để biết thêm thông tin về in Wi-Fi Direct, xem [www.hp.com/go/wirelessprinting.](http://www.hp.com/go/wirelessprinting)

Bạn có thể bật hoặc tắt khả năng Wi-Fi Direct từ Máy chủ Web Nhúng (EWS) của HP.

#### Bật hoặc tắt Wi-Fi Direct

Trước tiên phải bật khả năng Wi-Fi Direct từ EWS của máy in.

#### Bước một: Mở Máy chủ web nhúng HP

1. In trang cấu hình để xác định địa chỉ IP hoặc tên máy chủ.

- a. Bấm và giữ nút Resume  $\lceil \mathbb{F}_n \rceil$  (Tiếp tục) cho đến khi đèn Sẵn sàng () bắt đầu nhấp nháy.
- b. Nhả nút Resume  $\boxed{\phantom{a}}$  (Tiếp tục).
- 2. Mở trình duyệt web và trong dòng địa chỉ, gõ chính xác địa chỉ IP hoặc tên máy chủ như được hiển thị trên trang cấu hình của máy in. Bấm phím Enter trên bàn phím máy tính. EWS sẽ mở ra.

https://10.10.XXXXX/

GHI CHÚ: Nếu trình duyệt web hiển thị thông báo cho biết việc truy cập vào trang web có thể không an toàn, hãy chon tùy chon để tiếp tục vào trang web. Việc truy cập trang web này sẽ không ảnh hưởng đến máy tính.

#### Bước hai: Bật hoặc tắt Wi-Fi Direct

- 1. Trên tab Networking (Mạng), nhấp vào liên kết Wi-Fi Direct Setup (Cài đặt Wi-Fi Direct) ở ngăn dẫn hướng bên trái.
- 2. Chọn tùy chọn On (Bật) và nhấp Apply (Áp dụng). Việc chọn tùy chọn Off (Tắt) sẽ tắt thao tác in Wi-Fi Direct.
- $\mathbb{F}$  GHI CHÚ: Trong môi trường có nhiều hơn một kiểu của cùng một máy in được lắp đặt, cung cấp cho mỗi máy in một tên Wi-Fi Direct riêng biệt có thể giúp nhận diện máy in để in Wi-Fi Direct dễ dàng hơn.

#### Thay đổi tên Wi-Fi Direct máy in

Làm theo theo quy trình này để thay đổi tên Wi-Fi Direct của máy in bằng cách dùng Máy chủ Web nhúng HP (EWS):

#### Bước một: Mở Máy chủ web nhúng HP

- 1. In trang cấu hình để xác định địa chỉ IP hoặc tên máy chủ.
	- a. Bấm và giữ nút Resume  $\boxed{\mathbb{R}}$  (Tiếp tục) cho đến khi đèn Sẵn sàng **()** bắt đầu nhấp nháy.
	- b. Nhả nút Resume  $\boxed{\mathbb{R}}$  (Tiếp tục).
- 2. Mở trình duyệt web và trong dòng địa chỉ, gõ chính xác địa chỉ IP hoặc tên máy chủ như được hiển thị trên trang cấu hình của máy in. Bấm phím Enter trên bàn phím máy tính. EWS sẽ mở ra.

https://10.10.XXXXX/

 $\mathbb{F}$  GHI CHU: Nếu trình duyệt web hiển thi thông báo cho biết việc truy cập vào trang web có thể không an toàn, hãy chon tùy chon để tiếp tục vào trang web. Việc truy cập trang web này sẽ không ảnh hưởng đến máy tính.

#### <span id="page-57-0"></span>Bước hai: Thay đổi tên Wi-Fi Direct

- 1. Trên tab Networking (Mang), nhấp vào liên kết Wi-Fi Direct Setup (Cài đặt Wi-Fi Direct) ở ngăn dẫn hướng bên trái.
- 2. Trong trường Wi-Fi Direct Name (Tên Wi-Fi Direct), nhập tên mới.
- 3. Bấm Apply (Áp dụng).

### HP ePrint qua email

Sử dụng HP ePrint để in tài liệu bằng cách gửi tài liệu dưới dạng tài liệu đính kèm email đến địa chỉ email của máy in từ̀ thiết bị bất kỳ có hỗ trợ dịch vụ email.

Để dùng HP ePrint, máy in phải đáp ứng các yêu cầu này:

- Máy in phải được kết nối với mang không dây hoặc có dây và phải có khả năng truy cập vào Internet.
- Máy in phải bật HP Web Services (Dich vu Web của HP) và máy in phải được đăng ký với trang web HP Connected.

Thực hiện theo các bước sau để bật Dịch vụ Web HP và đăng ký với HP Connected:

#### Bước một: Mở Máy chủ web nhúng HP

- 1. In trang cấu hình để xác định địa chỉ IP hoặc tên máy chủ.
	- a. Bấm và giữ nút Resume  $\boxed{\color{black} \text{E}}$   $\ket{\text{Ti}}$ ếp tục) cho đến khi đèn Sẵn sàng  $\bigcirc$  bắt đầu nhấp nháy.
	- **b.** Nhả nút Resume  $\lceil \mathbb{F}_1 \rceil$  (Tiếp tục).
- 2. Mở trình duyệt web và trong dòng đia chỉ, gõ chính xác đia chỉ IP hoặc tên máy chủ như được hiển thị trên trang cấu hình. Bấm phím Enter trên bàn phím máy tính. EWS sẽ mở ra.

https://10.10.XXXXX/

GHI CHÚ: Nếu trình duyệt web hiển thị thông báo cho biết việc truy cập vào trang web có thể không an toàn, hãy chon tùy chon để tiếp tục vào trang web. Việc truy cập trang web này sẽ không ảnh hưởng đến máy tính.

#### Bước hai: Bật HP Web Services

1. Nhấp tab HP Web Services (Dich vu Web HP), sau đó nhấp vào Enable (Bật). Máy in kích hoạt Web Services (Dịch vụ web), rồi in trang thông tin.

Trang thông tin có chứa mã máy in cần thiết để bạn đăng ký máy in HP tại HP Connected.

2. Hãy truy cập [www.hpconnected.com](http://www.hpconnected.com) để tạo tài khoản HP ePrint và hoàn thành quy trình cài đặt.

## Phần mềm HP ePrint

Phần mềm HP ePrint giúp bạn in dễ dàng từ máy tính để bàn hoặc máy xách tay chạy Windows tới bất kỳ máy in nào hỗ trợ HP ePrint. Phần mềm này giúp bạn dễ dàng tìm kiếm các máy in hỗ trợ HP <span id="page-58-0"></span>ePrint được đăng ký với tài khoản HP Connected. Bạn có thể xác định máy in HP mục tiêu trong văn phòng hoặc các vị trí ở khắp nơi trên trái đất này.

Phần mềm HP ePrint hỗ trợ các phương thức in sau đây:

- In TCP/IP tới các máy in mạng cục bộ có trên mạng (LAN hoặc WAN) tới các sản phẩm hỗ trợ UPD PostScript®
- **In IPP tới các sản phẩm nối mang LAN hoặc WAN có hỗ trợ ePCL**
- In các tài liệu PDF tới các vi trí in công công và in bằng HP ePrint qua email thông qua nền tảng điện toán đám mây

**SHI CHÚ:** Phần mềm HP ePrint không hỗ trợ in USB.

#### Bắt đầu

- 1. Hãy truy cập [www.hp.com/go/eprintsoftware](http://www.hp.com/go/eprintsoftware) để có các trình điều khiển và thông tin.
	- <sup>E</sup> GHI CHÚ: Đối với Windows, tên của trình điều khiển in Phần mềm HP ePrint là HP ePrint + JetAdvantage.
- 2. Sau khi cài đặt phần mềm, hãy mở tùy chon Print (In) từ trong ứng dung của ban, rồi chon HP ePrint từ danh sách máy in đã cài đặt. Nhấp vào nút Properties (Thuộc tính) để cấu hình tùy chọn in.

### AirPrint

In trực tiếp bằng AirPrint của Apple được hỗ trợ cho iOS và từ các máy tính Mac chạy macOS 10.13 trở lên. Sử dụng AirPrint để in trực tiếp tới máy in từ iPad, iPhone (3GS trở lên) hoặc iPod touch (thế hệ thứ ba trở đi) trong các ứng dụng di động sau:

- Thư
- Ảnh
- **Safari**
- **iBooks**
- Chon ứng dụng của bên thứ ba

Để dùng AirPrint, máy in phải được kết nối tới cùng mạng (mạng phụ) với thiết bị Apple. Để biết thêm thông tin về cách sử dụng AirPrint và các máy in HP nào tương thích với AirPrint, hãy truy cập [www.hp.com/go/LaserJetMobilePrinting.](http://www.hp.com/go/LaserJetMobilePrinting)

**EY GHI CHÚ:** Trước khi sử dụng AirPrint với kết nối USB, hãy kiểm tra số phiên bản. Phiên bản AirPrint 1.3 và cũ hơn không hỗ trợ kết nối USB.

### In nhúng của Android

Giải pháp in tích hợp của HP dành cho Android và Kindle cho phép các thiết bị di đông tư động tìm và in tới máy in HP có trên mạng hoặc trong phạm vi phủ sóng không dây dành cho in Wi-Fi Direct.

Máy in phải được kết nối tới cùng mang (mang phu) với thiết bị Android.

Giải pháp in được tích hợp vào nhiều phiên bản của hệ điều hành.

**GHI CHÚ:** Nếu chức năng in hiện không khả dụng trên thiết bị của bạn, hãy đến Google Play > [Android apps](https://play.google.com/store/apps/details?id=com.hp.android.printservice) (Google Play > Ứng dụng Android) và cài đặt HP Print Service Plugin.

Để biết thêm thông tin về cách sử dụng tính năng in nhúng Android và loại thiết bị Android nào được hỗ trợ, hãy truy cập [www.hp.com/go/LaserJetMobilePrinting](http://www.hp.com/go/LaserJetMobilePrinting).

# 5 Quản lý máy in

- [Thay đổi kiểu kết nối máy in \(Windows\)](#page-61-0)
- · Cấu hình nâng cao với Máy chủ Web Nhúng của HP (EWS) và Hộp công cụ Thiết bị HP [\(Windows\)](#page-62-0)
- **·** [Cấu hình nâng cao với Tiện ích HP cho OS X](#page-65-0)
- [Định cấu hình cài đặt mạng IP](#page-67-0)
- [Các tính năng bảo mật của máy in](#page-71-0)
- [Cấu hình các cài đặt Quiet Print Mode \(Chế độ in yên lặng\)](#page-73-0)
- [Các cài đặt bảo tồn năng lượng](#page-74-0)
- [Cập nhật chương trình cơ sở](#page-78-0)

#### Để biết thêm thông tin:

Thông tin sau đây là chính xác tại thời điểm xuất bản tài liệu. Để biết thông tin hiện tại, xem [www.hp.com/support/ljM118,](http://www.hp.com/support/ljM118) [www.hp.com/support/ljM203.](http://www.hp.com/support/ljM203)

Trợ giúp trọn gói của HP dành cho máy in bao gồm thông tin sau:

- Cài đặt và cấu hình
- Tìm hiểu và sử dụng
- **•** Giải quyết sự cố
- Tải xuống các bản cập nhật phần mềm và chương trình cơ sở
- Tham gia các diễn đàn hỗ trợ
- Tìm thông tin về tuân thủ theo quy định và bảo hành

# <span id="page-61-0"></span>Thay đổi kiểu kết nối máy in (Windows)

Nếu bạn hiện đang sử dụng máy in và muốn thay đổi cách máy in được kết nối, hãy sử dụng Device Setup & Software (Thiết lập thiết bị và phần mềm) để thay đổi kết nối. Ví dụ, kết nối máy in mới với máy tính sử dụng kết nối USB hoặc mạng, hoặc thay đổi kết nối từ USB đến một kết nối không dây.

Để mở Device Setup & Software, hãy hoàn tất quy trình sau:

- 1. Mở HP Printer Assistant (Trơ lý Máy in HP).
	- Windows 10: Từ menu Start (Bắt đầu), nhấp All Apps (Tất cả ứng dụng), nhấp HP và chọn tên máy in.
	- Windows 8.1: Nhấp vào mũi tên xuống ở góc dưới bên trái màn hình Start (Bắt đầu) và chon tên máy in.
	- Windows 8: Nhấp chuột phải vào khu vực trống trên màn hình Start (Bắt đầu), nhấp All Apps (Tất cả ứng dụng) trên thanh ứng dụng, sau đó chọn tên máy in.
	- Windows 7, Windows Vista và Windows XP: Từ màn hình máy tính, nhấp Start (Bắt đầu), chọn All Programs (Tất cả chương trình), nhấp HP, nhấp vào thư mục dành cho máy in rồi chọn tên máy in.
- 2. Trong HP Printer Assistant (Trơ lý Máy in HP), chon Tools (Công cu) từ thanh dẫn hướng và chon Device Setup & Software (Thiết lập thiết bị và phần mềm).

# <span id="page-62-0"></span>Cấu hình nâng cao với Máy chủ Web Nhúng của HP (EWS) và Hộp công cụ Thiết bị HP (Windows)

Sử dụng Máy chủ Web Nhúng của HP để quản lý các chức năng in từ máy tính thay vì từ bảng điều khiển của máy in.

- Xem thông tin tình trạng máy in
- Xác định tuổi thọ còn lại của tất cả các nguồn cung cấp và đặt mua những nguồn cung cấp mới.
- Xem và thay đổi các cấu hình khay.
- Xem và thay đổi cấu hình menu của bảng điều khiển máy in
- Xem và in các trang nội bộ
- Nhân thông báo về các sư kiện của nguồn cung cấp và máy in
- Xem và thay đổi cấu hình mang

Máy chủ web nhúng của HP hoạt động khi máy in được kết nối mạng dựa trên IP. Máy chủ web nhúng của HP không hỗ trợ các kết nối máy in dựa trên IPX. Không cần phải có truy cập internet để mở và sử dụng Máy chủ Web Nhúng của HP.

Khi máy in được nối mang, Máy chủ web nhúng của HP sẽ tư động sẵn sàng.

 $\ddot{\mathbb{F}}$  GHI CHU: HP Device Toolbox (Hôp công cụ thiết bị HP) là phần mềm được sử dụng để kết nối với Máy chủ Web nhúng của HP khi máy in được kết nối với máy tính qua USB. Phần mềm này chỉ khả dụng nếu một cài đặt đầy đủ được thực hiện khi máy in đã được cài đặt trên máy tính. Tùy thuộc vào cách máy in được kết nối, một vài tính năng có thể không hoạt động.

Hi GHI CHÚ: Máy chủ web nhúng HP không thể truy cập được bên ngoài tường lửa của mang.

#### Phương pháp một: Mở Máy chủ Web Nhúng HP (EWS) từ phần mềm

- 1. Mở HP Printer Assistant (Trợ lý Máy in HP).
	- Windows 10: Từ menu Start (Bắt đầu), nhấp All Apps (Tất cả ứng dụng), nhấp HP và chọn tên máy in.
	- Windows 8.1: Nhấp vào mũi tên xuống ở góc dưới bên trái màn hình Start (Bắt đầu) và chon tên máy in.
	- Windows 8: Nhấp chuột phải vào khu vực trống trên màn hình Start (Bắt đầu), nhấp All Apps (Tất cả ứng dụng) trên thanh ứng dụng, sau đó chọn tên máy in.
	- Windows 7, Windows Vista và Windows XP: Từ màn hình máy tính, nhấp Start (Bắt đầu), chọn All Programs (Tất cả chương trình), nhấp HP, nhấp vào thư mục dành cho máy in rồi chon tên máy in.
- 2. Trong HP Printer Assistant (Trợ lý Máy in HP), chọn Print (In) và chọn HP Device Toolbox (Hộp công cụ Thiết bị HP).

#### Phương pháp hai: Mở Máy chủ Web Nhúng HP (EWS) từ trình duyệt web

1. In trang cấu hình để xác định địa chỉ IP hoặc tên máy chủ.

- a. Bấm và giữ nút Resume  $\lceil \frac{1}{2} \rceil$  (Tiếp tục) cho đến khi đèn Sẵn sàng  $\bigcirc$  bắt đầu nhấp nháy.
- b. Nhả nút Resume  $\vert \psi \vert$  (Tiếp tục).
- 2. Mở trình duyệt web và trong dòng đia chỉ, gõ chính xác đia chỉ IP hoặc tên máy chủ như được hiển thị trên trang cấu hình của máy in. Bấm phím Enter trên bàn phím máy tính. EWS sẽ mở ra.

https://10.10.XXXXV

GHI CHÚ: Nếu trình duyệt web hiển thị thông báo cho biết việc truy cập vào trang web có thể không an toàn, hãy chọn tùy chọn để tiếp tục vào trang web. Việc truy cập trang web này sẽ không ảnh hưởng đến máy tính.

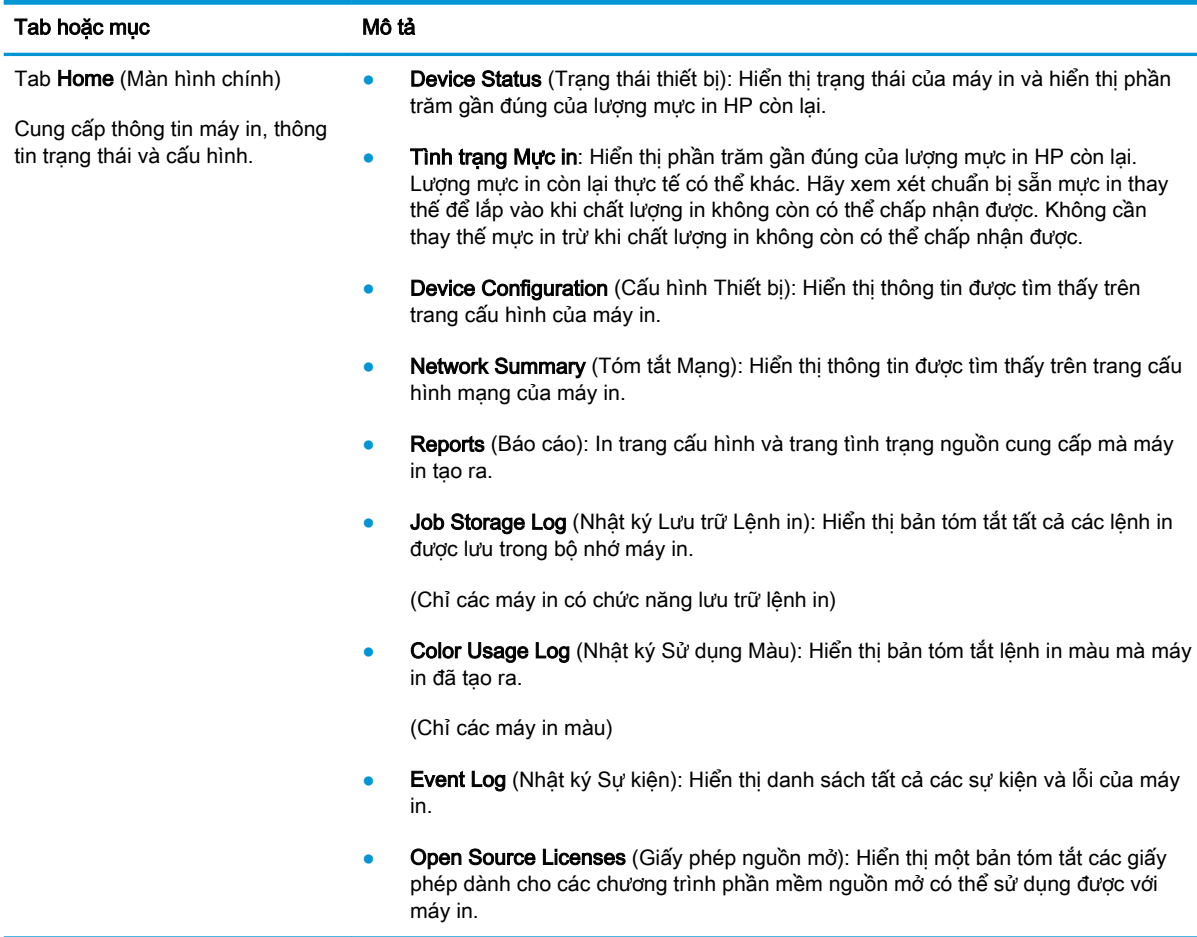

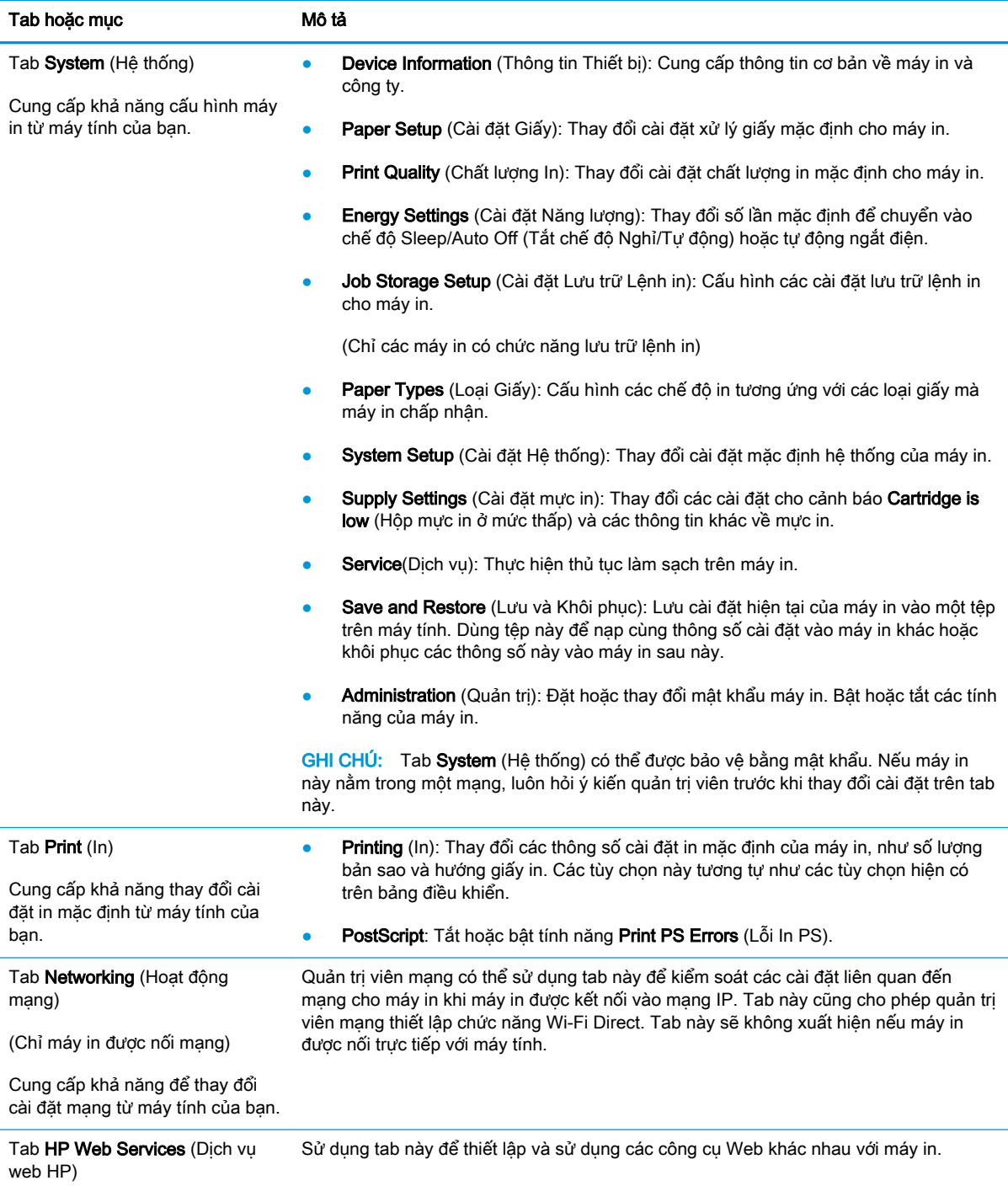

# <span id="page-65-0"></span>Cấu hình nâng cao với Tiện ích HP cho OS X

Sử dung Tiện ích HP để kiểm tra trang thái máy in hay để xem hoặc thay đổi các cài đặt của máy in từ máy tính.

Bạn có thể sử dụng Tiện ích HP khi máy in được kết nối bằng cáp USB hoặc được kết nối với mạng hoạt động dựa trên giao thức TCP/IP.

## Mở Tiện ích HP

- 1. Trên máy tính, mở thư mục Applications (Ứng dụng).
- 2. Chọn HP và chọn HP Utility (Tiện ích HP).

### Các tính năng của Tiện ích HP

Thanh công cụ của Tiện ích HP bao gồm các mục sau:

- Devices (Thiết bị): Nhấp nút này để hiển thị hoặc ẩn sản phẩm Mac do Tiện ích HP tìm thấy.
- All Settings (Tất cả Cài đặt): Nhấp nút này để trở lại giao diện chính của Tiện ích HP.
- HP Support (Hỗ trợ HP): Nhấp vào nút này để mở trình duyệt và đi đến trang web hỗ trợ của HP.
- Supplies (Mực in): Nhấp vào nút này để mở trang web HP SureSupply.
- Registration (Đăng ký): Nhấp vào nút này để mở trang web đăng ký của HP.
- Recycling (Tái chế): Nhấp vào nút này để mở trang web Chương trình Tái chế của Đối tác Toàn cầu của HP.

Tiện ích HP bao gồm nhiều trang mà bạn có thể mở bằng cách bấm vào danh sách All Settings (Tất cả Cài đặt). Bảng sau mô tả các tác vụ bạn có thể thực hiện với Tiện ích HP.

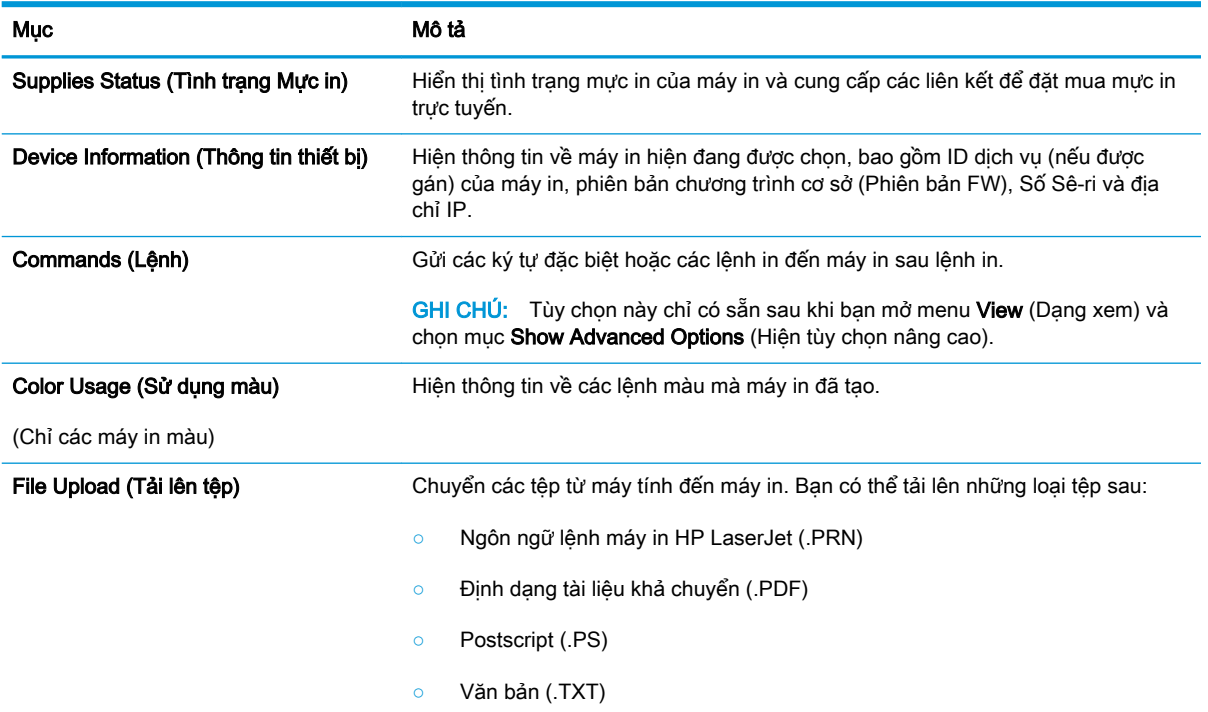

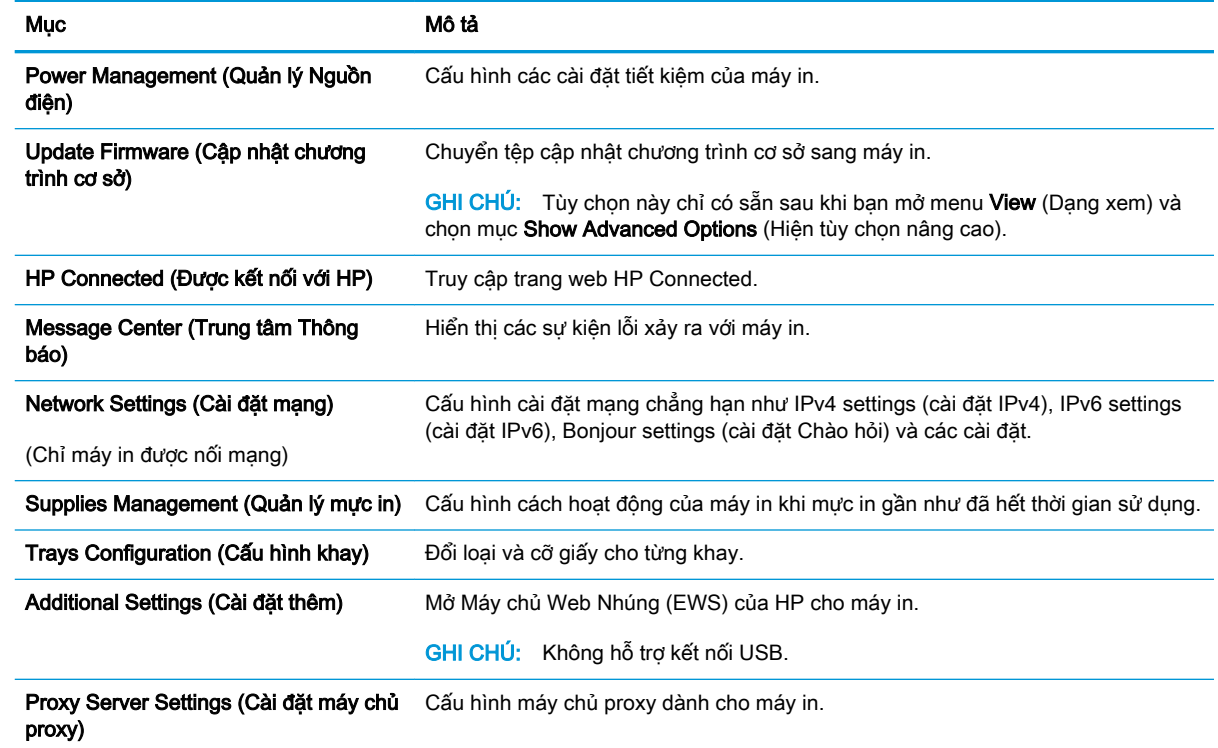

# <span id="page-67-0"></span>Định cấu hình cài đặt mạng IP

- Giới thiêu
- Từ chối dùng chung máy in
- Xem hoặc thay đổi cài đặt mạng
- Đổi tên máy in trên mang
- [Cấu hình các thông số IPv4 TCP/IP theo cách thủ công](#page-68-0)
- Cài đặt in hai mặt và tốc đô liên kết

## Giới thiệu

Tham khảo các phần dưới đây để cấu hình cài đặt mạng của máy in.

## Từ chối dùng chung máy in

HP không hỗ trợ mạng ngang hàng, vì tính năng là của hệ điều hành Microsoft, không phải của trình điều khiển máy in HP. Hãy vào trang web của Microsoft [www.microsoft.com](http://www.microsoft.com).

## Xem hoặc thay đổi cài đặt mạng

Sử dụng Máy chủ web nhúng của HP để xem hoặc thay đổi các cài đặt cấu hình IP.

- 1. Mở Máy chủ Web Nhúng (EWS) của HP:
	- a. In trang cấu hình để xác định địa chỉ IP hoặc tên máy chủ.
		- i. Bấm và giữ nút Resume  $\boxed{\color{black} \cdot \text{a}}$  (Tiếp tục) cho đến khi đèn Sẵn sàng ( bắt đầu nhấp nháy.
		- ii. Nhả nút Resume  $\boxed{\phantom{a}}$  (Tiếp tục).
	- b. Mở trình duyệt web và trong dòng địa chỉ, gõ chính xác địa chỉ IP hoặc tên máy chủ như được hiển thị trên trang cấu hình của máy in. Bấm phím Enter trên bàn phím máy tính. EWS sẽ mở ra.

https://10.10.XXXXX/

- GHI CHÚ: Nếu trình duyệt web hiển thị thông báo cho biết việc truy cập vào trang web có thể không an toàn, hãy chon tùy chon để tiếp tục vào trang web. Việc truy cập trang web này sẽ không ảnh hưởng đến máy tính.
- 2. Nhấp tab Networking (Hoạt động Mạng) để lấy thông tin mạng. Bạn có thể thay đổi các cài đặt khi cần.

## Đối tên máy in trên mang

Để đổi tên máy in trên mạng để có thể xác định duy nhất sản phẩm, hãy sử dụng Máy chủ Web Nhúng của HP.

1. Mở Máy chủ Web Nhúng (EWS) của HP:

- <span id="page-68-0"></span>a. In trang cấu hình để xác định địa chỉ IP hoặc tên máy chủ.
	- i. Bấm và giữ nút Resume  $\lceil \frac{1}{3} \rceil$  (Tiếp tục) cho đến khi đèn Sẵn sàng ( ) bắt đầu nhấp nháy.
	- ii. Nhả nút Resume  $\left[\begin{array}{c|c} \hline \end{array}\right]$  (Tiếp tục).
- b. Mở trình duyệt web và trong dòng địa chỉ, gõ chính xác địa chỉ IP hoặc tên máy chủ như được hiển thị trên trang cấu hình của máy in. Bấm phím Enter trên bàn phím máy tính. EWS sẽ mở ra.

https://10.10.XXXXX/

- $\mathbb{F}$  GHI CHU: Nếu trình duyệt web hiển thi thông báo cho biết việc truy cập vào trang web có thể không an toàn, hãy chọn tùy chọn để tiếp tục vào trang web. Việc truy cập trang web này sẽ không ảnh hưởng đến máy tính.
- 2. Nhấp vào tab System (Hệ thống).
- 3. Trên trang Device Information (Thông tin Thiết bị), tên máy in mặc định nằm trong trường Device Description (Mô tả Thiết bi). Ban có thể thay đổi tên này để xác định duy nhất máy in này.

 $\mathbb{R}^n$  GHI CHÚ: Không bắt buộc phải hoàn tất các trường khác trên trang này.

4. Nhấp vào nút Apply (Áp dụng) để lưu các thay đổi.

# Cấu hình các thông số IPv4 TCP/IP theo cách thủ công

Sử dụng EWS để cài đặt địa chỉ IPv4, mặt nạ mạng phụ và cổng mặc định theo cách thủ công.

- 1. Mở Máy chủ Web Nhúng (EWS) của HP:
	- a. In trang cấu hình để xác định địa chỉ IP hoặc tên máy chủ.
		- i. Bấm và giữ nút Resume  $\boxed{\color{black} \text{a}}$   $\boxed{\color{black} \text{Tri}\right.}$  (Tiếp tục) cho đến khi đèn Sẵn sàng  $\bigcirc$  bắt đầu nhấp nháy.
		- ii. Nhả nút Resume  $\boxed{\mathbb{R}}$  (Tiếp tục).
	- b. Mở trình duyệt web và trong dòng địa chỉ, gõ chính xác địa chỉ IP hoặc tên máy chủ như được hiển thị trên trang cấu hình của máy in. Bấm phím Enter trên bàn phím máy tính. EWS sẽ mở ra.

https://10.10.XXXXX/

- $\mathbb{B}^{\!\!*}$  GHI CHÚ: Nếu trình duyệt web hiển thị thông báo cho biết việc truy cập vào trang web có thể không an toàn, hãy chon tùy chon để tiếp tục vào trang web. Việc truy cập trang web này sẽ không ảnh hưởng đến máy tính.
- 2. Trên tab Networking (Mang), nhấp vào IPv4 Config Method (Phương pháp cấu hình IPv4) ở ngăn dẫn hướng bên trái.
- <span id="page-69-0"></span>3. Từ danh sách thả xuống IP Preferred Address Method (Phương pháp địa chỉ IP ưu tiên), chọn Manual (Thủ công), sau đó chỉnh sửa các cài đặt cấu hình IPv4.
- 4. Nhấp vào nút Apply (Áp dụng).

## Cài đặt in hai mặt và tốc độ liên kết

<sup>2</sup> GHI CHÚ: Thông tin này chỉ áp dụng cho mạng Ethernet. Thông tin này không áp dụng cho mạng không dây.

Tốc độ liên kết và chế độ truyền tín hiệu của máy chủ in phải phù hợp với hub mạng. Nên để máy in ở chế độ tự động trong hầu hết các trường hợp. Các thay đổi không đúng đối với cài đặt tốc độ liên kết và in hai mặt có thể ngăn máy in không truyền tín hiệu được với các thiết bị mạng khác. Để thực hiện thay đổi, hãy sử dụng bảng điều khiển của máy in.

- **ET GHI CHÚ:** Cài đặt của máy in phải khớp với cài đặt cho thiết bị mạng (hub mạng, thiết bị chuyển mạch, cổng nối, bộ định tuyến, hoặc máy tính).
- $\Box$  GHI CHÚ: Khi thay đổi những cài đặt này, máy in sẽ tắt đi, sau đó lại bật lại. Chỉ thay đổi khi máy in chạy không (nhàn rỗi).
	- 1. Mở Máy chủ Web Nhúng (EWS) của HP:
		- a. In trang cấu hình để xác định địa chỉ IP hoặc tên máy chủ.
			- i. Bấm và giữ nút Resume  $\lceil \frac{1}{3} \rceil$  (Tiếp tục) cho đến khi đèn Sẵn sàng () bắt đầu nhấp nháy.
			- ii. Nhả nút Resume  $\boxed{\mathbb{B}}$  (Tiếp tục).
		- b. Mở trình duyệt web và trong dòng địa chỉ, gõ chính xác địa chỉ IP hoặc tên máy chủ như được hiển thị trên trang cấu hình của máy in. Bấm phím Enter trên bàn phím máy tính. EWS sẽ mở ra.

https://10.10.XXXXX/

- GHI CHÚ: Nếu trình duyệt web hiển thị thông báo cho biết việc truy cập vào trang web có thể không an toàn, hãy chon tùy chon để tiếp tục vào trang web. Việc truy cập trang web này sẽ không ảnh hưởng đến máy tính.
- 2. Trên tab Networking (Mạng), nhấp vào liên kết Advanced (Nâng cao) ở ngăn dẫn hướng bên trái.
- 3. Trong khu vực Other Settings (Cài đặt khác), chọn một trong các tùy chọn sau:
	- Automatic (Tư đông): Máy chủ in tư đông cấu hình chính bản thân máy sao cho đạt được tốc đô liên kết và chế đô truyền tín hiệu tốt nhất mà máy được phép có trên mang.
	- 10T Full (10T đầy đủ): Truyền song công, 10 megabyte mỗi giây (Mbps)
	- 10T Half (10T một nửa): Truyền bán song công, 10 Mbps
- 100TX Full (100TX đầy đủ): Truyền song công, 100 Mbps
- 100TX Half (100TX một nửa): Truyền bán song công, 100 Mbps
- 4. Nhấp vào nút Apply (Áp dụng). Máy in sẽ tắt, sau đó bật lại.

# <span id="page-71-0"></span>Các tính năng bảo mật của máy in

# Giới thiệu

Máy in bao gồm một số tính năng bảo mật để giới hạn ai có quyền truy cập để lập cấu hình các cài đặt, để bảo mật dữ liệu và để ngăn không cho truy cập vào các thành phần phần cứng có giá trị.

- Gán hoặc thay đổi mật khẩu hệ thống bằng Máy chủ web nhúng HP
- [Khóa bộ định dạng](#page-72-0)

# Gán hoặc thay đổi mật khẩu hệ thống bằng Máy chủ web nhúng HP

Gán một mật khẩu của quản trị viên để truy cập vào máy in và Máy chủ web nhúng của HP để người dùng không được phép không thể thay đổi cài đặt của máy in.

1. Mở Máy chủ Web Nhúng (EWS) của HP:

#### Máy in được nối trực tiếp

- a. Mở HP Printer Assistant (Trợ lý Máy in HP).
	- Windows 10: Từ menu Start (Bắt đầu), nhấp All Apps (Tất cả ứng dụng), nhấp HP và chon tên máy in.
	- Windows 8.1: Nhấp vào mũi tên xuống ở góc dưới bên trái màn hình Start (Bắt đầu) và chọn tên máy in.
	- Windows 8: Nhấp chuột phải vào khu vực trống trên màn hình Start (Bắt đầu), nhấp All Apps (Tất cả ứng dụng) trên thanh ứng dụng, sau đó chọn tên máy in.
	- Windows 7, Windows Vista và Windows XP: Từ màn hình máy tính, nhấp Start (Bắt đầu), chon All Programs (Tất cả chương trình), nhấp HP, nhấp vào thư mục dành cho máy in rồi chọn tên máy in.
- b. Trong HP Printer Assistant (Trợ lý Máy in HP), chọn Print (In) và chọn HP Device Toolbox (Hộp công cụ Thiết bị HP).

#### Máy in được nối mạng

- a. In trang cấu hình để xác định địa chỉ IP hoặc tên máy chủ.
	- i. Bấm và giữ nút Resume  $\lceil \frac{1}{2} \rceil$  (Tiếp tục) cho đến khi đèn Sẵn sàng () bắt đầu nhấp nháy.
	- ii. Nhả nút Resume  $\boxed{\phantom{a}}$  (Tiếp tục).
b. Mở trình duyệt web và trong dòng địa chỉ, gõ chính xác địa chỉ IP hoặc tên máy chủ như được hiển thị trên trang cấu hình của máy in. Bấm phím Enter trên bàn phím máy tính. EWS sẽ mở ra.

https://10.10.XXXXX/

- $\mathbb{B}^*$  GHI CHÚ: Nếu trình duyệt web hiển thi thông báo cho biết việc truy cập vào trang web có thể không an toàn, hãy chọn tùy chọn để tiếp tục vào trang web. Việc truy cập trang web này sẽ không ảnh hưởng đến máy tính.
- 2. Trên tab System (Hệ thống), nhấp vào liên kết Administration (Quản trị) ở ngăn dẫn hướng bên trái.
- 3. Trong khu vực có nhãn là Product Security (Bảo mật sản phẩm), hãy nhập mật khẩu vào trường Password (Mật khẩu).
- 4. Nhập lại mật khẩu vào trường Confirm Password (Xác nhận mật khẩu).
- 5. Nhấp vào nút Apply (Áp dụng).

GHI CHÚ: Ghi lại mật khẩu và để ở nơi an toàn.

### Khóa bộ định dạng

Bạn có thể gắn cáp bảo mật vào khe trên bộ định dạng. Khóa bộ định dạng ngăn không cho ai đó tháo các thành phần có giá trị ra khỏi bộ định dạng.

## Cấu hình các cài đặt Quiet Print Mode (Chế độ in yên lặng)

### Giới thiệu

Máy in này có chế độ yên lặng, giúp giảm tiếng ồn trong khi in. Khi chế độ yên lặng được bật, máy in sẽ in ở tốc độ chậm hơn.

 $\mathbb{P}^*$  GHI CHÚ: Quiet Print Mode (Chế đô in yên lăng) làm giảm tốc đô in của máy in, có thể giúp cải thiện chất lượng in.

#### Cấu hình các cài đặt Quiet Print Mode (Chế độ in yên lặng) từ Máy chủ Web Nhúng (EWS) của HP

- 1. In trang cấu hình để xác định địa chỉ IP hoặc tên máy chủ.
	- a. Bấm và giữ nút Resume  $\boxed{\mathbb{R}}$  (Tiếp tục) cho đến khi đèn Sẵn sàng **()** bắt đầu nhấp nháy.
	- b. Nhả nút Resume  $\boxed{\mathbb{R}}$  (Tiếp tục).
- 2. Mở Trình duyệt web và trong dòng địa chỉ, gõ chính xác địa chỉ IP hoặc tên máy chủ như được hiển thị trên trang cấu hình của máy in. Bấm phím Enter trên bàn phím máy tính. EWS sẽ mở ra.

https://10.10.XXXXX/

- $\mathbb{F}$  GHI CHU: Nếu trình duyệt Web hiển thi thông báo cho biết việc truy cập vào trang web có thể không an toàn, hãy chon tùy chon để tiếp tục vào trang web. Việc truy cập trang web này sẽ không ảnh hưởng đến máy tính.
- 3. Nhấp vào tab System (Hệ thống).
- 4. Trên ngăn dẫn hướng bên trái, nhấp vào liên kết Paper Types (Loai Giấy).
- 5. Từ danh sách thả xuống Quiet Print Mode (Chế độ in yên lặng), chọn On (Bật). Bấm Apply (Áp dụng).

## Các cài đặt bảo tồn năng lượng

- Giới thiêu
- In bằng EconoMode
- Thiết lập cài đặt Sleep/Auto Off After Inactivity (Chế độ nghỉ/Tư động tắt sau khi không hoạt động)
- [Đặt trì hoãn Shut Down After Inactivity \(Tắt sau khi không hoạt động\) và lập cấu hình máy in để](#page-75-0)  [dùng nguồn điện 1 watt hoặc ít hơn](#page-75-0)
- Cấu hình cài đặt Delay Shut Down (Hoãn Tắt Máv)

#### Giới thiệu

Máy in có một số tính năng tiết kiệm để bảo tồn năng lượng và mực in.

#### In bằng EconoMode

Máy in này có tùy chon EconoMode (Chế đô Tiết kiệm) dành cho việc in các bản tài liệu nháp. Sử dụng Chế đô Tiết kiệm có thể sử dụng ít bột mực hơn. Tuy nhiên, sử dụng Chế đô Tiết kiệm cũng có thể làm giảm chất lượng in.

HP không khuyến nghị việc sử dụng thường xuyên Chế độ tiết kiệm (EconoMode). Nếu lúc nào cũng sử dụng Chế độ Tiết kiệm, nguồn bột mực có thể dùng được lâu hơn so với các bộ phận máy móc khác trong hộp mực. Nếu chất lượng in bắt đầu giảm và không còn chấp nhận được, hãy cân nhắc thay thế hộp mực in.

- $\mathbb{P}^*$  GHI CHU: Nếu tùy chon này không sẵn có trong trình điều khiển in của ban, ban có thể thiết lập tùy chọn bằng cách sử dụng Máy chủ Web Nhúng của HP.
	- 1. Từ chương trình phần mềm, chon tùy chon Print (In).
	- 2. Chon máy in, rồi bấm vào nút Properties (Thuộc tính) hoặc nút Preferences (Tùy chon).
	- 3. Bấm vào tab Paper/Quality (Giấy/Chất Lượng).
	- 4. Đánh dấu vào ô EconoMode.

#### Thiết lập cài đặt Sleep/Auto Off After Inactivity (Chế độ nghỉ/Tự động tắt sau khi không hoạt động)

Sử dụng EWS để đặt khoảng thời gian chạy không trước khi máy in chuyển sang chế độ nghỉ.

Hoàn tất quy trình sau để thay đổi cài đặt Sleep/Auto Off After (Tắt chế độ Nghỉ/Tự động sau):

1. Mở Máy chủ Web Nhúng (EWS) của HP:

#### Máy in được nối trực tiếp

a. Mở HP Printer Assistant (Trơ lý Máy in HP).

- <span id="page-75-0"></span>Windows 10: Từ menu Start (Bắt đầu), nhấp All Apps (Tất cả ứng dụng), nhấp HP và chon tên máy in.
- Windows 8.1: Nhấp vào mũi tên xuống ở góc dưới bên trái màn hình Start (Bắt đầu) và chon tên máy in.
- Windows 8: Nhấp chuột phải vào khu vực trống trên màn hình Start (Bắt đầu), nhấp All Apps (Tất cả ứng dụng) trên thanh ứng dụng, sau đó chọn tên máy in.
- Windows 7, Windows Vista và Windows XP: Từ màn hình máy tính, nhấp Start (Bắt đầu), chon All Programs (Tất cả chương trình), nhấp HP, nhấp vào thư mục dành cho máy in rồi chọn tên máy in.
- b. Trong HP Printer Assistant (Trơ lý Máy in HP), chon Print (In) và chon HP Device Toolbox (Hộp công cụ Thiết bị HP).

#### Máy in được nối mạng

- a. In trang cấu hình để xác định địa chỉ IP hoặc tên máy chủ.
	- i. Bấm và giữ nút Resume  $\lceil \frac{1}{3} \rceil$  (Tiếp tục) cho đến khi đèn Sẵn sàng () bắt đầu nhấp nháy.
	- ii. Nhả nút Resume  $\vert \cdot \vert$  (Tiếp tục).
- b. Mở trình duyệt web và trong dòng địa chỉ, gõ chính xác địa chỉ IP hoặc tên máy chủ như được hiển thị trên trang cấu hình của máy in. Bấm phím Enter trên bàn phím máy tính. EWS sẽ mở ra.

https://10.10.XXXXX/

- <sup>E</sup> GHI CHÚ: Nếu trình duyệt web hiển thi thông báo cho biết việc truy cập vào trang web có thể không an toàn, hãy chon tùy chon để tiếp tục vào trang web. Việc truy cập trang web này sẽ không ảnh hưởng đến máy tính.
- 2. Nhấp vào tab System (Hệ thống) và chọn trang Energy Settings (Cài đặt Năng lượng).
- 3. Từ danh sách thả xuống Sleep/Auto Off After Inactivity (Chế độ nghỉ/Tự động tắt sau khi không hoạt đông), chọn thời gian trì hoãn.
- 4. Nhấp vào nút Apply (Áp dụng).

#### Đặt trì hoãn Shut Down After Inactivity (Tắt sau khi không hoạt động) và lập cấu hình máy in để dùng nguồn điện 1 watt hoặc ít hơn

Sử dụng EWS để đặt khoảng thời gian trước khi máy in tắt.

 $\mathbb{R}^n$  GHI CHÚ: Sau khi máy in tắt, mức tiêu thu điện là 1 watt hoặc ít hơn.

Hoàn tất quy trình sau để thay đổi cài đặt Shut Down After Delay (Hoãn Tắt Máy Sau):

1. Mở Máy chủ Web Nhúng (EWS) của HP:

#### Máy in được nối trực tiếp

a. Mở HP Printer Assistant (Trợ lý Máy in HP).

- <span id="page-76-0"></span>Windows 10: Từ menu Start (Bắt đầu), nhấp All Apps (Tất cả ứng dụng), nhấp HP và chon tên máy in.
- Windows 8.1: Nhấp vào mũi tên xuống ở góc dưới bên trái màn hình Start (Bắt đầu) và chon tên máy in.
- Windows 8: Nhấp chuột phải vào khu vực trống trên màn hình Start (Bắt đầu), nhấp All Apps (Tất cả ứng dụng) trên thanh ứng dụng, sau đó chọn tên máy in.
- Windows 7, Windows Vista và Windows XP: Từ màn hình máy tính, nhấp Start (Bắt đầu), chon All Programs (Tất cả chương trình), nhấp HP, nhấp vào thư mục dành cho máy in rồi chọn tên máy in.
- b. Trong HP Printer Assistant (Trợ lý Máy in HP), chọn Print (In) và chọn HP Device Toolbox (Hộp công cụ Thiết bị HP).

#### Máy in được nối mạng

- a. In trang cấu hình để xác định địa chỉ IP hoặc tên máy chủ.
	- i. Bấm và giữ nút Resume  $\lceil \frac{1}{2} \rceil$  (Tiếp tục) cho đến khi đèn Sẵn sàng () bắt đầu nhấp nháy.
	- ii. Nhả nút Resume  $\vert \cdot \vert$  (Tiếp tục).
- b. Mở trình duyệt web và trong dòng địa chỉ, gõ chính xác địa chỉ IP hoặc tên máy chủ như được hiển thị trên trang cấu hình của máy in. Bấm phím Enter trên bàn phím máy tính. EWS sẽ mở ra.

https://10.10.XXXXX/

- GHI CHÚ: Nếu trình duyệt web hiển thị thông báo cho biết việc truy cập vào trang web có thể không an toàn, hãy chon tùy chon để tiếp tục vào trang web. Việc truy cập trang web này sẽ không ảnh hưởng đến máy tính.
- 2. Nhấp vào tab System (Hệ thống) và chọn trang Energy Settings (Cài đặt Năng lượng).
- 3. Từ danh sách thả xuống Shut Down After Inactivity (Tắt sau khi không hoạt động), chọn thời gian trì hoãn.

 $\mathbb{R}$  GHI CHÚ: Giá trị mặc định là 4 hours (4 giờ).

4. Nhấp vào nút Apply (Áp dụng).

### Cấu hình cài đặt Delay Shut Down (Hoãn Tắt Máy)

Sử dụng EWS để chọn máy in có trì hoãn tắt máy sau khi nút nguồn được ấn hay không.

Hoàn tất quy trình sau để thay đổi cài đặt Delay Shut Down (Hoãn Tắt Máy):

1. Mở Máy chủ Web Nhúng (EWS) của HP:

#### Máy in được nối trực tiếp

a. Mở HP Printer Assistant (Trơ lý Máy in HP).

- Windows 10: Từ menu Start (Bắt đầu), nhấp All Apps (Tất cả ứng dụng), nhấp HP và chon tên máy in.
- Windows 8.1: Nhấp vào mũi tên xuống ở góc dưới bên trái màn hình Start (Bắt đầu) và chon tên máy in.
- Windows 8: Nhấp chuột phải vào khu vực trống trên màn hình Start (Bắt đầu), nhấp All Apps (Tất cả ứng dụng) trên thanh ứng dụng, sau đó chọn tên máy in.
- Windows 7, Windows Vista và Windows XP: Từ màn hình máy tính, nhấp Start (Bắt đầu), chon All Programs (Tất cả chương trình), nhấp HP, nhấp vào thư mục dành cho máy in rồi chọn tên máy in.
- b. Trong HP Printer Assistant (Trơ lý Máy in HP), chon Print (In) và chon HP Device Toolbox (Hộp công cụ Thiết bị HP).

#### Máy in được nối mạng

- a. In trang cấu hình để xác định địa chỉ IP hoặc tên máy chủ.
	- i. Bấm và giữ nút Resume  $\lceil \frac{1}{3} \rceil$  (Tiếp tục) cho đến khi đèn Sẵn sàng () bắt đầu nhấp nháy.
	- ii. Nhả nút Resume  $\vert \cdot \vert$  (Tiếp tục).
- b. Mở trình duyệt web và trong dòng địa chỉ, gõ chính xác địa chỉ IP hoặc tên máy chủ như được hiển thị trên trang cấu hình của máy in. Bấm phím Enter trên bàn phím máy tính. EWS sẽ mở ra.

https://10.10.XXXXX/

- <sup>E</sup> GHI CHÚ: Nếu trình duyệt web hiển thi thông báo cho biết việc truy cập vào trang web có thể không an toàn, hãy chon tùy chon để tiếp tục vào trang web. Việc truy cập trang web này sẽ không ảnh hưởng đến máy tính.
- 2. Nhấp vào tab System (Hệ thống) và chọn trang Energy Settings (Cài đặt Năng lượng).
- 3. Trong khu vực Delay Shut Down (Hoãn Tắt Máy), chọn hoặc xóa tùy chọn Delay when ports are active (Hoãn khi cổng đang hoạt đông).
	- $\mathbb{F}$  GHI CHÚ: Khi tùy chọn này được chọn, máy in sẽ không tắt nếu có bất kỳ hoạt động nào trên cổng. Máy in sẽ không tắt khi có một liên kết mạng hoặc kết nối fax hiện hoạt.

## Cập nhật chương trình cơ sở

HP cung cấp các cập nhật máy in định kỳ, ứng dụng Dịch vụ Web mới và các tính năng mới cho các ứng dụng Dịch vụ Web hiện có. Làm theo các bước này để cập nhật chương trình cơ sở máy in cho một máy in duy nhất. Khi bạn cập nhật chương trình cơ sở, ứng dụng Dịch vụ Web sẽ tự động cập nhật.

### Cập nhật chương trình cơ sở bằng Tiện ích cập nhật chương trình cơ sở

Dùng các bước này để tải xuống và cài đặt thủ công Tiện ích cập nhật chương trình cơ sở tại HP.com.

**EY GHI CHÚ:** Phương pháp này là tùy chọn cập nhật chương trình cơ sở duy nhất có sẵn cho các máy in được kết nối với máy tính qua cáp USB. Nó cũng hoạt động cho các máy in được nối mạng.

**jiiing GHI CHÚ:** Bạn phải cài đặt trình điều khiển in để sử dụng phương pháp này.

- 1. Đến [www.hp.com/go/support](http://www.hp.com/go/support), chon quốc gia/khu vực hoặc ngôn ngữ, sau đó nhấp vào liên kết Get software and drivers (Lấy phần mềm và trình điều khiển).
- 2. Gõ tên máy in vào trường tìm kiếm, bấm nút ENTER, sau đó chọn máy in từ danh sách các kết quả tìm kiếm.
- 3. Chon hệ điều hành.
- 4. Bên dưới mục Firmware (Chương trình cơ sở), xác định Firmware Update Utility (Tiện ích cập nhật chương trình cơ sở).
- 5. Bấm Download (Tải xuống), bấm Run (Chạy), sau đó bấm lại vào Run (Chạy).
- 6. Khi tiện ích khởi chạy, chọn máy in từ danh sách thả xuống, sau đó bấm Send Firmware (Gửi chương trình cơ sở).
- $\mathbb{F}$  GHI CHÚ: Để in trang cấu hình nhằm xác minh phiên bản chương trình cơ sở được cài đặt trước và sau quá trình cập nhật, bấm Print Config (In cấu hình).
- 7. Làm theo các hướng dẫn trên màn hình để hoàn thành quá trình cài đặt, sau đó bấm nút Exit (Thoát) để đóng tiện ích.

# 6 Giải quyết sự cố

- [Hỗ trợ khách hàng](#page-81-0)
- [Giải thích các mẫu đèn trên bảng điều khiển](#page-82-0)
- [Khôi phục cài đặt mặc định gốc](#page-85-0)
- Thông báo "Cartridge is low" (Hộp mực in ở mức thấp) hoặc "Cartridge is very low" (Hộp mực in [gần hết\) hiển thị trên bảng điều khiển của máy in](#page-86-0)
- [Máy in không nhặt được giấy hoặc nạp giấy sai](#page-88-0)
- **•** Xử lý ket giấy
- [Cải thiện chất lượng in](#page-106-0)
- Giải quyết sự cố xảy ra với mang có dây
- **•** [Giải quyết sự cố xảy ra với mạng không dây](#page-115-0)

#### Để biết thêm thông tin:

Thông tin sau đây là chính xác tại thời điểm xuất bản tài liệu. Để biết thông tin hiện tại, xem [www.hp.com/support/ljM118,](http://www.hp.com/support/ljM118) [www.hp.com/support/ljM203.](http://www.hp.com/support/ljM203)

Trợ giúp trọn gói của HP dành cho máy in bao gồm thông tin sau:

- Cài đặt và cấu hình
- Tìm hiểu và sử dụng
- Giải quyết sự cố
- Tải xuống các bản cập nhật phần mềm và chương trình cơ sở
- **•** Tham gia các diễn đàn hỗ trợ
- Tìm thông tin về tuân thủ theo quy định và bảo hành

## <span id="page-81-0"></span>Hỗ trợ khách hàng

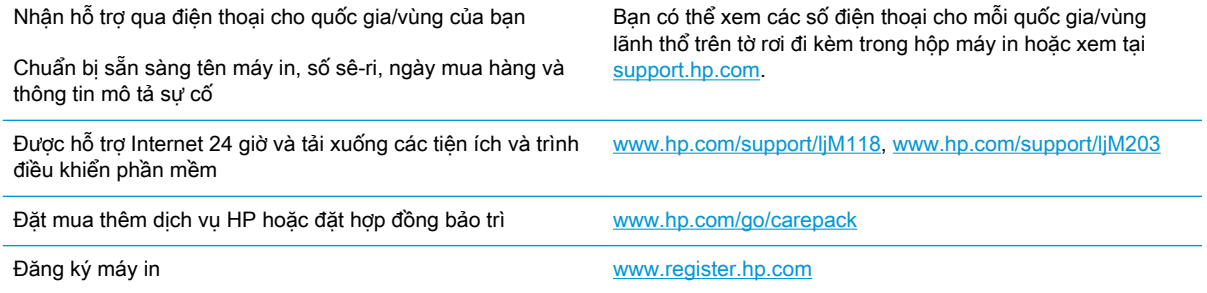

## <span id="page-82-0"></span>Giải thích các mẫu đèn trên bảng điều khiển

Nếu máy in cần sự chú ý, một mã lỗi sẽ xuất hiện trên màn hình bảng điều khiển.

#### Bảng 6-1 Lời chú dẫn của đèn trạng thái

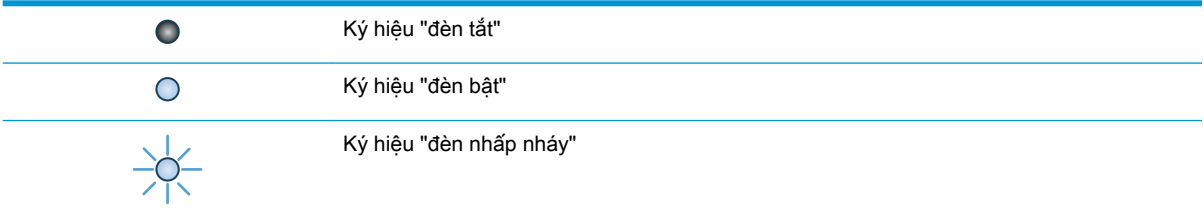

#### Bảng 6-2 Các mẫu đèn trên bảng kiểm soát

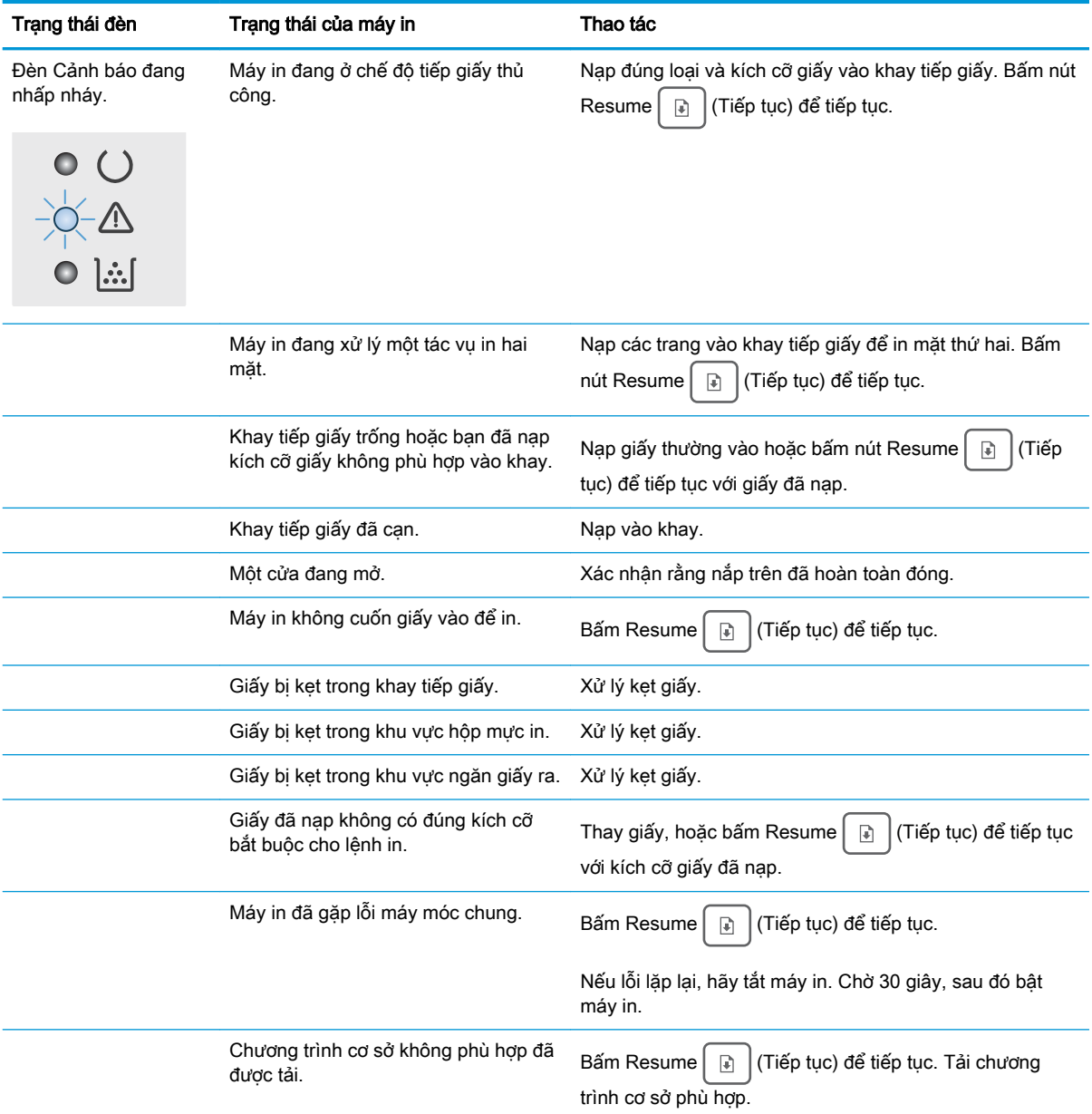

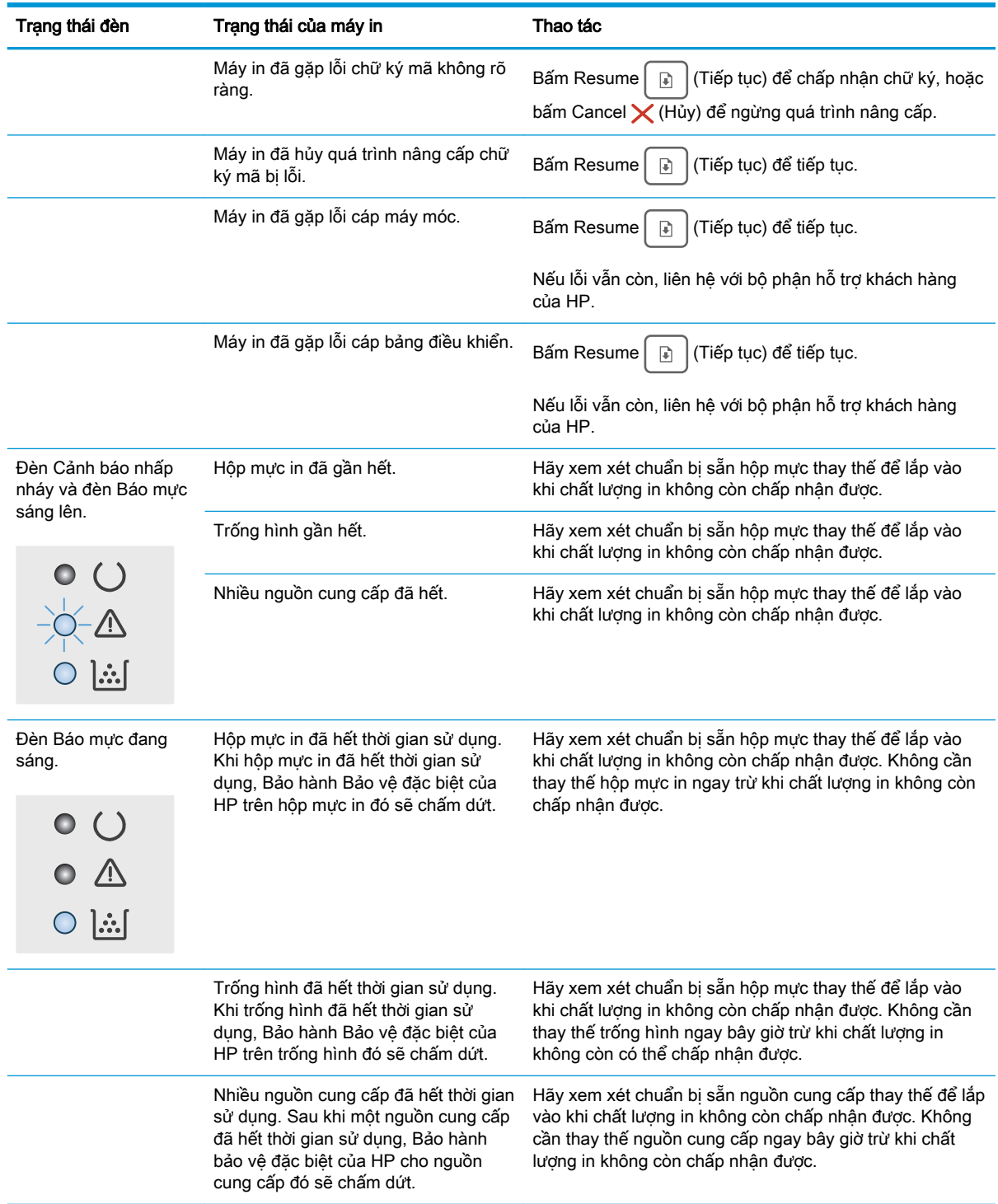

#### Bảng 6-2 Các mẫu đèn trên bảng kiểm soát (còn tiếp)

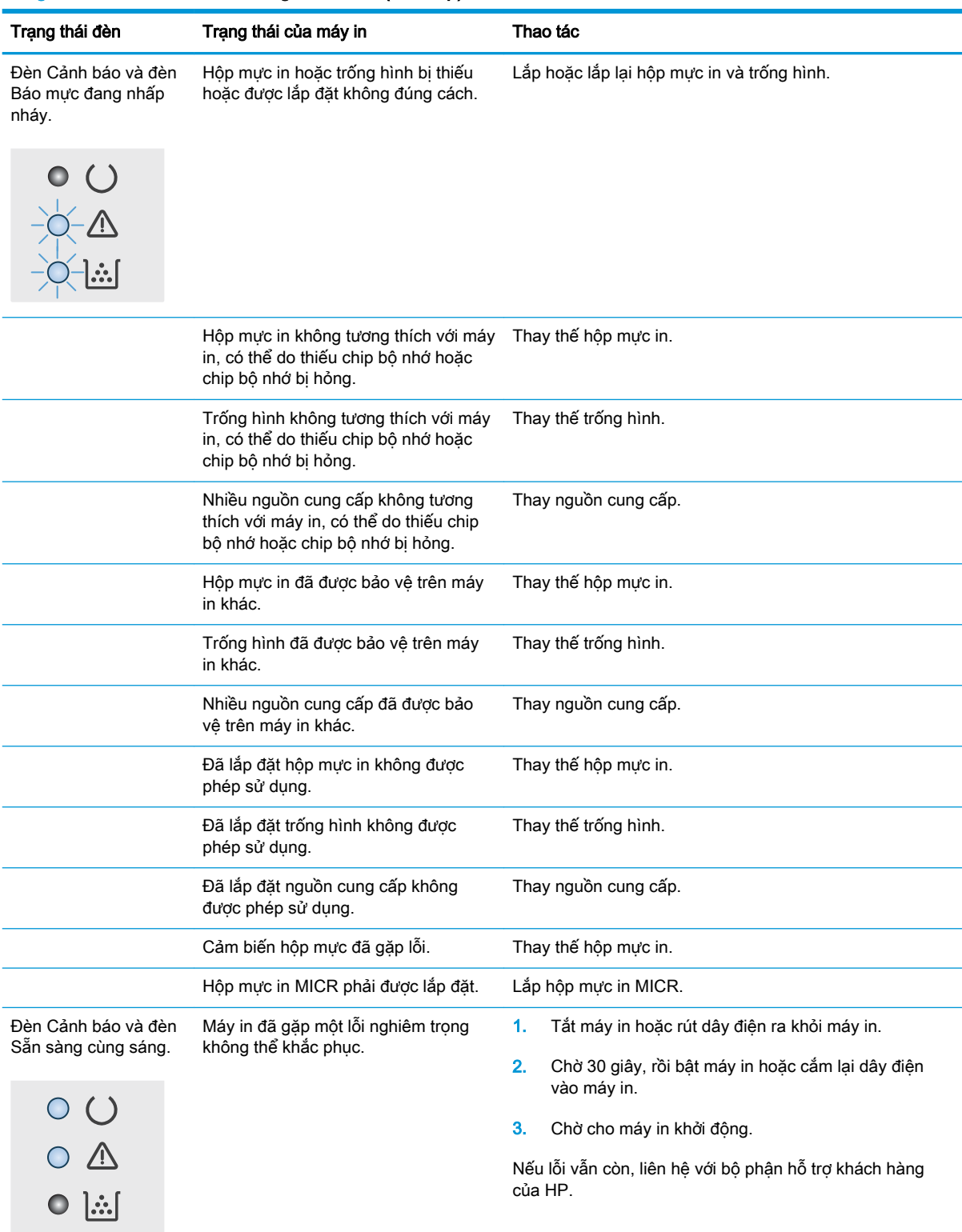

#### Bảng 6-2 Các mẫu đèn trên bảng kiểm soát (còn tiếp)

## <span id="page-85-0"></span>Khôi phục cài đặt mặc định gốc

Khôi phục cài đặt mặc định gốc sẽ trả tất cả các thông số cài đặt mạng và máy in về mặc định gốc. Sản phẩm sẽ không đặt lại số trang, kích thước khay hoặc ngôn ngữ. Để khôi phục máy in về các giá trị cài đặt mặc định, hãy thực hiện theo các bước sau.

**A THÂN TRONG:** Khôi phục cài đặt mặc định gốc sẽ trả tất cả các thông số cài đặt về mặc định gốc đồng thời xóa bất kỳ trang nào được lưu trữ trong bộ nhớ.

1.

#### Máy in được nối trực tiếp

- a. Mở HP Printer Assistant (Trợ lý Máy in HP).
	- Windows 10: Từ menu Start (Bắt đầu), nhấp All Apps (Tất cả ứng dụng), nhấp HP và chon tên máy in.
	- Windows 8.1: Nhấp vào mũi tên xuống ở góc dưới bên trái màn hình Start (Bắt đầu) và chọn tên máy in.
	- Windows 8: Nhấp chuột phải vào khu vực trống trên màn hình Start (Bắt đầu), nhấp All Apps (Tất cả ứng dụng) trên thanh ứng dụng, sau đó chọn tên máy in.
	- Windows 7, Windows Vista và Windows XP: Từ màn hình máy tính, nhấp Start (Bắt đầu), chon All Programs (Tất cả chương trình), nhấp HP, nhấp vào thư mục dành cho máy in rồi chọn tên máy in.
- b. Trong HP Printer Assistant (Trơ lý Máy in HP), chon Print (In) và chon HP Device Toolbox (Hộp công cụ Thiết bị HP).

#### Máy in được nối mạng

- a. In trang cấu hình để xác định địa chỉ IP hoặc tên máy chủ.
	- i. Bấm và giữ nút Resume  $\boxed{\color{black} \cdot \text{a}}$  (Tiếp tục) cho đến khi đèn Sẵn sàng ( bắt đầu nhấp nháy.
	- ii. Nhả nút Resume  $\boxed{\mathbb{R}}$  (Tiếp tục).
- b. Mở trình duyệt web và trong dòng địa chỉ, gõ chính xác địa chỉ IP hoặc tên máy chủ như được hiển thị trên trang cấu hình của máy in. Bấm phím Enter trên bàn phím máy tính. EWS sẽ mở ra.

https://10.10.XXXXX/

<sup>E</sup> GHI CHÚ: Nếu trình duyệt web hiển thi thông báo cho biết việc truy cập vào trang web có thể không an toàn, hãy chon tùy chon để tiếp tục vào trang web. Việc truy cập trang web này sẽ không ảnh hưởng đến máy tính.

- 2. Trên tab System (Hê thống), nhấp vào Save and Restore (Lưu và khôi phục) ở ngăn dẫn hướng bên trái.
- 3. Trong khu vực Restore Defaults (Khôi phục cài đặt mặc định), nhấp vào nút Restore defaults (Khôi phục cài đặt mặc định).

Máy in sẽ tự động khởi động lại.

## <span id="page-86-0"></span>Thông báo "Cartridge is low" (Hộp mực in ở mức thấp) hoặc "Cartridge is very low" (Hộp mực in gần hết) hiển thị trên bảng điều khiển của máy in

Cartridge is low (Hộp mực in ở mức thấp): Máy in sẽ cho biết khi một hộp mực còn ít. Lượng mực còn lại thực tế có thể thay đổi. Hãy xem xét chuẩn bị sẵn hộp mực thay thế để lắp vào khi chất lượng in không còn chấp nhận được. Không cần thay thế hộp mực ngay lúc này.

Cartridge is very low (Hộp mực in gần hết): Máy in sẽ cho biết khi một hộp mực gần hết. Lượng mực còn lại thực tế có thể thay đổi. Hãy xem xét chuẩn bị sẵn hộp mực thay thế để lắp vào khi chất lượng in không còn chấp nhận được. Không cần thay thế hộp mực ngay bây giờ trừ khi chất lượng in không còn có thể chấp nhận được.

Khi hộp mực HP ở mức Very Low (Gần hết), Bảo hành bảo vệ đặc biệt của HP trên hộp mực đó sẽ chấm dứt.

### Thay đổi cài đặt "Very Low" (Gần hết)

Bạn có thể thay đổi cách máy in phản ứng khi mực in ở tình trạng Gần hết. Bạn không phải thiết lập lại các cài đặt này khi bạn lắp đặt một hộp mực mới.

1. Mở Máy chủ Web Nhúng (EWS) của HP:

#### Máy in được nối trực tiếp

- a. Mở HP Printer Assistant (Trợ lý Máy in HP).
	- Windows 10: Từ menu Start (Bắt đầu), nhấp All Apps (Tất cả ứng dụng), nhấp HP và chon tên máy in.
	- Windows 8.1: Nhấp vào mũi tên xuống ở góc dưới bên trái màn hình Start (Bắt đầu) và chon tên máy in.
	- Windows 8: Nhấp chuột phải vào khu vực trống trên màn hình Start (Bắt đầu), nhấp All Apps (Tất cả ứng dụng) trên thanh ứng dụng, sau đó chọn tên máy in.
	- Windows 7, Windows Vista và Windows XP: Từ màn hình máy tính, nhấp Start (Bắt đầu), chon All Programs (Tất cả chương trình), nhấp HP, nhấp vào thư mục dành cho máy in rồi chọn tên máy in.
- b. Trong HP Printer Assistant (Trơ lý Máy in HP), chon Print (In) và chon HP Device Toolbox (Hộp công cụ Thiết bị HP).

#### Máy in được nối mang

- a. In trang cấu hình để xác định địa chỉ IP hoặc tên máy chủ.
	- i. Bấm và giữ nút Resume  $| \mathbb{B} |$  (Tiếp tục) cho đến khi đèn Sẵn sàng  $\bigcup$  bắt đầu nhấp nháy.
	- ii. Nhả nút Resume  $\boxed{\phantom{a}}$  (Tiếp tục).

b. Mở trình duyệt web và trong dòng địa chỉ, gõ chính xác địa chỉ IP hoặc tên máy chủ như được hiển thị trên trang cấu hình của máy in. Bấm phím Enter trên bàn phím máy tính. EWS sẽ mở ra.

https://10.10.XXXXX/

GHI CHÚ: Nếu trình duyệt web hiển thi thông báo cho biết việc truy cập vào trang web có thể không an toàn, hãy chon tùy chon để tiếp tục vào trang web. Việc truy cập trang web này sẽ không ảnh hưởng đến máy tính.

- 2. Chon tab System (Hệ thống) và chọn Supply Settings (Cài đặt mực in).
- 3. Chọn một trong các tùy chọn sau đây từ danh sách thả xuống Very Low Setting (Black Cartridge): (Cài đặt gần hết (Hộp mực đen)): hoặc Very Low Setting (Imaging Drum): (Cài đặt gần hết (Trống hình)): :
	- Chọn tùy chọn Continue (Tiếp tục) để đặt máy in thành sẽ cảnh báo khi hộp mực gần hết nhưng vẫn tiếp tục in.
	- Chọn tùy chọn Stop (Dừng) để đặt máy in thành sẽ dừng in cho đến khi bạn thay thế hộp mực.
	- Chọn tùy chọn Prompt (Nhắc) để đặt máy in thành sẽ ngừng in và nhắc bạn thay thế hộp mực. Bạn có thể xác nhận lời nhắc và tiếp tục in.

## Đặt hàng nguồn cung cấp

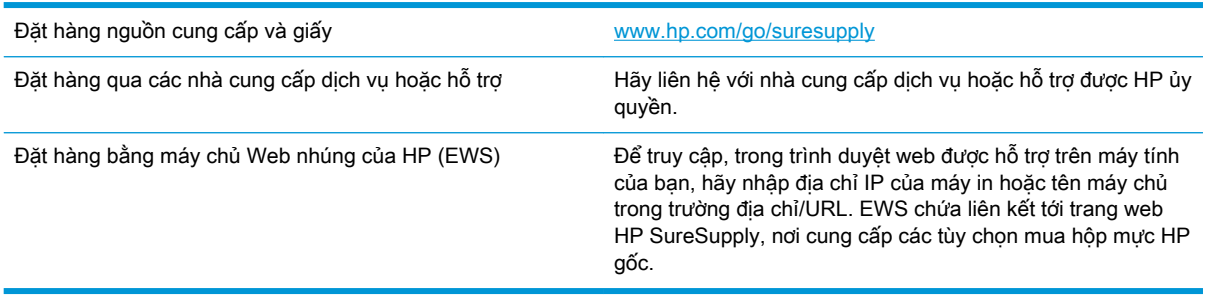

## <span id="page-88-0"></span>Máy in không nhặt được giấy hoặc nạp giấy sai

### Giới thiệu

Các giải pháp sau đây có thể giúp giải quyết sự cố nếu máy in không nạp giấy từ khay hoặc nạp nhiều giấy cùng một lúc. Một trong hai trường hợp này có thể gây kẹt giấy.

- Máy in không nạp giấy
- [Máy in nạp nhiều giấy](#page-89-0)

### Máy in không nạp giấy

Nếu máy in không nạp giấy từ khay, hãy thử các giải pháp sau.

- 1. Mở máy in và gỡ hết giấy bị kẹt ra. Kiểm tra xem có mảnh vụn giấy rách nào còn kẹt lại bên trong máy in không.
- 2. Nạp khay với giấy có kích thước chính xác cho lệnh in.
- 3. Đảm bảo đã đặt đúng loại giấy và khổ giấy.
- 4. Đảm bảo rằng các thanh dẫn giấy trong khay được điều chỉnh chính xác với khổ giấy. Điều chỉnh thanh dẫn theo dấu phù hợp trên khay. Mũi tên trên thanh dẫn khay phải đặt thẳng hàng với dấu đánh trên khay.
- $\mathbb{P}^*$  GHI CHU: Không điều chỉnh các thanh dẫn giấy quá sát tập giấy. Điều chỉnh chúng theo các dấu trên khay.

<span id="page-89-0"></span>5. Xác minh độ ẩm trong phòng có nằm trong phạm vi thông số kỹ thuật dành cho máy in không và giấy có đang được lưu trong các gói bị đóng kín. Hầu hết ram giấy được bán trong bao gói cách ẩm để giữ cho giấy luôn khô.

Trong môi trường có độ ẩm cao, giấy nằm ở trên cùng của tập giấy trong khay có thể hấp thu độ ẩm và bề mặt giấy có thể bị nhăn nheo hoặc không đều. Nếu điều này xảy ra, hãy gỡ 5 đến 10 trang trên cùng của tập giấy ra.

Trong môi trường có độ ẩm thấp, thừa tĩnh điện có thể làm cho các trang giấy dính với nhau. Nếu điều này xảy ra, hãy gỡ giấy ra khỏi khay và uốn cong tập giấy bằng cách giữ hai đầu của tập giấy và uốn lên theo hình chữ U. Sau đó, xoay hai đầu xuống ngược hình chữ U. Tiếp theo, giữ mỗi đầu của tập giấy và lặp lại quá trình này. Quá trình này giúp tách giấy ra thành từng tờ riêng lẻ mà không cần đưa ra tĩnh điện. Làm phẳng tập giấy trên mặt bàn trước khi bỏ tập giấy vào khay lại.

Hình 6-1 Cách uốn cong tập giấy

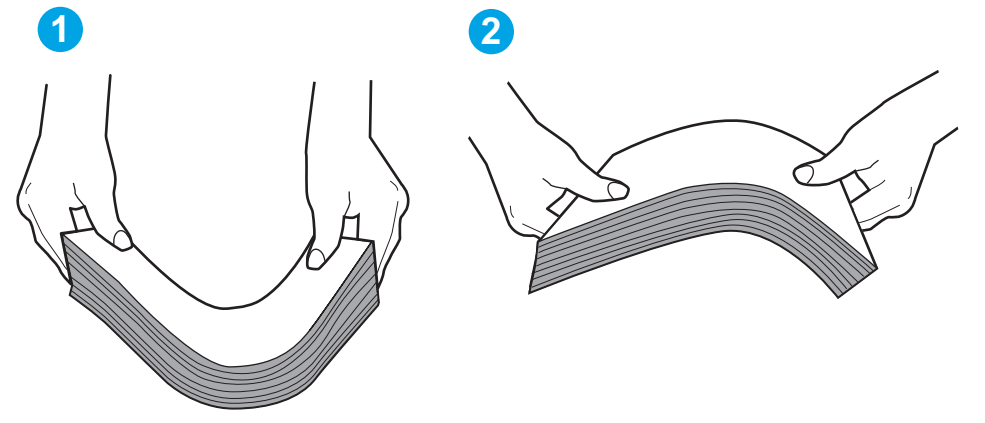

- 6. Kiểm tra bảng điều khiển máy in để xem máy có đang hiển thị lời nhắc nạp giấy theo cách thủ công hay không. Nạp giấy và tiếp tục.
- 7. Trục lăn trên khay có thể bị bụi bẩn. Lau sạch trục lăn bằng miếng vải không có xơ được làm ẩm bằng nước ấm. Sử dụng nước cất, nếu có.

### Máy in nạp nhiều giấy

Nếu máy in nạp nhiều giấy từ khay, hãy thử những giải pháp sau.

- 1. Lấy tập giấy ra khỏi khay và uốn cong tập giấy, xoay tập giấy 180 đô, rồi lật lại. Không xòe giấy ra. Đưa tập giấy vào lại khay.
- $\mathbb{F}$  GHI CHÚ: Xòe giấy ra để đưa ra tĩnh điện. Thay vì xòe giấy ra, hãy uốn cong tập giấy bằng cách giữ hai đầu của tập giấy và uốn lên theo hình chữ U. Sau đó, xoay hai đầu xuống ngược hình chữ U. Tiếp theo, giữ mỗi đầu của tập giấy và lặp lại quá trình này. Quá trình này giúp tách giấy ra thành từng tờ riêng lẻ mà không cần đưa ra tĩnh điện. Làm phẳng tập giấy trên mặt bàn trước khi bỏ tập giấy vào khay lại.

A THÂN TRONG: Không phun nước trực tiếp lên máy in. Thay vào đó, hãy phun nước trên vải hoặc nhúng miếng vải vào nước và vắt hết nước ra trước khi lau sạch trục lăn.

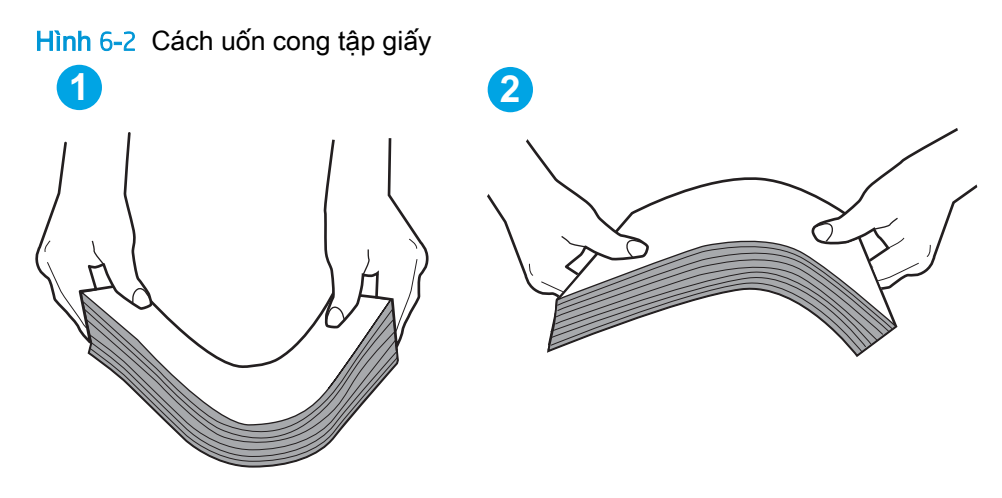

- 2. Chỉ sử dụng giấy đáp ứng các thông số kỹ thuật của HP cho máy in này.
- 3. Xác minh độ ẩm trong phòng có nằm trong phạm vi thông số kỹ thuật dành cho máy in không và giấy có đang được lưu trong các gói bị đóng kín. Hầu hết ram giấy được bán trong bao gói cách ẩm để giữ cho giấy luôn khô.

Trong môi trường có độ ẩm cao, giấy nằm ở trên cùng của tập giấy trong khay có thể hấp thu độ ẩm và bề mặt giấy có thể bị nhăn nheo hoặc không đều. Nếu điều này xảy ra, hãy gỡ 5 đến 10 trang trên cùng của tập giấy ra.

Trong môi trường có độ ẩm thấp, thừa tĩnh điện có thể làm cho các trang giấy dính với nhau. Nếu điều này xảy ra, hãy gỡ giấy ra khỏi khay và uốn cong tập giấy như được mô tả ở trên.

- 4. Sử dụng giấy không bị nhăn, bị gập hoặc bị hỏng. Nếu cần, hãy sử dụng giấy từ gói giấy khác.
- 5. Đảm bảo khay không quá đầy bằng cách kiểm tra các dấu chiều cao tập giấy nằm bên trong khay. Nếu khay quá đầy, hãy lấy toàn bộ tập giấy ra khỏi khay, làm phẳng tập giấy, rồi đưa một số giấy vào lại khay.

Hình ảnh sau đây mô tả ví dụ về các dấu chiều cao tập giấy trong các khay cho nhiều máy in khác nhau. Hầu hết máy in HP đều được đánh dấu tương tự như thế này. Đồng thời kiểm tra để chắc rằng tất cả các trang giấy nằm ở dưới các vấu gần dấu chiều cao tập giấy. Các vấu này giúp giữ giấy ở đúng vị trí khi nó đi vào máy in.

- 6. Đảm bảo rằng các thanh dẫn giấy trong khay được điều chỉnh chính xác với khổ giấy. Điều chỉnh thanh dẫn theo dấu phù hợp trên khay. Mũi tên trên thanh dẫn khay phải đặt thẳng hàng với dấu đánh trên khay.
- $\mathbb{R}^n$  GHI CHU: Không điều chỉnh các thanh dẫn giấy quá sát tập giấy. Điều chỉnh chúng theo các dấu trên khay.
- 7. Hãy đảm bảo môi trường in có các thông số kỹ thuật được khuyến nghị.

## <span id="page-91-0"></span>Xử lý kẹt giấy

### Giới thiệu

Thông tin sau đây bao gồm các hướng dẫn về cách gỡ giấy kẹt khỏi máy in.

- Các vi trí ket giấy
- Bạn gặp phải tình trạng kẹt giấy thường xuyên hoặc tái diễn?
- [Gỡ giấy kẹt trong Khay tiếp giấy chính](#page-93-0)
- [Tháo giấy kẹt ở khu vực hộp mực in](#page-96-0)
- [Tháo giấy kẹt ở ngăn giấy đầu ra](#page-100-0)
- [Xử lý giấy kẹt trong khay in hai mặt](#page-102-0)

## Các vị trí kẹt giấy

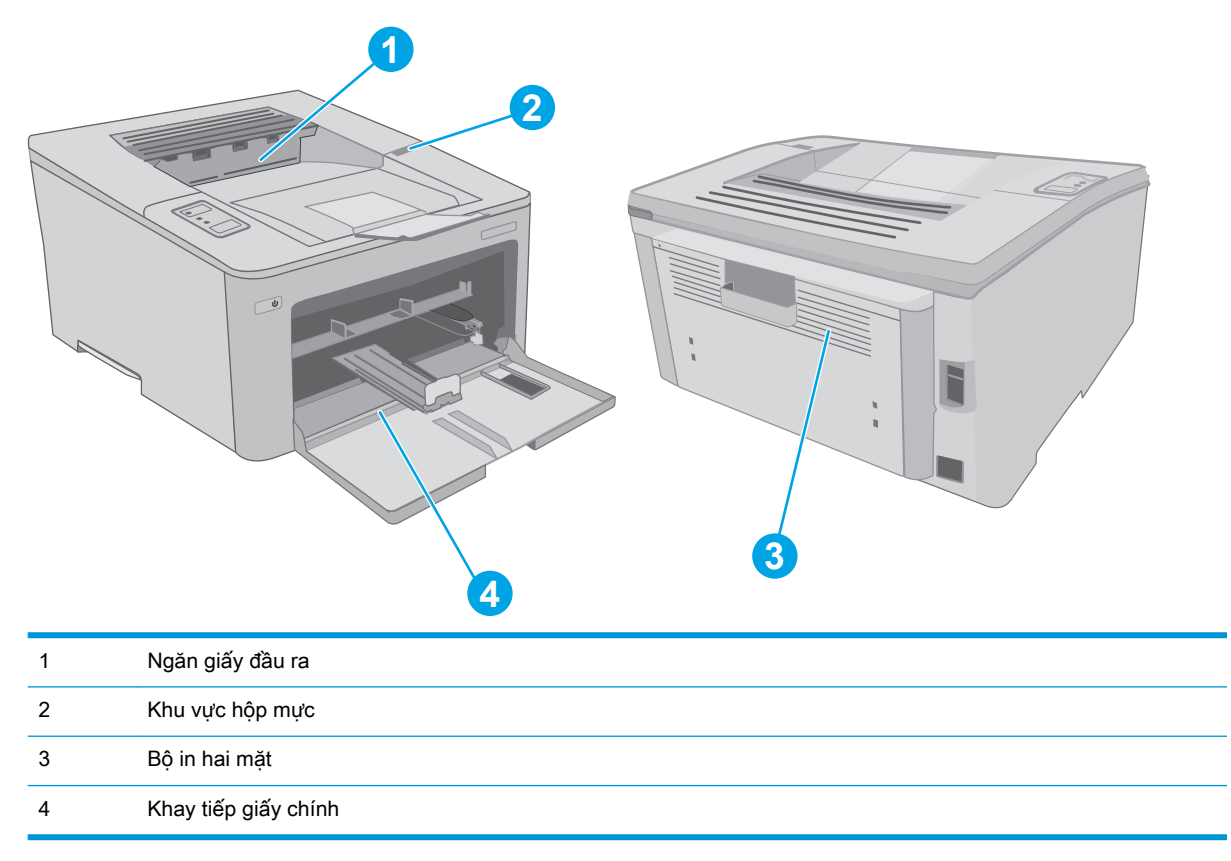

## Bạn gặp phải tình trạng kẹt giấy thường xuyên hoặc tái diễn?

Thực hiện theo các bước này để giải quyết sự cố kẹt giấy thường xuyên. Nếu bước đầu tiên không giải quyết được sự cố, hãy tiếp tục bước tiếp theo cho đến khi bạn giải quyết được sự cố.

1. Nếu giấy bị kẹt trong máy in, hãy xử lý giấy kẹt, sau đó in trang cấu hình để kiểm tra máy in.

- 2. Kiểm tra xem khay có được cấu hình cho đúng khổ giấy và loại giấy không. Điều chỉnh cài đặt giấy nếu cần.
	- a. In trang cấu hình để xác định địa chỉ IP hoặc tên máy chủ.
		- i. Bấm và giữ nút Resume  $\lceil \cdot \rceil$  (Tiếp tục) cho đến khi đèn Sẵn sàng  $\bigcirc$  bắt đầu nhấp nháy.
		- ii. Nhả nút Resume  $\left[\begin{array}{c|c} \hline \end{array}\right]$  (Tiếp tục).
	- b. Mở trình duyệt web và trong dòng địa chỉ, gõ chính xác địa chỉ IP hoặc tên máy chủ như được hiển thị trên trang cấu hình của máy in. Bấm phím Enter trên bàn phím máy tính. EWS sẽ mở ra.

https://10.10.XXXXX/

- $\mathbb{B}^n$  GHI CHÚ: Nếu trình duyệt web hiển thị thông báo cho biết việc truy cập vào trang web có thể không an toàn, hãy chon tùy chon để tiếp tục vào trang web. Việc truy cập trang web này sẽ không ảnh hưởng đến máy tính.
- c. Nhấp vào tab System (Hệ thống) và nhấp vào trang Paper Setup (Cài đặt giấy).
- d. Chọn loại giấy nằm trong khay.
- e. Chọn kích thước giấy nằm trong khay.
- 3. Tắt máy in và chờ trong vòng 30 giây, sau đó bật lên lại.
- 4. In trang lau don để loại bỏ bột mực thừa từ bên trong máy in.
	- a. Mở HP Printer Assistant (Trợ lý Máy in HP).
		- Windows 10: Từ menu Start (Bắt đầu), nhấp All Apps (Tất cả ứng dụng), nhấp HP và chon tên máy in.
		- Windows 8.1: Nhấp vào mũi tên xuống ở góc dưới bên trái màn hình Start (Bắt đầu) và chon tên máy in.
		- Windows 8: Nhấp chuột phải vào khu vực trống trên màn hình Start (Bắt đầu), nhấp All Apps (Tất cả ứng dụng) trên thanh ứng dụng, sau đó chọn tên máy in.
		- Windows 7, Windows Vista và Windows XP: Từ màn hình máy tính, nhấp Start (Bắt đầu), chọn All Programs (Tất cả chương trình), nhấp HP, nhấp vào thư mục dành cho máy in rồi chon tên máy in.
	- b. Trong HP Printer Assistant (Trơ lý Máy in HP), chon Print (In) và chon HP Device Toolbox (Hộp công cụ Thiết bị HP).
	- c. Trên tab Systems (Hệ thống), nhấp Service (Dịch vụ).
	- d. Tring khu vực Cleaning Mode (Chế độ lau dọn), nhấp Start (Bắt đầu) để bắt đầu quá trình lau don.
- 5. In trang cấu hình để kiểm tra máy in.
- <span id="page-93-0"></span>a. Bấm và giữ nút Resume  $\boxed{\color{black} \text{F}}$  (Tiếp tục) cho đến khi đèn Sẵn sàng  $\color{black} \text{O}$  bắt đầu nhấp nháy.
- b. Nhả nút Resume  $\boxed{\phantom{a}}$  (Tiếp tục).

Nếu không có bước nào trong số này giải quyết được sự cố, máy in có thể cần phải được bảo dưỡng. Hãy liên hệ với tổ hỗ trợ khách hàng của HP.

## Gỡ giấy kẹt trong Khay tiếp giấy chính

Dùng quy trình sau đây để kiểm tra giấy ở tất cả các vị trí có thể xảy ra kẹt giấy trong Khay tiếp giấy chính. Khi bị kẹt giấy, Đèn LED cảnh báo  $\triangle$  nhấp nháy.

1. Từ từ kéo giấy bị kẹt ra khỏi máy in.

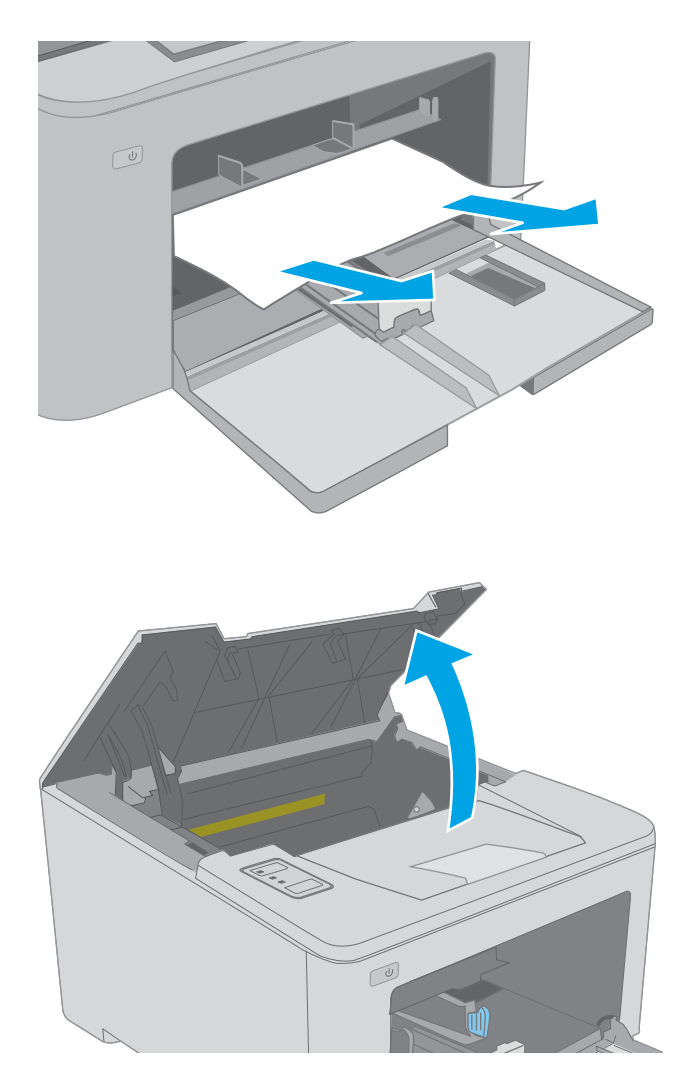

2. Mở nắp hộp mực.

3. Lấy hộp mực in ra khỏi máy in.

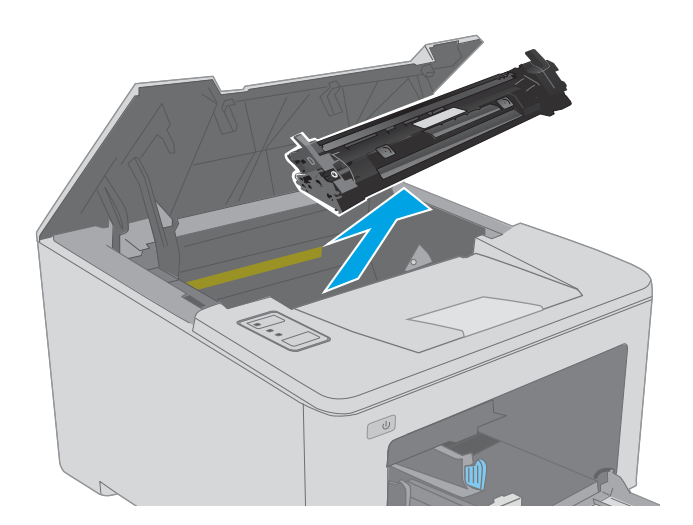

 $\boxed{\phantom{a}}$ 

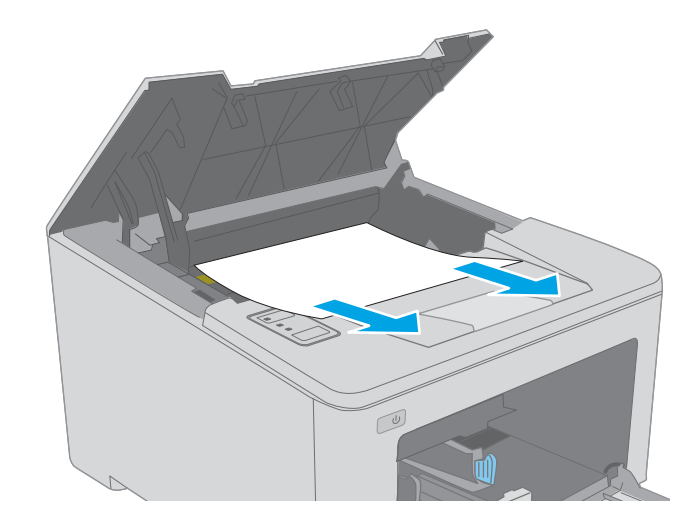

4. Tháo trống hình ra khỏi máy in.

5. Lấy hết giấy bị kẹt ra khỏi khu vực hộp mực in. Dùng cả hai tay để gỡ giấy bị kẹt để tránh bị rách giấy.

- 6. Hạ nắp đậy cửa tháo kẹt giấy xuống.
- 

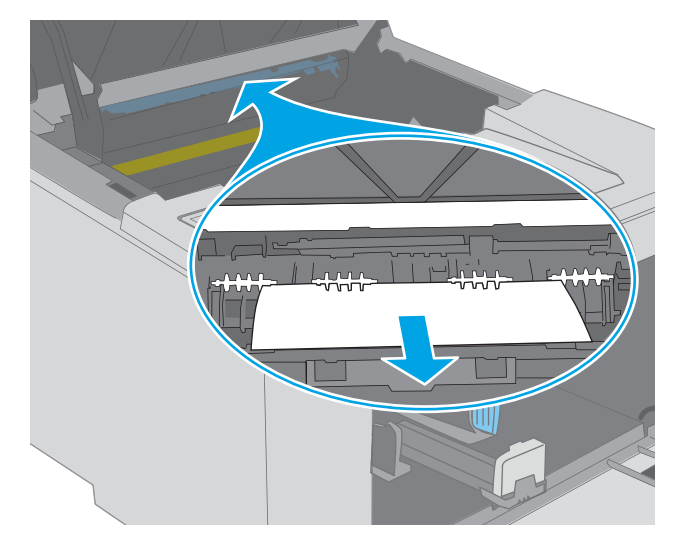

**TALU** 

7. Lấy hết giấy bị kẹt ra.

8. Đóng nắp đậy cửa tháo giấy kẹt.

<span id="page-96-0"></span>9. Canh thắng hàng trống hình với các rãnh nằm bên trong máy in và lắp trống hình vào cho đến khi nó ở vị trí chắc chắn.

10. Đặt thẳng hàng hộp mực in với các rãnh nằm bên trong máy in và lắp hộp mực in vào cho đến khi nó ở vị trí chắc chắn.

11. Đóng nắp hộp mực.

## Tháo giấy kẹt ở khu vực hộp mực in

Thông tin sau đây mô tả cách xử lý giấy kẹt trong khu vực hộp mực in. Khi bị kẹt giấy, Đèn LED cảnh báo A nhấp nháy.

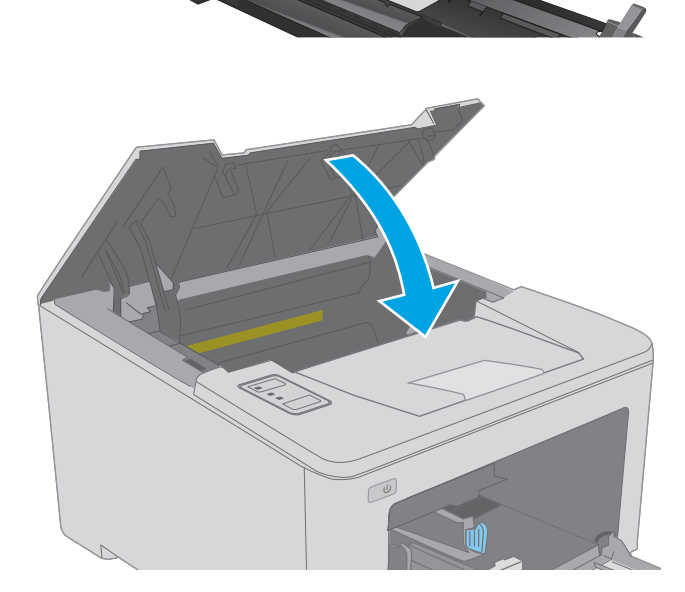

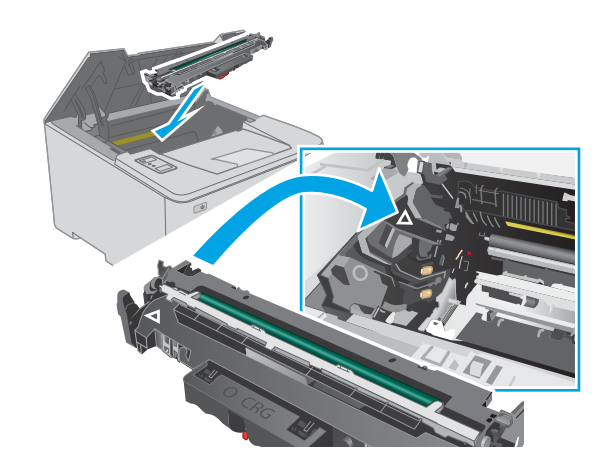

1. Mở nắp hộp mực.

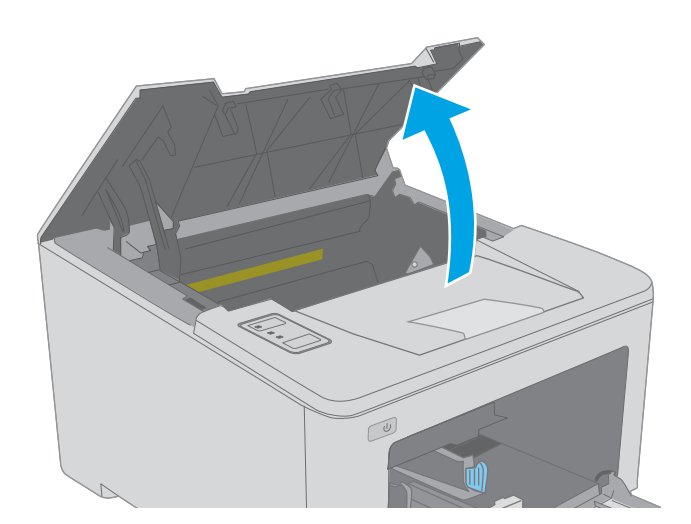

 $\mathbb{C}$ 

3. Tháo trống hình ra khỏi máy in.

2. Lấy hộp mực in ra khỏi máy in.

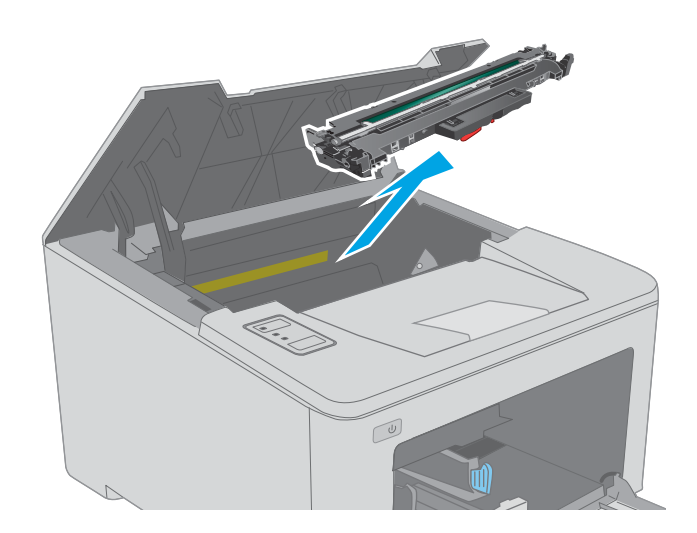

4. Lấy hết giấy bị kẹt ra khỏi khu vực hộp mực in. Sử dụng cả hai tay để lấy giấy bị mắc kẹt ra để tránh làm rách giấy.

- 5. Hạ nắp đậy cửa tháo kẹt giấy xuống.
	-
- 
- 6. Lấy hết giấy bị kẹt ra.

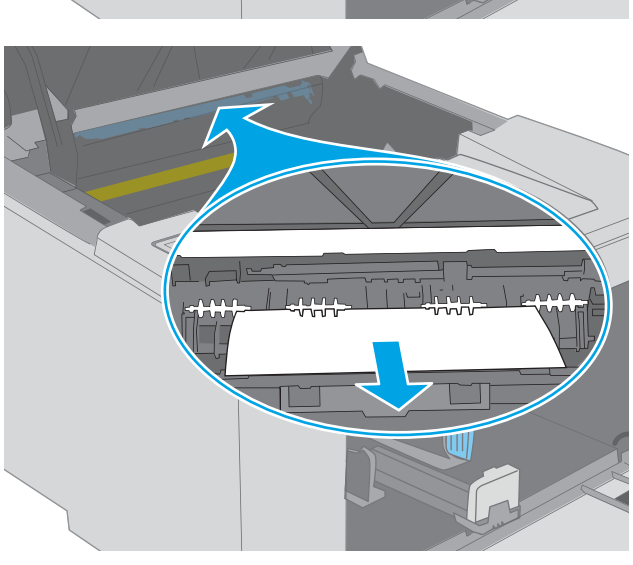

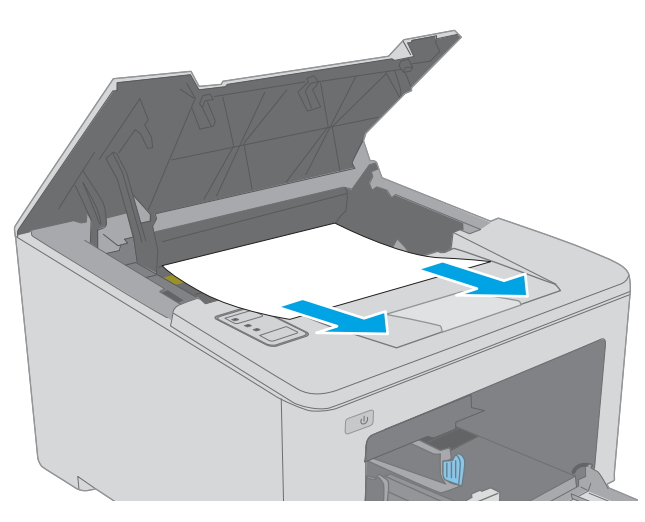

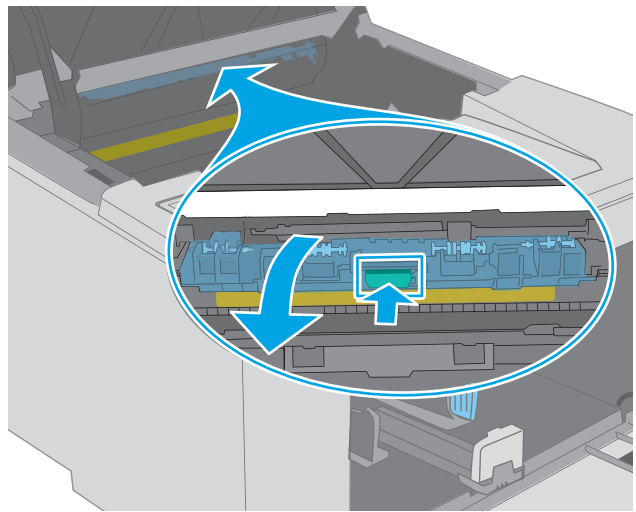

7. Đóng nắp đậy cửa tháo giấy kẹt.

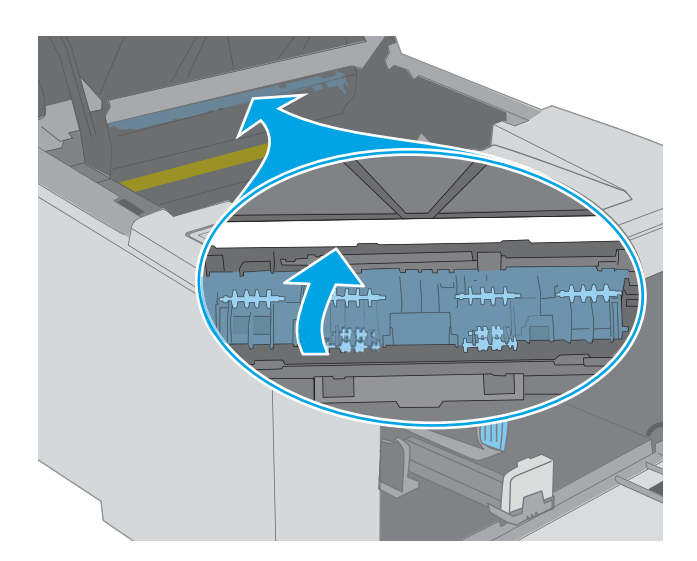

- 
- 8. Canh thắng hàng trống hình với các rãnh nằm bên trong máy in và lắp trống hình vào cho đến khi nó ở vị trí chắc chắn.

<span id="page-100-0"></span>9. Đặt thắng hàng hộp mực in với các rãnh nằm bên trong máy in và lắp hộp mực in vào cho đến khi nó ở vị trí chắc chắn.

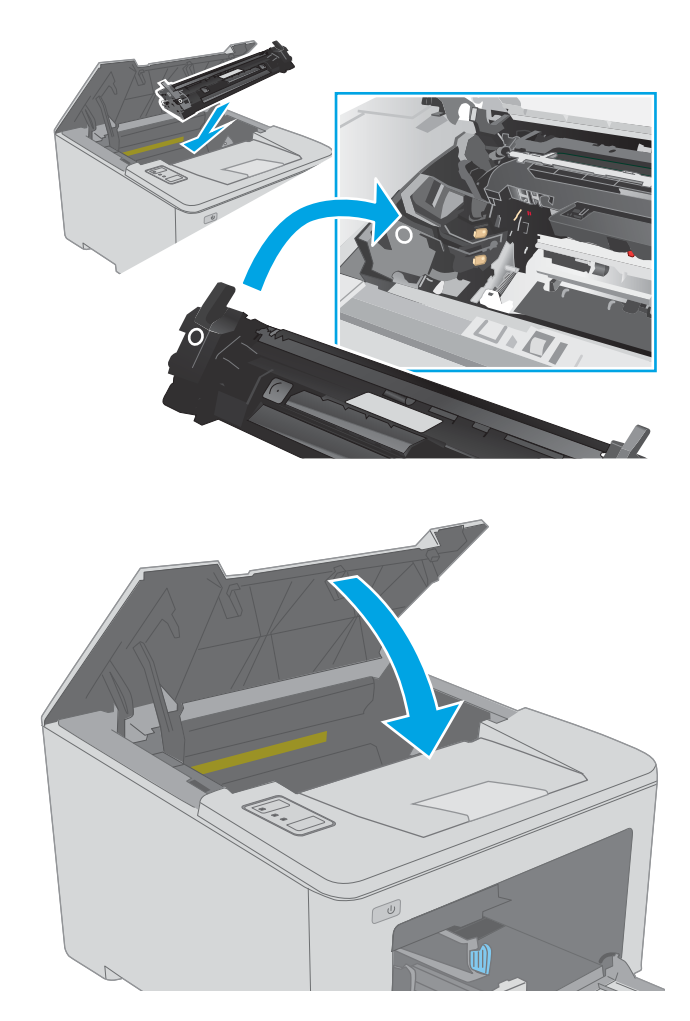

## Tháo giấy kẹt ở ngăn giấy đầu ra

10. Đóng nắp hộp mực.

Sử dụng quy trình sau đây để kiểm tra giấy tại tất cả vị trí có thể bị kẹt ở ngăn giấy ra. Khi bị kẹt giấy, Đèn LED cảnh báo  $\triangle$  nhấp nháy.

1. Nếu nhìn thấy giấy trong ngăn giấy ra, nắm lấy cạnh trên và tháo nó ra.

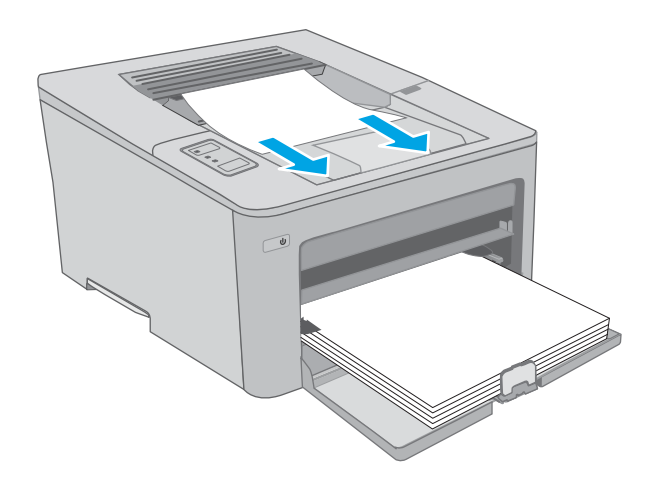

2. Mở nắp hộp mực.

- 3. Hãy kéo dải màu xanh lá cây ra để tháo nắp đậy cửa tháo kẹt giấy.
- $\infty$

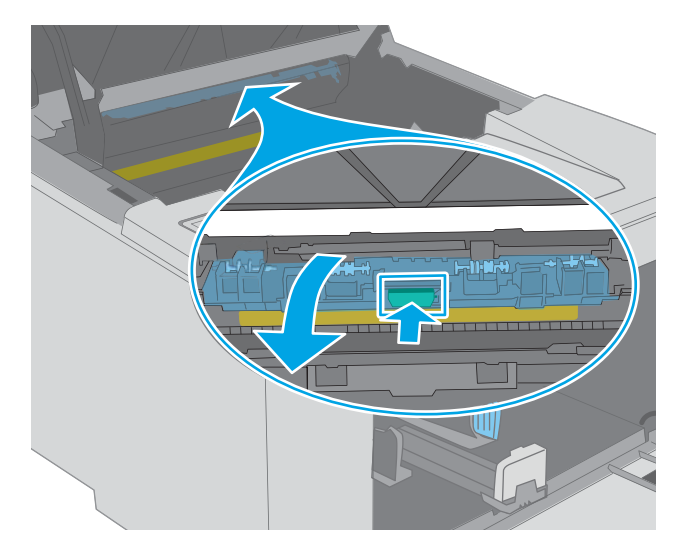

4. Lấy hết giấy bị kẹt ra.

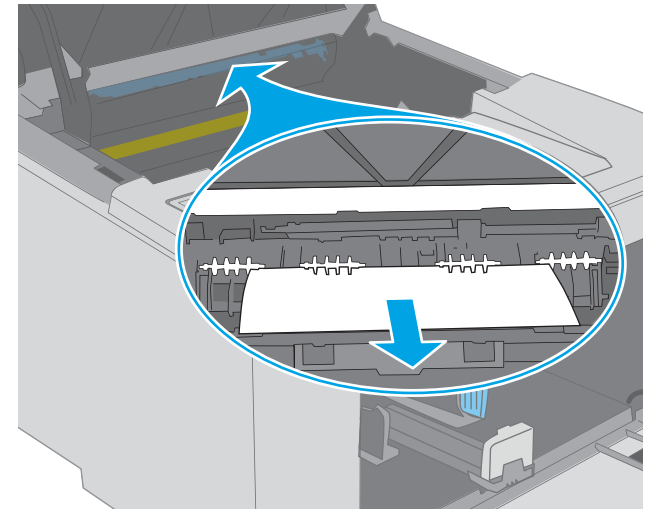

<span id="page-102-0"></span>5. Đóng nắp đậy cửa tháo giấy kẹt.

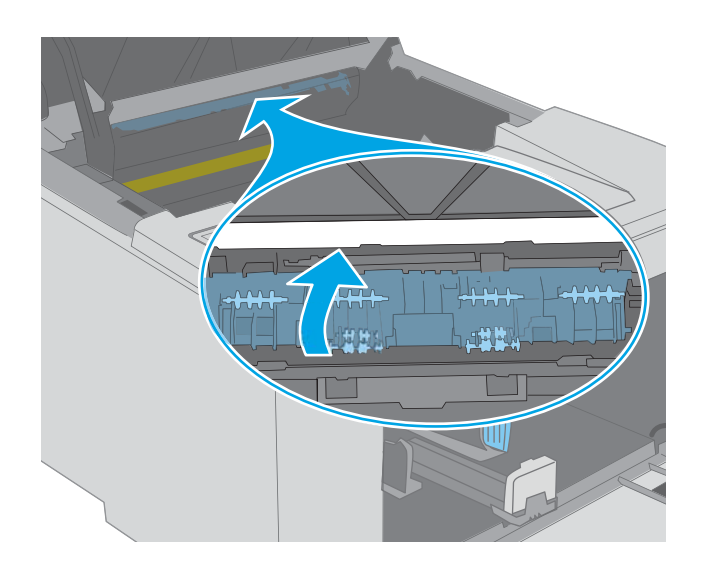

 $\boxed{\phantom{a}}$ 

## 6. Đóng nắp hộp mực.

## Xử lý giấy kẹt trong khay in hai mặt

Dùng quy trình sau đây để kiểm tra giấy ở tất cả các vị trí có thể xảy ra kẹt giấy trong bộ in hai mặt. Khi bị kẹt giấy, Đèn LED cảnh báo A nhấp nháy.

1. Mở cửa sau.

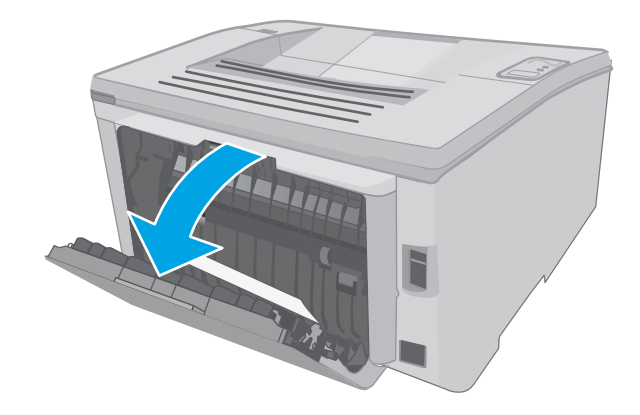

- 2. Lấy hết giấy bị kẹt ra khỏi khu vực in hai mặt. Dùng cả hai tay để gỡ giấy bị kẹt để tránh bị rách giấy.
- $\omega$

3. Đóng cửa sau.

4. Mở nắp hộp mực.

5. Hãy kéo dải màu xanh lá cây ra để tháo nắp đậy cửa tháo kẹt giấy.

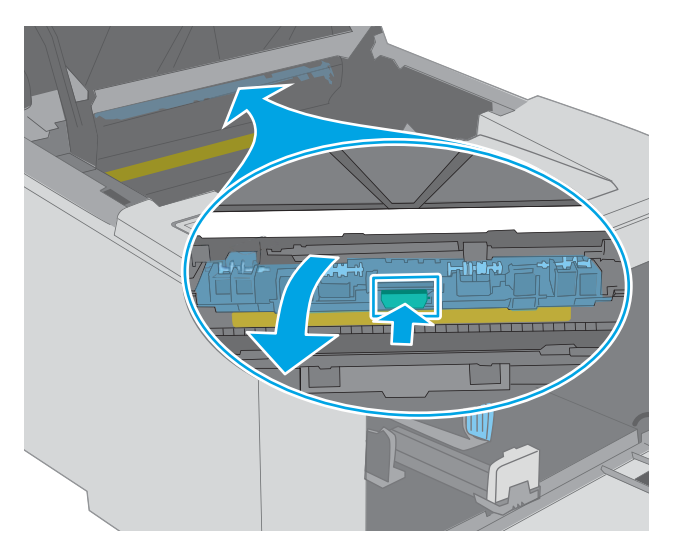

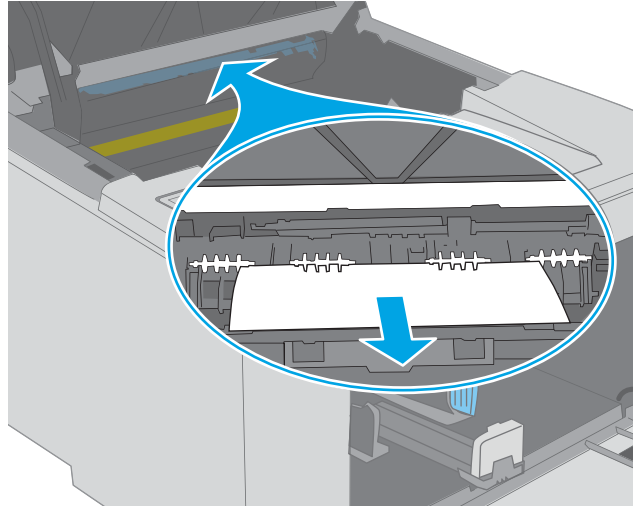

6. Lấy hết giấy bị kẹt ra.

7. Đóng nắp đậy cửa tháo giấy kẹt.

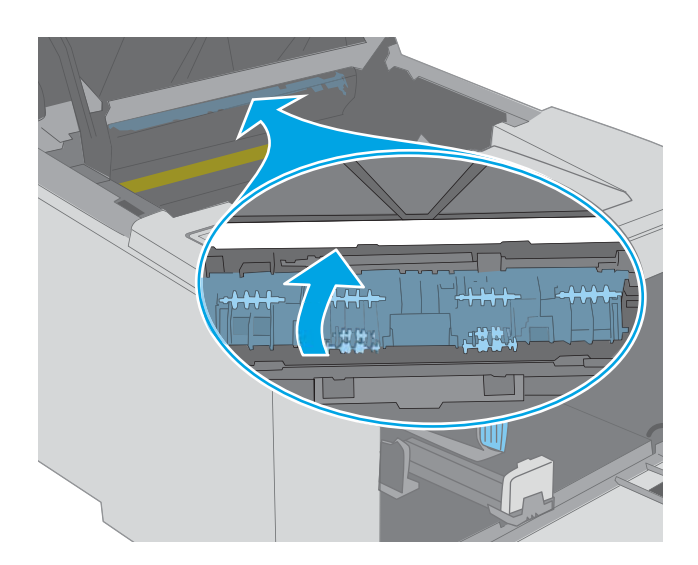

 $\boxed{\omega}$ 

8. Đóng nắp hộp mực.

## <span id="page-106-0"></span>Cải thiện chất lượng in

- Giới thiêu
- In từ một chương trình phần mềm khác
- Kiểm tra cài đặt loại giấy cho lệnh in
- [Kiểm tra tình trạng hộp mực in](#page-107-0)
- [Làm sạch máy in](#page-107-0)
- [Kiểm tra hộp mực in và trống hình bằng mắt thường](#page-108-0)
- [Kiểm tra môi trường in và giấy](#page-108-0)
- [Thử trình điều khiển in khác](#page-110-0)
- [Kiểm tra thông số cài đặt EconoMode \(Chế độ tiết kiệm\)](#page-110-0)
- Điều chỉnh mật đô in

#### Giới thiệu

Nếu máy in đang có vấn đề về chất lượng in, hãy thử các giải pháp sau theo thứ tự được thể hiện để giải quyết vấn đề.

### In từ một chương trình phần mềm khác

Hãy thử in từ một chương trình phần mềm khác. Nếu trang được in đúng có nghĩa là có vấn đề với chương trình phần mềm bạn sử dụng để in.

#### Kiểm tra cài đặt loại giấy cho lệnh in

Kiểm tra cài đặt loại giấy khi in từ một chương trình phần mềm và các trang đã in có các vết bẩn, in mờ hoặc đậm, giấy bị quăn, lốm đốm bột mực, bột mực không bám dính, hoặc một số vùng nhỏ không có bột mực.

#### Kiểm tra cài đặt loại giấy (Windows)

- 1. Từ chương trình phần mềm, chon tùy chon Print (In).
- 2. Chon máy in, rồi bấm vào nút Properties (Thuộc tính) hoặc nút Preferences (Tùy chon).
- 3. Nhấp vào tab Paper/Quality (Giấy/Chất Lượng).
- 4. Từ danh sách thả xuống Paper Type (Loại giấy) nhấp tùy chọn More...(Khác).
- 5. Mở rộng danh sách tùy chọn Type is: (Loại là:).
- 6. Mở rộng danh mục các loại giấy mô tả tốt nhất loại giấy của bạn.
- 7. Chọn tùy chọn cho loại giấy mà bạn đang sử dụng và nhấp vào nút OK.
- 8. Nhấp vào nút OK để đóng hộp thoại Document Properties (Thuộc tính Tài liệu). Trong hộp thoại Print (In), hãy bấm vào nút OK để in lệnh in.

#### <span id="page-107-0"></span>Kiểm tra cài đặt loại giấy (OS X)

- 1. Nhấp vào menu File (Tệp) và sau đó nhấp tùy chọn Print (In).
- 2. Trong menu Printer (Máy in), hãy chọn máy in.
- 3. Theo mặc định, trình điều khiển máy in sẽ hiển thị menu Copies & Pages (Bản sao & Trang). Mở danh sách thả xuống của menu, rồi bấm vào menu Finishing (Kết thúc).
- 4. Chon một loại từ danh sách Media Type (Loại phương tiện) thả xuống.
- 5. Nhấp vào nút Print (In).

#### Kiểm tra tình trạng hộp mực in

Trang tình trạng mực in trình bày các thông tin sau:

- Phần trăm ước tính lượng mực còn lại
- Số trang còn lại gần đúng
- Số bộ phân của hộp mực in HP
- Số các trang được in

Máy in in trang trạng thái nguồn cung cấp khi máy in trang cấu hình.

- 1. Bấm và giữ nút Resume  $\lVert \cdot \rVert$  (Tiếp tục) cho đến khi đèn Sẵn sàng  $\Omega$  bắt đầu nhấp nháy.
- 2. Nhả nút Resume  $\boxed{a}$  (Tiếp tục).

### Làm sạch máy in

#### In một trang lau dọn

- 1. Mở HP Printer Assistant (Trợ lý Máy in HP).
	- Windows 10: Từ menu Start (Bắt đầu), nhấp All Apps (Tất cả ứng dụng), nhấp HP và chọn tên máy in.
	- Windows 8.1: Nhấp vào mũi tên xuống ở góc dưới bên trái màn hình Start (Bắt đầu) và chọn tên máy in.
	- Windows 8: Nhấp chuột phải vào khu vực trống trên màn hình Start (Bắt đầu), nhấp All Apps (Tất cả ứng dụng) trên thanh ứng dụng, sau đó chọn tên máy in.
	- Windows 7, Windows Vista và Windows XP: Từ màn hình máy tính, nhấp Start (Bắt đầu), chọn All Programs (Tất cả chương trình), nhấp HP, nhấp vào thư mục dành cho máy in rồi chọn tên máy in.
- 2. Trong HP Printer Assistant (Trợ lý Máy in HP), chọn Print (In) và chọn HP Device Toolbox (Hộp công cụ Thiết bị HP).
- <span id="page-108-0"></span>3. Trên tab Systems (Hệ thống), nhấp Service (Dịch vụ).
- 4. Trong khu vực Cleaning Mode (Chế độ lau dọn), nhấp Start (Bắt đầu) để bắt đầu quá trình lau don.

# Kiểm tra hộp mực in và trống hình bằng mắt thường

Thực hiện theo các bước này để kiểm tra từng hộp mực in và trống hình.

- 1. Lấy hộp mực in và trống hình ra khỏi máy in.
- 2. Kiểm tra chip bộ nhớ xem có bị hỏng hóc không.
- 3. Kiểm tra mặt trống hình màu xanh lá cây.
- **A THẬN TRỌNG:** Không chạm vào trống hình. Dấu vân tay trên trống hình có thể ảnh hưởng đến chất lượng in.
- 4. Nếu bạn thấy bất kỳ vết xước, dấu vân tay hoặc hỏng hóc nào khác trên trống hình, hãy thay hộp mực in và trống hình.
- 5. Lắp lại hộp mực in và trống hình, sau đó in một vài trang để kiểm tra xem vấn đề đã được khắc phục chưa.

# Kiểm tra môi trường in và giấy

### Bước một: Hãy dùng giấy đáp ứng đúng thông số kỹ thuật của HP

Một số sự cố về chất lượng in xảy ra do dùng giấy không đáp ứng đúng thông số kỹ thuật của HP.

- Luôn dùng loại và trong lượng giấy mà máy in này hỗ trợ.
- Dùng giấy có chất lượng tốt và không bị rách, không bị răng cưa, cắt, khấc, lốm đốm, vật thể nhỏ, hạt bụi, quăn góc, bị khuyết, có kẹp giấy và quăn hoặc cong cạnh.
- Dùng giấy chưa in.
- Dùng giấy không chứa vật liệu kim loại, như chất liệu lấp lánh.
- Dùng giấy dành riêng cho máy in laser. Không dùng giấy chỉ dành cho máy in Inkjet.
- Không được dùng giấy quá thô. Dùng giấy nhẵn min hơn thường đem lại chất lượng in tốt hơn.

### Bước hai: Kiểm tra môi trường

Môi trường có thể ảnh hưởng trực tiếp tới chất lượng in và là nguyên nhân phổ biến đối với chất lượng in hoặc các vấn đề về nạp giấy. Thử các giải pháp sau đây:

- Di chuyển máy in ra xa khỏi các vị trí có gió lùa như cửa sổ hay cửa mở hoặc các chỗ quạt thông gió điều hòa.
- Đảm bảo máy in không tiếp xúc với nhiệt độ hoặc độ ẩm nằm ngoài khoảng thông số kỹ thuật của máy in.
- Không đặt máy in trong không gian kín như tủ hộp.
- Đặt máy in trên bề mặt bằng phẳng và vững chắc.
- Loại bỏ bất cứ thứ gì chăn quạt thông gió trên máy in. Máy in cần được thông gió tốt ở tất cả các cạnh, bao gồm cả phần đỉnh của máy in.
- Bảo vệ máy in tránh các mảnh vụn trong không khí, bụi, hơi nước, dầu mỡ hoặc các yếu tố khác có thể tồn dư lại bên trong máy in.

### Bước ba: Đặt canh chỉnh khay riêng lẻ

Làm theo các bước sau khi văn bản hoặc ảnh không được đặt ở giữa hoặc canh chỉnh đúng trên trang in, lúc in từ các khay cố định.

1. Mở Máy chủ Web Nhúng (EWS) của HP:

#### Máy in được nối trực tiếp

- a. Mở HP Printer Assistant (Trơ lý Máy in HP).
	- Windows 10: Từ menu Start (Bắt đầu), nhấp All Apps (Tất cả ứng dụng), nhấp HP và chọn tên máy in.
	- Windows 8.1: Nhấp vào mũi tên xuống ở góc dưới bên trái màn hình Start (Bắt đầu) và chon tên máy in.
	- Windows 8: Nhấp chuột phải vào khu vực trống trên màn hình Start (Bắt đầu), nhấp All Apps (Tất cả ứng dụng) trên thanh ứng dụng, sau đó chọn tên máy in.
	- Windows 7, Windows Vista và Windows XP: Từ màn hình máy tính, nhấp Start (Bắt đầu), chon All Programs (Tất cả chương trình), nhấp HP, nhấp vào thư mục dành cho máy in rồi chọn tên máy in.
- b. Trong HP Printer Assistant (Trơ lý Máy in HP), chon Print (In) và chon HP Device Toolbox (Hộp công cụ Thiết bị HP).

### Máy in được nối mang

- a. In trang cấu hình để xác định địa chỉ IP hoặc tên máy chủ.
	- i. Bấm và giữ nút Resume  $\lceil \frac{1}{3} \rceil$  (Tiếp tục) cho đến khi đèn Sẵn sàng () bắt đầu nhấp nháy.
	- ii. Nhả nút Resume  $\boxed{\mathbb{R}}$  (Tiếp tục).
- b. Mở trình duyệt web và trong dòng địa chỉ, gõ chính xác địa chỉ IP hoặc tên máy chủ như được hiển thị trên trang cấu hình của máy in. Bấm phím Enter trên bàn phím máy tính. EWS sẽ mở ra.

### https://10.10.XXXXX/

- **EY GHI CHÚ:** Nếu trình duyệt web hiển thi thông báo cho biết việc truy cập vào trang web có thể không an toàn, hãy chon tùy chon để tiếp tục vào trang web. Việc truy cập trang web này sẽ không ảnh hưởng đến máy tính.
- 2. Nhấp vào tab System (Hệ thống) và chọn trang Service (Dịch vụ).
- 3. Trong khu vực Adjust Alignment (Điều chỉnh sắp xếp), chọn khay cần điều chỉnh.
- <span id="page-110-0"></span>4. Chọn một trong các tùy chọn sau:
	- X1 shift (Chuyển X1)
	- X2 shift (Chuyển X2)
	- Y shift (Chuyển Y)
- 5. Điều chỉnh các cài đặt sắp xếp và nhấp Apply (Áp dụng)
- 6. Nhấp vào Print Test Page (In trang kiểm tra) để in một trang kiểm tra và xác nhận các cài đặt sắp xếp mới.

# Thử trình điều khiển in khác

Hãy thử sử dụng trình điều khiển in khác khi in từ một chương trình phần mềm và trang đã in có các dòng chứa hình ảnh không mong muốn, bị mất chữ, bị mất hình ảnh, định dạng sai hoặc phông chữ bị thay đổi.

Tải xuống bất kỳ trình điều khiển nào sau đây từ trang web của HP: [www.hp.com/support/ljM118,](http://www.hp.com/support/ljM118) [www.hp.com/support/ljM203.](http://www.hp.com/support/ljM203)

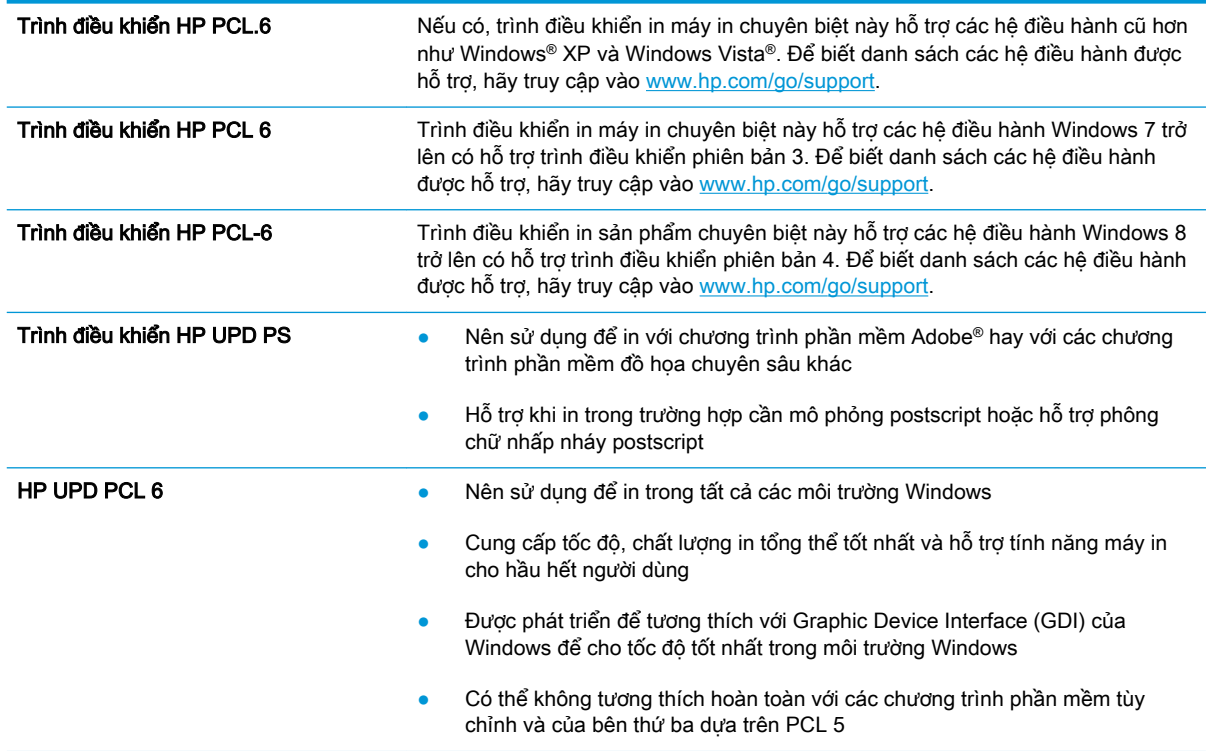

# Kiểm tra thông số cài đặt EconoMode (Chế độ tiết kiệm)

HP không khuyến nghị việc sử dụng thường xuyên Chế độ tiết kiệm (EconoMode). Nếu lúc nào cũng sử dụng Chế độ Tiết kiệm, nguồn bột mực có thể dùng được lâu hơn so với các bộ phận máy móc khác trong hộp mực. Nếu chất lượng in bắt đầu giảm và không còn chấp nhận được, hãy cân nhắc thay thế hộp mực in.

 $\mathbb{R}^n$  GHI CHÚ: Tính năng này khả dụng với trình điều khiển in PCL 6 dành cho Windows. Nếu bạn không đang sử dụng trình điều khiển đó, bạn có thể bật tính năng này bằng cách sử dụng Máy chủ web nhúng của HP.

Hãy làm theo các bước này nếu toàn bộ trang quá đậm hoặc quá mờ.

- 1. Từ chương trình phần mềm, chọn tùy chọn Print (In).
- 2. Chọn máy in, rồi bấm vào nút Properties (Thuộc tính) hoặc nút Preferences (Tùy chọn).
- 3. Nhấp vào tab Paper/Quality (Giấy/Chất lượng) và xác định vùng Print Quality (Chất lượng In).
- 4. Nếu toàn bộ trang quá đâm, hãy sử dụng cài đặt này:
	- Chon tùy chon 600 dpi.
	- Chọn hộp chọn EconoMode (Chế độ Tiết kiệm) để bật chế độ đó.

Nếu toàn bộ trang quá mờ, hãy sử dụng cài đặt này:

- Chon tùy chon FastRes 1200.
- Bỏ chọn hộp chọn EconoMode (Chế đô Tiết kiệm) để tắt chế đô đó.
- 5. Nhấp vào nút OK để đóng hộp thoại Document Properties (Thuộc tính Tài liệu). Trong hộp thoại Print (In), hãy nhấp vào nút OK để in lệnh in.

### Điều chỉnh mật độ in

Hoàn tất các bước sau để điều chỉnh mật độ in.

- 1. Mở Máy chủ Web Nhúng (EWS) của HP:
	- a. In trang cấu hình để xác định địa chỉ IP hoặc tên máy chủ.
		- i. Bấm và giữ nút Resume  $\boxed{\color{black} \text{a}}$   $\boxed{\color{black}$  (Tiếp tục) cho đến khi đèn Sẵn sàng  $\bigcirc$  bắt đầu nhấp nháy.
		- ii. Nhả nút Resume  $\boxed{p}$  (Tiếp tục).
	- b. Mở trình duyệt web và trong dòng địa chỉ, gõ chính xác địa chỉ IP hoặc tên máy chủ như được hiển thị trên trang cấu hình của máy in. Bấm phím Enter trên bàn phím máy tính. EWS sẽ mở ra.

https://10.10.XXXXX/

- $\mathbb{F}$  GHI CHU: Nếu trình duyệt web hiển thi thông báo cho biết việc truy cập vào trang web có thể không an toàn, hãy chon tùy chon để tiếp tục vào trang web. Việc truy cập trang web này sẽ không ảnh hưởng đến máy tính.
- 2. Nhấp vào tab System (Hệ thống) và nhấp vào trang Print Quality (Chất lượng in).
- 3. Từ danh sách thả xuống Print Density: (Mật đô In:), chon cài đặt mật đô chính xác.

 $\mathbb{R}^n$  GHI CHÚ: Cài đặt mật độ in mặc định là 3.

- $\bullet$  1 (Nhạt)
- 2
- 3
- 4
- 5 (Đậm)
- 4. Bấm Apply (Áp dụng).

# <span id="page-113-0"></span>Giải quyết sự cố xảy ra với mạng có dây

# Giới thiệu

Kiểm tra các mục sau để đảm bảo máy in hiện truyền được tín hiệu qua mạng. Trước khi bắt đầu, hãy in trang cấu hình từ bảng điều khiển máy in và tìm địa chỉ IP của máy in được liệt kê trên trang này.

- Kết nối vật lý kém
- Máy tính đang sử dụng địa chỉ IP không chính xác cho máy in này
- Máy tính không thể giao tiếp với máy in
- [Máy in đang sử dụng các cài đặt in hai mặt và tốc độ liên kết không đúng cho mạng](#page-114-0)
- [Các chương trình phần mềm mới đã gây ra sự cố tương thích](#page-114-0)
- [Máy tính của bạn hoặc máy trạm bị cài đặt sai](#page-114-0)
- [Máy in bị tắt, hoặc các cài đặt mạng khác bị sai](#page-114-0)

 $\mathbb{B}^*$  GHI CHÚ: HP không hỗ trợ mạng ngang hàng vì tính năng là chức năng của hệ điều hành Microsoft chứ không phải của trình điều khiển in HP. Để biết thêm thông tin, hãy truy cập vào trang web của Microsoft tại địa chỉ [www.microsoft.com.](http://www.microsoft.com)

# Kết nối vật lý kém

- 1. Hãy kiểm tra xem máy in có được cắm vào đúng cổng mạng bằng cáp có độ dài phù hợp không.
- 2. Hãy kiểm tra xem các kết nối cáp có chắc không.
- 3. Kiểm tra kết nối cổng mang trên mặt sau của máy in và chắc chắn rằng đèn hoạt động màu hổ phách và đèn báo tình trạng liên kết màu xanh lá cây vẫn sáng.
- 4. Nếu vẫn có vấn đề, hãy thử dùng dây cáp hoặc cổng khác trên bộ hub.

# Máy tính đang sử dụng địa chỉ IP không chính xác cho máy in này

- 1. Mở thuộc tính máy in và nhấp vào tab Ports (Cổng). Kiểm tra xem địa chỉ IP hiện tại cho máy in có được chọn không. Địa chỉ IP của máy in được liệt kê trên trang cấu hình máy in.
- 2. Nếu bạn đã cài đặt máy in bằng cổng TCP/IP chuẩn HP, hãy chọn ô Always print to this printer, even if its IP address changes (Luôn in vào máy in này, ngay cả khi địa chỉ IP thay đổi).
- 3. Nếu bạn đã cài đặt máy in bằng cổng TCP/IP chuẩn Microsoft, hãy sử dụng tên máy chủ thay cho địa chỉ IP.
- 4. Nếu đúng địa chỉ IP, hãy xóa máy in và sau đó thêm lại.

# Máy tính không thể giao tiếp với máy in

- 1. Kiểm tra kết nối mạng bằng cách ping mạng.
	- a. Mở lời nhắc dòng lệnh trên máy tính của ban.
- <span id="page-114-0"></span>Đối với Windows, hãy nhấp Start (Bắt đầu), nhấp Run (Chay), gõ cmd sau đó nhấn Enter.
- Đối với OS X, hãy đến Applications (Ứng dụng), sau đó là Utilities (Tiện ích) và mở Terminal (Thiết bị cuối).
- b. Nhập ping và địa chỉ IP cho máy in của ban.
- c. Nếu cửa sổ hiển thi thời gian khứ hồi, thì mang đang hoạt đông.
- 2. Nếu lệnh ping báo lỗi, kiểm tra xem hub mạng có bật hay không, sau đó kiểm tra các cài đặt mang, máy in và máy tính được cấu hình dùng chung một mang.

# Máy in đang sử dụng các cài đặt in hai mặt và tốc độ liên kết không đúng cho mạng

HP khuyên bạn để những cài đặt này ở chế độ tự động (cài đặt mặc định). Nếu bạn thay đổi những thông số cài đặt này, bạn cũng phải thay đổi chúng cho mạng của bạn.

# Các chương trình phần mềm mới đã gây ra sự cố tương thích

Xác minh rằng mọi chương trình phần mềm mới đều được cài đặt đúng cách và sử dụng trình điều khiển in phù hợp.

# Máy tính của bạn hoặc máy trạm bị cài đặt sai

- 1. Hãy kiểm tra các trình điều khiển mạng, trình điều khiển in và cài đặt chuyển hướng mạng.
- 2. Kiểm tra xem hệ điều hành có được cấu hình đúng không.

# Máy in bị tắt, hoặc các cài đặt mạng khác bị sai

- 1. Xem lại trang cấu hình để kiểm tra tình trạng của giao thức mạng. Bật nó nếu cần.
- 2. Định cấu hình lại cài đặt mạng nếu cần.

# <span id="page-115-0"></span>Giải quyết sự cố xảy ra với mạng không dây

- Giới thiêu
- Danh sách kiểm tra kết nối mang không dây
- [Máy in không in sau khi định cấu hình mạng không dây hoàn tất](#page-116-0)
- [Máy in không in và máy tính đã cài đặt tường lửa của bên thứ ba](#page-116-0)
- [Kết nối không dây không hoạt động sau khi di chuyển bộ định tuyến của mạng không dây hoặc](#page-116-0) [máy in](#page-116-0)
- [Không thể kết nối thêm máy tính với máy in không dây](#page-116-0)
- [Máy in không dây mất liên lạc khi được kết nối với VPN](#page-117-0)
- [Mạng không xuất hiện trong danh sách mạng không dây](#page-117-0)
- [Mạng không dây không hoạt động](#page-117-0)
- [Thực hiện kiểm tra chẩn đoán mạng không dây](#page-117-0)
- Giảm nhiễu trên mang không dây

# Giới thiệu

Dùng thông tin xử lý sự cố để giúp giải quyết các sự cố.

 $\mathbb{P}^*$  GHI CHU: Để xác đinh có nên bật in HP NFC và Wi-Fi Direct trên máy in của bạn hay không, hãy in trang cấu hình từ bảng điều khiển của máy in

# Danh sách kiểm tra kết nối mạng không dây

- Xác minh rằng cáp mạng không được kết nối.
- Xác minh máy in và bộ định tuyến mạng không dây đã được bật và có điện. Đồng thời đảm bảo rằng bộ thu tín hiệu mạng không dây của máy in đã được bật.
- Xác minh rằng số nhân dang do dịch vụ đặt (SSID) là chính xác. In trang cấu hình để biết SSID. Nếu bạn không chắc liệu SSID có chính xác hay không, hãy chạy lại thiết lập mạng không dây.
- Với các mạng bảo mật, hãy xác minh rằng thông tin bảo mật là chính xác. Nếu thông tin bảo mật không chính xác, hãy chạy lại thiết lập mạng không dây.
- Nếu mạng không dây hoạt động chính xác, hãy thử truy cập vào các máy tính khác trên mạng không dây. Nếu mạng có truy cập Internet, hãy thử kết nối với Internet qua kết nối mạng không dây.
- Xác minh rằng phương thức mã hóa (AES hoặc TKIP) của máy in giống với phương thức mã hóa dành cho điểm truy cập không dây (trên các mạng sử dụng bảo mật WPA).
- Xác minh máy in nằm trong phạm vi của mạng không dây. Đối với hầu hết các mạng, máy in phải nằm trong phạm vi 30 m của điểm truy cập không dây (bộ định tuyến mạng không dây).
- Xác minh rằng các vật cản không chăn tín hiệu của mạng không dây. Loại bỏ bất kỳ vật kim loại lớn nào giữa điểm truy cập và máy in. Đảm bảo các cột, tường hoặc các trụ chống đỡ có chứa kim loại hoặc bê tông không ngăn cách máy in và điểm truy cập không dây.
- <span id="page-116-0"></span>Xác minh rằng máy in được đặt cách xa các thiết bị điện có thể gây nhiễu tín hiệu của mạng không dây. Nhiều thiết bị có thể gây nhiễu tín hiệu của mạng không dây, trong đó gồm có động cơ, điện thoại không dây, camera hệ thống an ninh, các mạng không dây khác và một số thiết bị Bluetooth.
- Xác minh rằng trình điều khiển in đã được cài đặt trên máy tính.
- Xác minh rằng bạn đã chọn đúng cổng máy in.
- Xác minh rằng máy tính và máy in kết nối với cùng một mạng không dây.
- Đối với OS X, xác nhân rằng bộ định tuyến không dây hỗ trợ Bonjour.

# Máy in không in sau khi định cấu hình mạng không dây hoàn tất

- 1. Hãy chắc chắn là máy in đang được bật và ở trang thái sẵn sàng.
- 2. Tắt mọi tường lửa của bên thứ ba trên máy tính của bạn.
- 3. Đảm bảo rằng mạng không dây hoạt động chính xác.
- 4. Đảm bảo rằng máy tính của bạn hoạt động chính xác. Nếu cần, hãy khởi động lại máy tính.
- 5. Xác nhận bạn có thể mở Máy chủ web nhúng của HP từ một máy tính trên mạng.

# Máy in không in và máy tính đã cài đặt tường lửa của bên thứ ba

- 1. Cập nhật tường lửa bằng bản cập nhật mới nhất hiện có của nhà sản xuất.
- 2. Nếu chương trình yêu cầu truy cập tường lửa khi ban cài đặt máy in hoặc cố gắng in, hãy đảm bảo bạn cho phép chương trình chạy.
- 3. Tam thời tắt tường lửa, sau đó cài đặt máy in không dây trên máy tính. Bật tường lửa khi bạn đã kết thúc quá trình cài đặt không dây.

### Kết nối không dây không hoạt đông sau khi di chuyển bộ định tuyến của mạng không dây hoặc máy in

- 1. Đảm bảo rằng bộ định tuyến hoặc máy in kết nối với cùng một mạng mà máy tính kết nối với.
- 2. In một trang cấu hình.
- 3. So sánh số nhân dạng do dịch vụ đặt (SSID) trên trang cấu hình với SSID trong cấu hình máy in của máy tính.
- 4. Nếu hai số này không giống nhau, thiết bị hiện không kết nối với cùng một mạng. Đinh lại cấu hình thiết lập mạng không dây cho máy in.

# Không thể kết nối thêm máy tính với máy in không dây

- 1. Đảm bảo rằng các máy tính khác nằm trong phạm vi của mạng không dây và không có vật cản nào chặn tín hiệu. Đối với hầu hết các mạng, phạm vi của mạng không dây nằm trong vòng 30 m của điểm truy cập không dây.
- 2. Hãy chắc chắn là máy in đang được bật và ở trang thái sẵn sàng.
- 3. Đảm bảo rằng không có nhiều hơn 5 người dùng Wi-Fi Direct cùng một lúc.
- <span id="page-117-0"></span>4. Tắt mọi tường lửa của bên thứ ba trên máy tính của ban.
- 5. Đảm bảo rằng mạng không dây hoạt đông chính xác.
- 6. Đảm bảo rằng máy tính của bạn hoạt động chính xác. Nếu cần, hãy khởi động lại máy tính.

# Máy in không dây mất liên lạc khi được kết nối với VPN

Thông thường, ban không thể kết nối với VPN và các mang khác cùng một lúc.

# Mang không xuất hiện trong danh sách mang không dây

- Đảm bảo bộ định tuyến không dây được bật và có điện.
- Mang có thể bị ẩn. Tuy nhiên, bạn vẫn có thể kết nối với mạng bị ẩn.

# Mạng không dây không hoạt động

- 1. Đảm bảo rằng cáp mạng không được kết nối.
- 2. Để xác minh liệu mạng có mất kết nối hay không, hãy thử kết nối các thiết bị khác với mạng.
- 3. Kiểm tra kết nối mang bằng cách ping mang.
	- a. Mở lời nhắc dòng lệnh trên máy tính của ban.
		- $\bullet$  Đối với Windows, hãy nhấp Start (Bắt đầu), nhấp Run (Chay), gõ cmd sau đó nhấn Enter.
		- Đối với OS X, hãy đến Applications (Ứng dung), sau đó là Utilities (Tiện ích) và mở Terminal (Thiết bị cuối).
	- b. Nhập ping theo sau là địa chỉ IP của bộ định tuyến.
	- c. Nếu cửa sổ hiển thi thời gian khứ hồi, thì mang đang hoạt động.
- 4. Đảm bảo rằng bộ định tuyến hoặc máy in kết nối với cùng một mạng mà máy tính kết nối với.
	- a. In một trang cấu hình.
	- b. So sánh số nhận dạng do dịch vụ đặt (SSID) trên báo cáo cấu hình với SSID trong cấu hình máy in của máy tính.
	- c. Nếu hai số này không giống nhau, thiết bị hiện không kết nối với cùng một mạng. Định lại cấu hình thiết lập mạng không dây cho máy in.

# Thực hiện kiểm tra chẩn đoán mang không dây

Từ bảng điều khiển của máy in, bạn có thể chạy kiểm tra chẩn đoán cung cấp thông tin về các thông số cài đặt mạng không dây.

- 1. Mở Máy chủ Web Nhúng (EWS) của HP:
	- a. In trang cấu hình để xác định địa chỉ IP hoặc tên máy chủ.
- <span id="page-118-0"></span>i. Bấm và giữ nút Resume  $\lceil \frac{1}{2} \rceil$  (Tiếp tục) cho đến khi đèn Sẵn sàng () bắt đầu nhấp nháy.
- ii. Nhả nút Resume  $\boxed{\mathbb{B}}$  (Tiếp tục).
- b. Mở trình duyệt web và trong dòng địa chỉ, gõ chính xác địa chỉ IP hoặc tên máy chủ như được hiển thị trên trang cấu hình của máy in. Bấm phím Enter trên bàn phím máy tính. EWS sẽ mở ra.

https://10.10.XXXXX/

- **EY GHI CHÚ:** Nếu trình duyệt web hiển thi thông báo cho biết việc truy cập vào trang web có thể không an toàn, hãy chon tùy chon để tiếp tục vào trang web. Việc truy cập trang web này sẽ không ảnh hưởng đến máy tính.
- 2. Chon tab Networking (Mang).
- 3. Trên trang Wireless Configuration (Cấu hình không dây), xác nhận tùy chọn On (Bật) đã được chon.
- 4. Nhấp vào nút Print Test Report (In báo cáo kiểm tra) để in trang kiểm tra hiển thi các kết quả kiểm tra.

# Giảm nhiễu trên mang không dây

Các meo sau có thể giảm nhiễu trên mang không dây:

- Dể thiết bị không dây cách xa các vật thể kim loại lớn như tủ đưng hồ sơ và các thiết bị điện từ khác như lò vi sóng và điện thoại không dây. Những vật thể này có thể làm gián đoạn tín hiệu vô tuyến.
- Để thiết bị không dây cách xa kết cấu gạch đá lớn và các kết cấu xây dựng khác. Những vật thể này có thể hấp thu sóng vô tuyến và làm giảm cường độ tín hiệu.
- Đặt bộ định tuyến không dây vào vị trí trung tâm trong đường ngắm của các máy in không dây trên mang.

# Bảng chú dẫn

### A

AirPrint [49](#page-58-0)

### B

bảng điều khiển định vi [2](#page-11-0) bảng điều khiển mẫu đèn LED [73](#page-82-0) bộ nhớ đi kèm [5](#page-14-0)

### C

cài đặt mang [52](#page-61-0) cài đặt in hai mặt qua mạng, thay đổi [60](#page-69-0) cài đặt tốc đô liên kết qua mạng, thay đổi [60](#page-69-0) cài đặt tiết kiệm [65](#page-74-0) cài đặt EconoMode [65,](#page-74-0) [101](#page-110-0) cài đặt cài đặt mặc định gốc, khôi phục [76](#page-85-0) cài đặt mặc định gốc, khôi phục [76](#page-85-0) công tắc nguồn, định vị [2](#page-11-0) cổng giao tiếp định vị [3](#page-12-0) cổng mang định vị [3](#page-12-0) cổng walk-up USB định vi [2](#page-11-0) cửa sau định vi [3](#page-12-0) Chăm sóc Khách hàng HP [72](#page-81-0) Cổng USB định vị [3](#page-12-0)

### CH

chính sách hộp mực [25](#page-34-0)

### D

danh sách kiểm tra kết nối không dây [106](#page-115-0)

### Đ

điện tiêu thụ [8](#page-17-0) đặt hàng mực in và phụ kiện [24](#page-33-0)

# E

Explorer, phiên bản được hỗ trợ Máy chủ web nhúng của HP [53](#page-62-0)

### GI

giải pháp in di động [5](#page-14-0) giấy chon [99](#page-108-0) giấy, đặt hàng [24](#page-33-0) giấy đặc biệt in (Windows) [40](#page-49-0) giấy bóng kính in (Windows) [40](#page-49-0)

# H

hai mặt thủ công (Mac) [42](#page-51-0) hai mặt thủ công Windows [39](#page-48-0) hai mặt thủ công Mac [42](#page-51-0) hệ điều hành (OS) được hỗ trợ [5](#page-14-0) hệ điều hành, được hỗ trợ [5](#page-14-0) hoãn chế độ nghỉ bật [65](#page-74-0) tắt [65](#page-74-0)

hoãn ngắt nguồn điện cài đặt [67](#page-76-0) hoãn tắt máy sau cài đặt [66](#page-75-0) hộp mực sử dụng khi ở ngưỡng còn ít [77](#page-86-0) hộp mực in cài đặt ngưỡng còn ít [77](#page-86-0) số bộ phận [24](#page-33-0) hộp mực HP chính hãng [25](#page-34-0) hỗ trợ trực tuyến [72](#page-81-0) hỗ trợ khách hàng trực tuyến [72](#page-81-0) hỗ trợ kỹ thuật trực tuyến [72](#page-81-0) hỗ trợ trực tuyến [72](#page-81-0) Hộp công cụ Thiết bị HP, sử dung [53](#page-62-0) HP ePrint [48](#page-57-0) HP EWS, sử dụng [53](#page-62-0)

# I

in di động, phần mềm được hỗ trợ [7](#page-16-0) in di động thiết bị Android [49](#page-58-0) in hai mặt cài đặt (Windows) [39](#page-48-0) Mac [42](#page-51-0) Windows [39](#page-48-0) in hai mặt thủ công (Windows) [39](#page-48-0) in hai mặt (hai mặt) cài đặt (Windows) [39](#page-48-0) in trên cả hai mặt cài đặt (Windows) [39](#page-48-0) Mac [42](#page-51-0)

in trên cả hai mặt thủ công, Windows [39](#page-48-0) Windows [39](#page-48-0) Internet Explorer, phiên bản được hỗ trợ Máy chủ web nhúng của HP [53](#page-62-0) In Wi-Fi Direct [7,](#page-16-0) [45](#page-54-0)

# K

ket giấy vi trí [82](#page-91-0) kết nối nguồn định vị [3](#page-12-0) kích thước, máy in [7](#page-16-0) Khay tiếp giấy chính hướng [15](#page-24-0) nạp [15](#page-24-0) nạp nhãn [21](#page-30-0) nạp phong bì [19](#page-28-0) Khay tiếp giấy ưu tiên hướng [12](#page-21-0) nạp [12](#page-21-0) nạp nhãn [21](#page-30-0) nạp phong bì [19](#page-28-0)

## KH

khay định vị [2](#page-11-0) đi kèm [5](#page-14-0) khả năng chứa giấy [5](#page-14-0) khóa bộ định dạng [63](#page-72-0) khôi phục cài đặt mặc định gốc [76](#page-85-0)

# L

làm sạch đường dẫn giấy [98](#page-107-0) loại giấy chon (Mac) [43](#page-52-0) chon (Windows) [40](#page-49-0)

### M

mạng được hỗ trợ [5](#page-14-0) cài đặt máy in [52](#page-61-0) mật khẩu, cài đặt [62](#page-71-0) mật khẩu, thay đổi [62](#page-71-0) mạng không dây troubleshooting [106](#page-115-0)

mặc định, khôi phục [76](#page-85-0) mực in đặt hàng [24](#page-33-0) cài đặt ngưỡng còn ít [77](#page-86-0) số bộ phận [24](#page-33-0) sử dụng khi ở ngưỡng còn ít [77](#page-86-0) tình trạng, xem bằng Tiện ích HP dành cho Mac [56](#page-65-0) Macintosh Tiện ích HP [56](#page-65-0) Máy chủ web nhúng (EWS) tính năng [53](#page-62-0) Máy chủ web nhúng (EWS) của HP tính năng [53](#page-62-0) Máy chủ Web nhúng mở [62](#page-71-0) Máy chủ Web Nhúng thay đổi mật khẩu [62](#page-71-0) Máy chủ Web Nhúng của HP mở [62](#page-71-0) thay đổi mật khẩu [62](#page-71-0)

### N

nút bật/tắt, định vị [2](#page-11-0) Netscape Navigator, phiên bản được hỗ trợ Máy chủ web nhúng của HP [53](#page-62-0)

# NG

ngăn, ra định vị [2](#page-11-0) ngăn giấy đầu ra định vi [2](#page-11-0)

# NH

nhãn hướng [21](#page-30-0) in (Windows) [40](#page-49-0) in trên [21](#page-30-0) nhãn, nạp [21](#page-30-0) nhiều trang trên một tờ chon (Mac) [43](#page-52-0) chon (Windows) [40](#page-49-0) in  $(Mac)$  [43](#page-52-0) in (Windows) [40](#page-49-0) nhiễu trên mạng không dây [109](#page-118-0)

# O

OS (hệ điều hành) được hỗ trợ [5](#page-14-0)

## P

Phần mềm HP ePrint [48](#page-57-0)

### PH

phần mềm Tiện ích HP [56](#page-65-0) phong bì hướng [19](#page-28-0) phong bì, nạp [19](#page-28-0) phụ kiện đặt hàng [24](#page-33-0) số bộ phận [24](#page-33-0) phụ kiện in hai mặt định vị [3](#page-12-0)

### S

số bộ phận hộp mực in [24](#page-33-0) mực in [24](#page-33-0) phụ kiện [24](#page-33-0) sự cố nạp giấy giải quyết [79](#page-88-0), [80](#page-89-0)

# T

tình trạng hộp mực in [98](#page-107-0) Tiện ích HP [56](#page-65-0) Tiện ích HP, Mac [56](#page-65-0) Tiện ích HP dành cho Mac tính năng [56](#page-65-0) Bonjour [56](#page-65-0)

### TH

thiết bị Android in từ [49](#page-58-0) thông số kỹ thuật điện và tiếng ồn [8](#page-17-0) thông số kỹ thuật về điện [8](#page-17-0) thông số kỹ thuật về âm thanh [8](#page-17-0)

### TR

trang mỗi phút [5](#page-14-0) trang web hỗ trợ khách hàng [72](#page-81-0) trạng thái Tiện ích HP, Mac [56](#page-65-0) trạng thái đèn bảng điều khiển [73](#page-82-0) trạng thái nguồn cung cấp [98](#page-107-0) trình điều khiển in, được hỗ trợ [5](#page-14-0) trình điều khiển, được hỗ trợ [5](#page-14-0) trọng lượng, máy in [7](#page-16-0)

### X

xử lý sự cố mạng có dây [104](#page-113-0) mạng không dây [106](#page-115-0) sự cố nạp giấy [79](#page-88-0) LED, lỗi [73](#page-82-0) LED, mẫu đèn [73](#page-82-0) xử lý sự cố sự cố mạng [104](#page-113-0)

### Y

yêu cầu hệ thống Máy chủ web nhúng của HP [53](#page-62-0) yêu cầu trình duyệt Máy chủ web nhúng của HP [53](#page-62-0) yêu cầu trình duyệt web Máy chủ web nhúng của HP [53](#page-62-0)